# **HP OpenView Operations**

# **Installation Guide**

**Software Version: A.08.10**

**HP-UX**

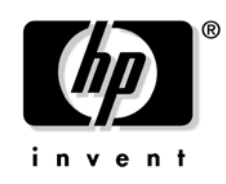

**Manufacturing Part Number: B7491-90046 October 2004**

© Copyright 1995 - 2004 Hewlett-Packard Development Company, L.P.

# **Legal Notices**

#### **Warranty.**

*Hewlett-Packard makes no warranty of any kind with regard to this document, including, but not limited to, the implied warranties of merchantability and fitness for a particular purpose. Hewlett-Packard shall not be held liable for errors contained herein or direct, indirect, special, incidental or consequential damages in connection with the furnishing, performance, or use of this material.*

A copy of the specific warranty terms applicable to your Hewlett-Packard product can be obtained from your local Sales and Service Office.

#### **Restricted Rights Legend.**

Use, duplication or disclosure by the U.S. Government is subject to restrictions as set forth in subparagraph (c) (1) (ii) of the Rights in Technical Data and Computer Software clause at DFARS 252.227-7013.

Hewlett-Packard Company United States of America

Rights for non-DOD U.S. Government Departments and Agencies are as set forth in FAR 52.227-19(c)(1,2).

#### **Copyright Notices.**

©Copyright 1995-2004 Hewlett-Packard Development Company, L.P.

No part of this document may be copied, reproduced, or translated to another language without the prior written consent of Hewlett-Packard Company. The information contained in this material is subject to change without notice.

#### **Trademark Notices.**

Adobe<sup>®</sup> is a trademark of Adobe Systems Incorporated.

HP-UX Release 10.20 and later and HP-UX Release 11.00 and later (in both 32 and 64-bit configurations) on all HP 9000 computers are Open Group UNIX 95 branded products.

Intel386, Intel80386, Intel486, and Intel80486 are U.S. trademarks of Intel Corporation.

Intel Itanium Logo: Intel, Intel Inside and Itanium are trademarks or registered trademarks of Intel Corporation in the U.S. and other countries and are used under license.

 $Java^{\text{TM}}$  is a U.S. trademark of Sun Microsystems, Inc.

Microsoft<sup>®</sup> is a U.S. registered trademark of Microsoft Corporation.

MS-DOS<sup>®</sup> is a U.S. registered trademark of Microsoft Corporation.

 $Netscape^{TM}$  and Netscape Navigator<sup> $TM$ </sup> are U.S. trademarks of Netscape Communications Corporation.

OpenView<sup>®</sup> is a registered U.S. trademark of Hewlett-Packard Company.

Oracle $\circledcirc$  is a registered U.S. trademark of Oracle Corporation, Redwood City, California.

OSF, OSF/1, OSF/Motif, Motif, and Open Software Foundation are trademarks of the Open Software Foundation in the U.S. and other countries.

Pentium<sup>®</sup> is a U.S. registered trademark of Intel Corporation.

SQL\*Plus<sup>®</sup> is a registered U.S. trademark of Oracle Corporation, Redwood City, California.

 $UNIX<sup>®</sup>$  is a registered trademark of the Open Group.

Windows NT® is a U.S. registered trademark of Microsoft Corporation.

Windows<sup>®</sup> and MS Windows<sup>®</sup> are U.S. registered trademarks of Microsoft Corporation.

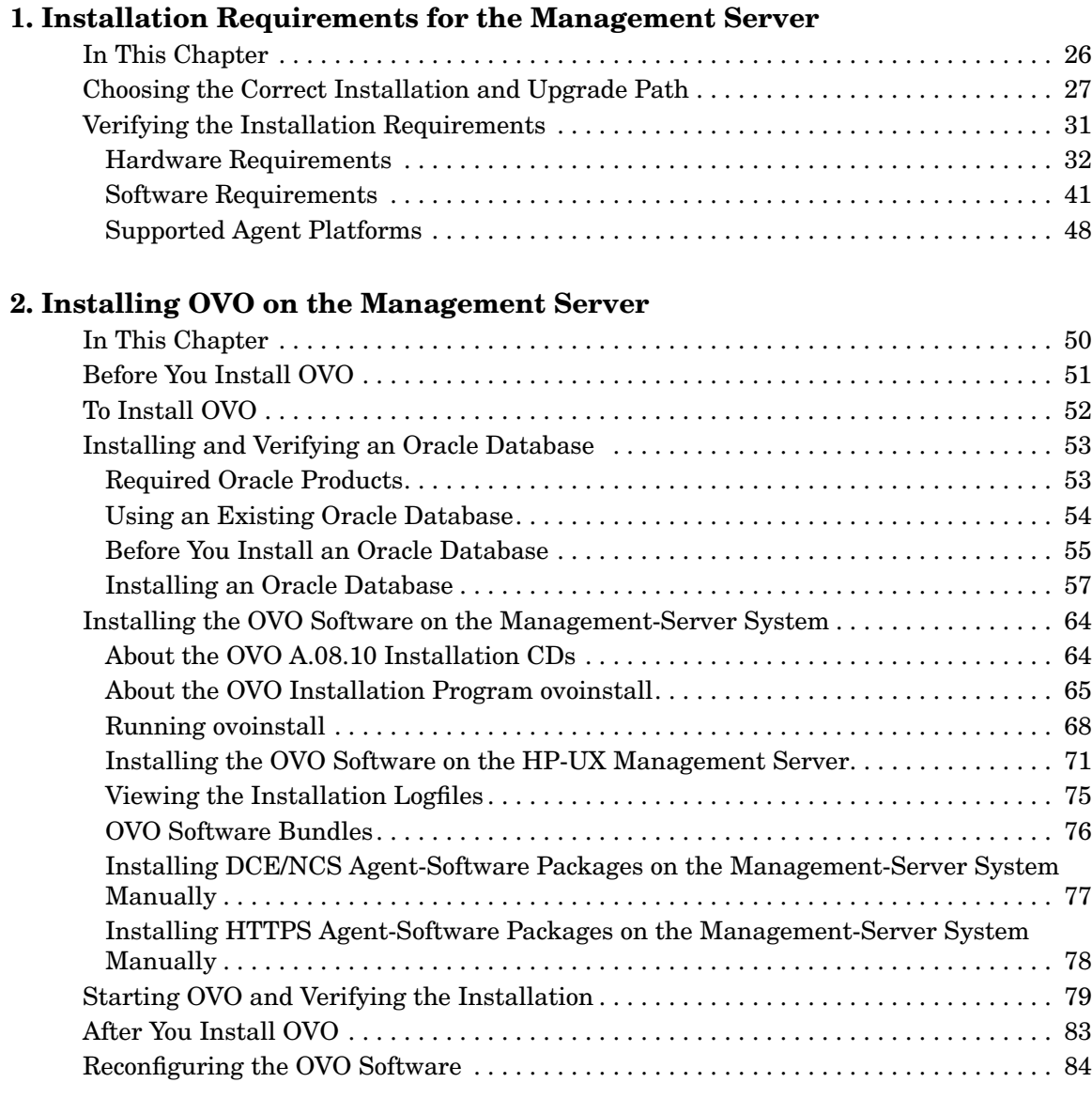

## **[3. Installing the Java Operator GUI](#page-88-0)**

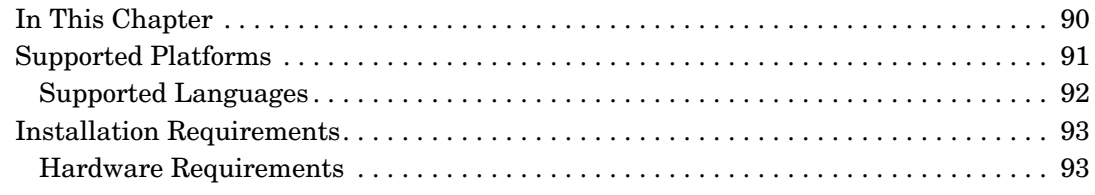

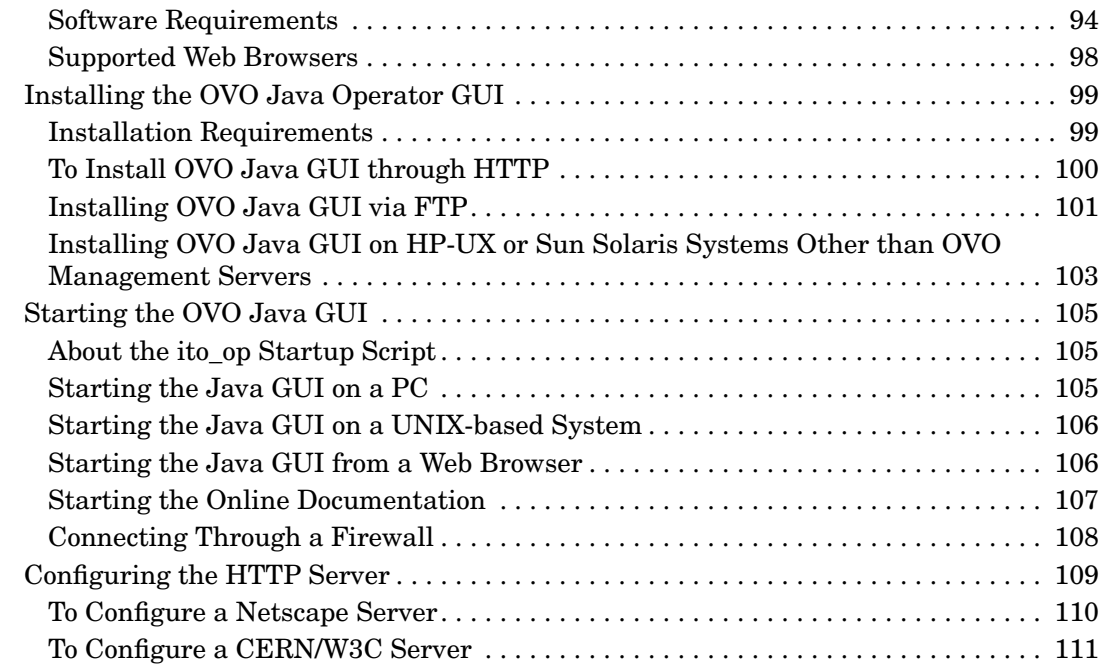

### **[4. Startup/Shutdown Services and Manual Database Configuration](#page-112-0)**

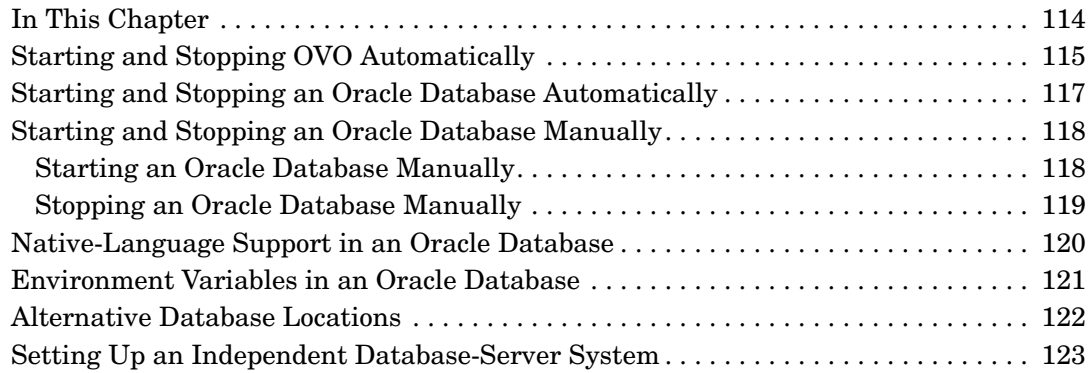

### **[5. Directory Structure on the Management Server](#page-130-0)**

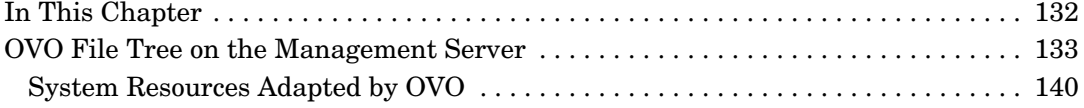

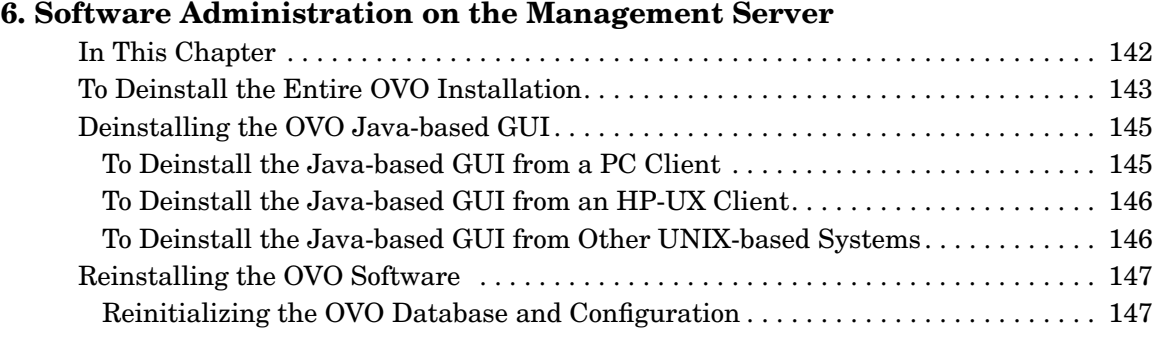

## **[7. Upgrading OVO to Version A.08.10](#page-148-0)**

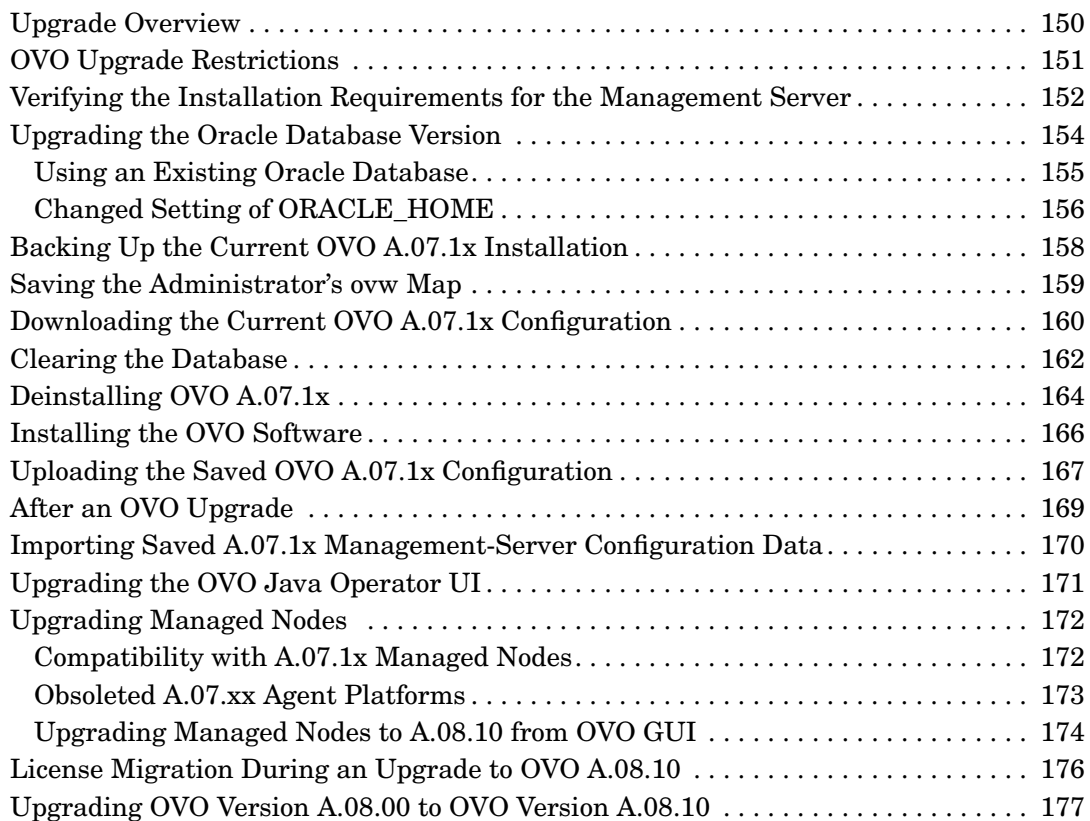

## **[8. Setting Up OVO Licensing](#page-178-0)**

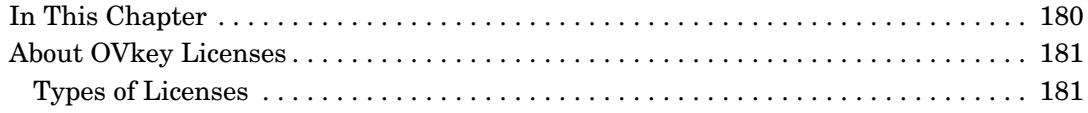

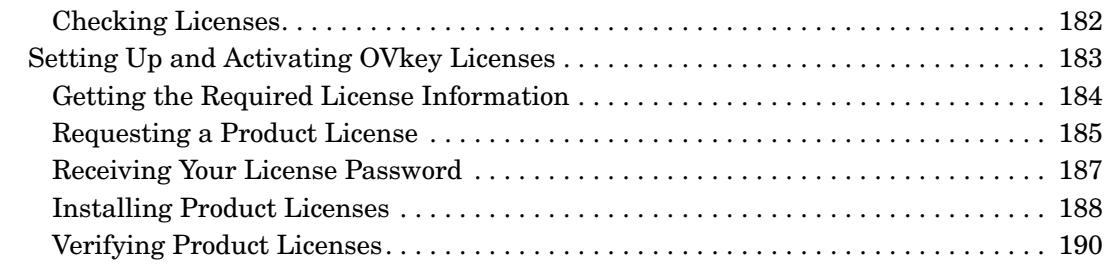

## **[A. Installing OVO in an MC/ServiceGuard Environment](#page-192-0)**

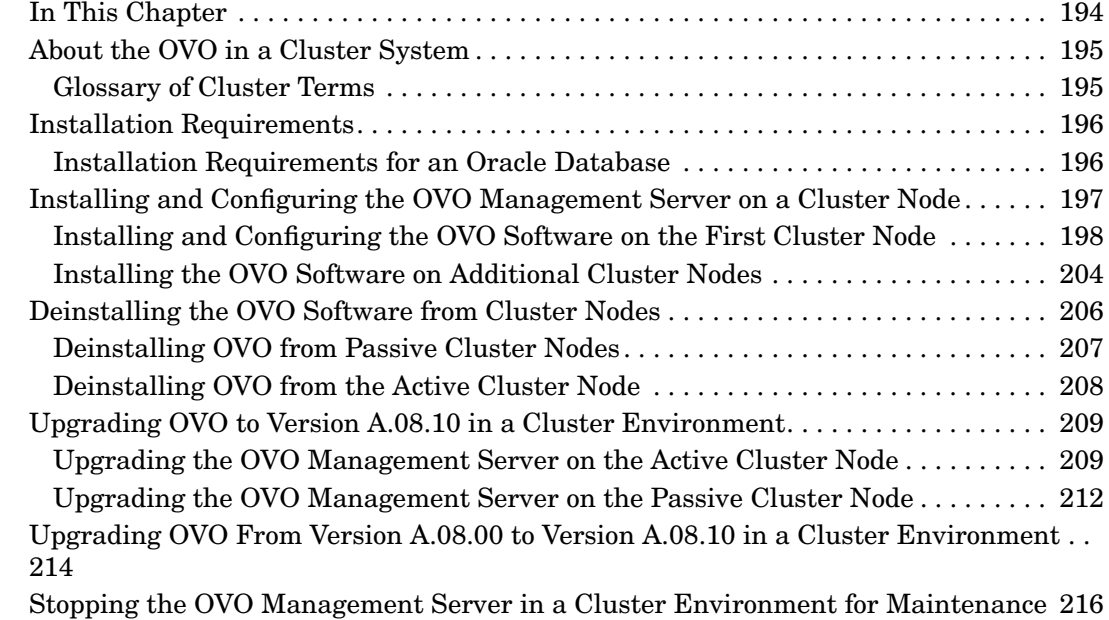

## **[B. Installing OVO in a VERITAS Cluster Server Environment](#page-216-0)**

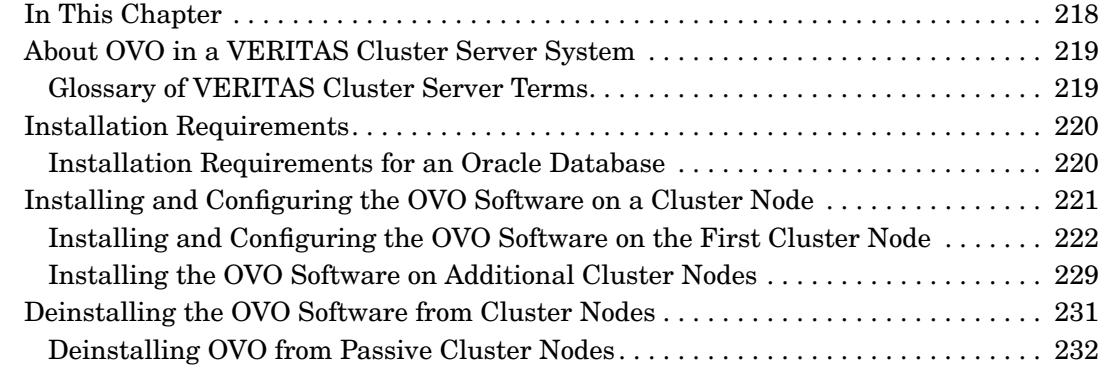

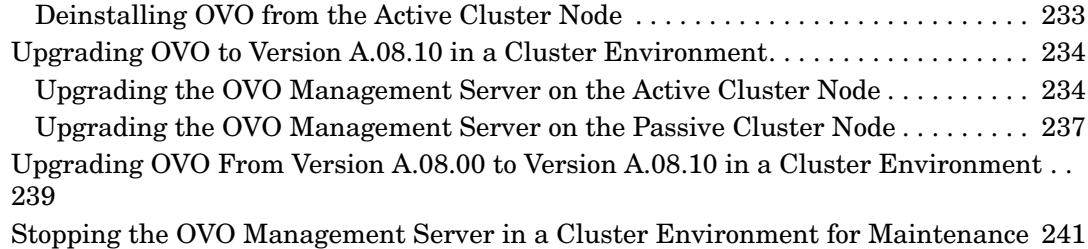

## **[C. Installing the Remote NNM Integration Package](#page-242-0)**

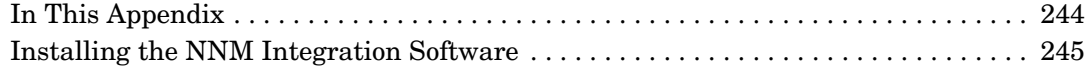

## **[D. OVO Software Bundles](#page-246-0)**

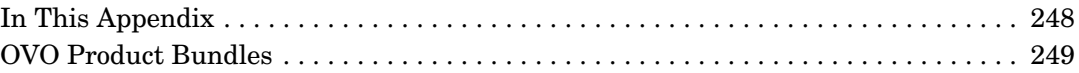

# **Printing History**

The printing date and part number of the manual indicate the edition of the manual. The printing date will change when a new edition is printed. Minor changes may be made before a reprint without changing the printing date. The part number of the manual will change when extensive changes are made.

Manual updates may be issued between editions to correct errors or to document product changes. To ensure that you receive the latest edition of the manual, you should subscribe to the product-support service. See your HP sales representative for details.

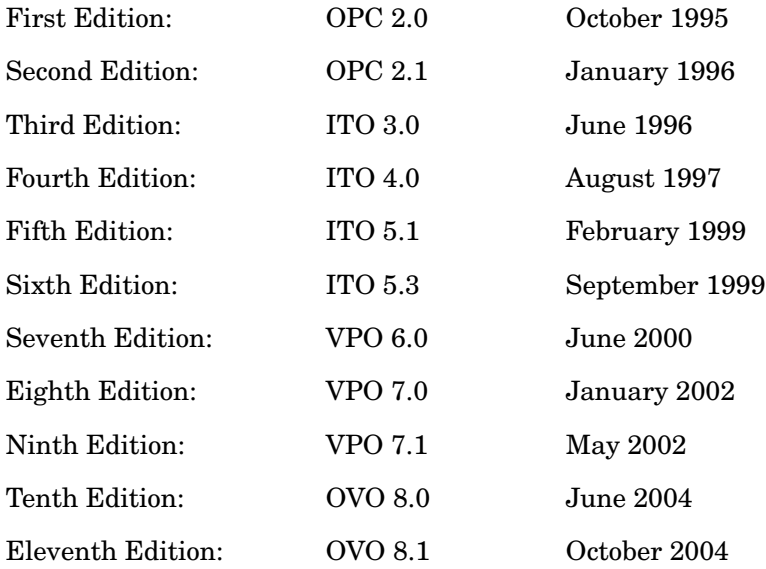

# **Conventions**

The following typographical conventions are used in this manual.

#### **Table 1 Typographical Conventions**

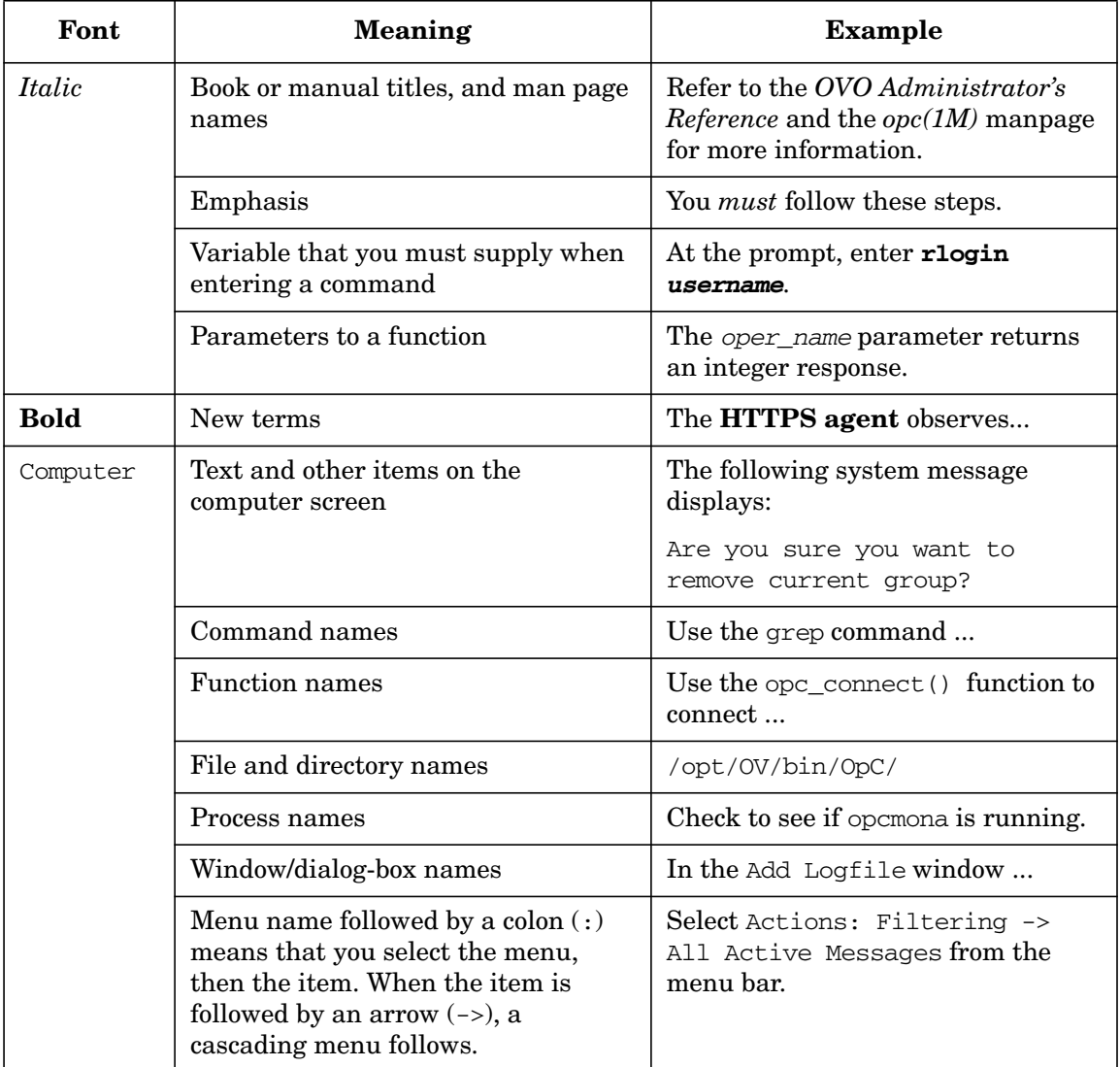

### **Table 1 Typographical Conventions (Continued)**

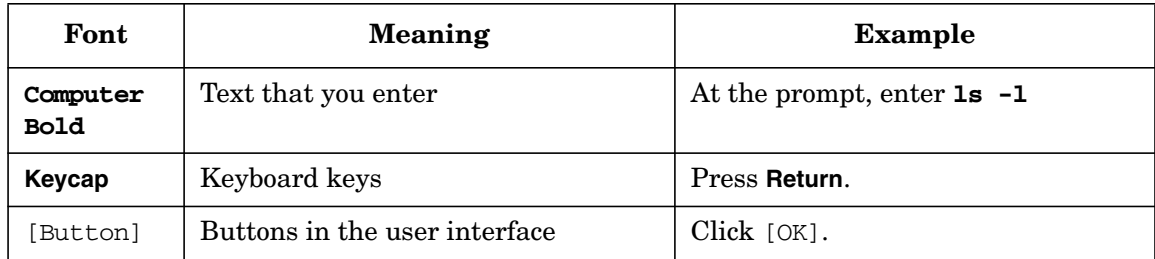

## **OVO Documentation Map**

HP OpenView Operations (OVO) provides a set of manuals and online help that help you to use the product and to understand the concepts underlying the product. This section describes what information is available and where you can find it.

## **Electronic Versions of the Manuals**

All the manuals are available as Adobe Portable Document Format (PDF) files in the documentation directory on the OVO product CD-ROM.

With the exception of the *OVO Software Release Notes*, all the manuals are also available in the following OVO web-server directory:

http://<*management\_server*>:3443/ITO\_DOC/<*lang*>/manuals/\*.pdf

In this URL, <*management\_server*> is the fully-qualified hostname of your management server, and <*lang*> stands for your system language, for example, C for the English environment and japanese for the Japanese environment.

Alternatively, you can download the manuals from the following website:

http://ovweb.external.hp.com/lpe/doc\_serv

Watch this website regularly for the latest edition of the OVO Software Release Notes, which gets updated every 2-3 months with the latest news such as additionally supported OS versions, latest patches and so on.

## **OVO Manuals**

This section provides an overview of the OVO manuals and their contents.

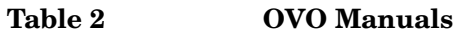

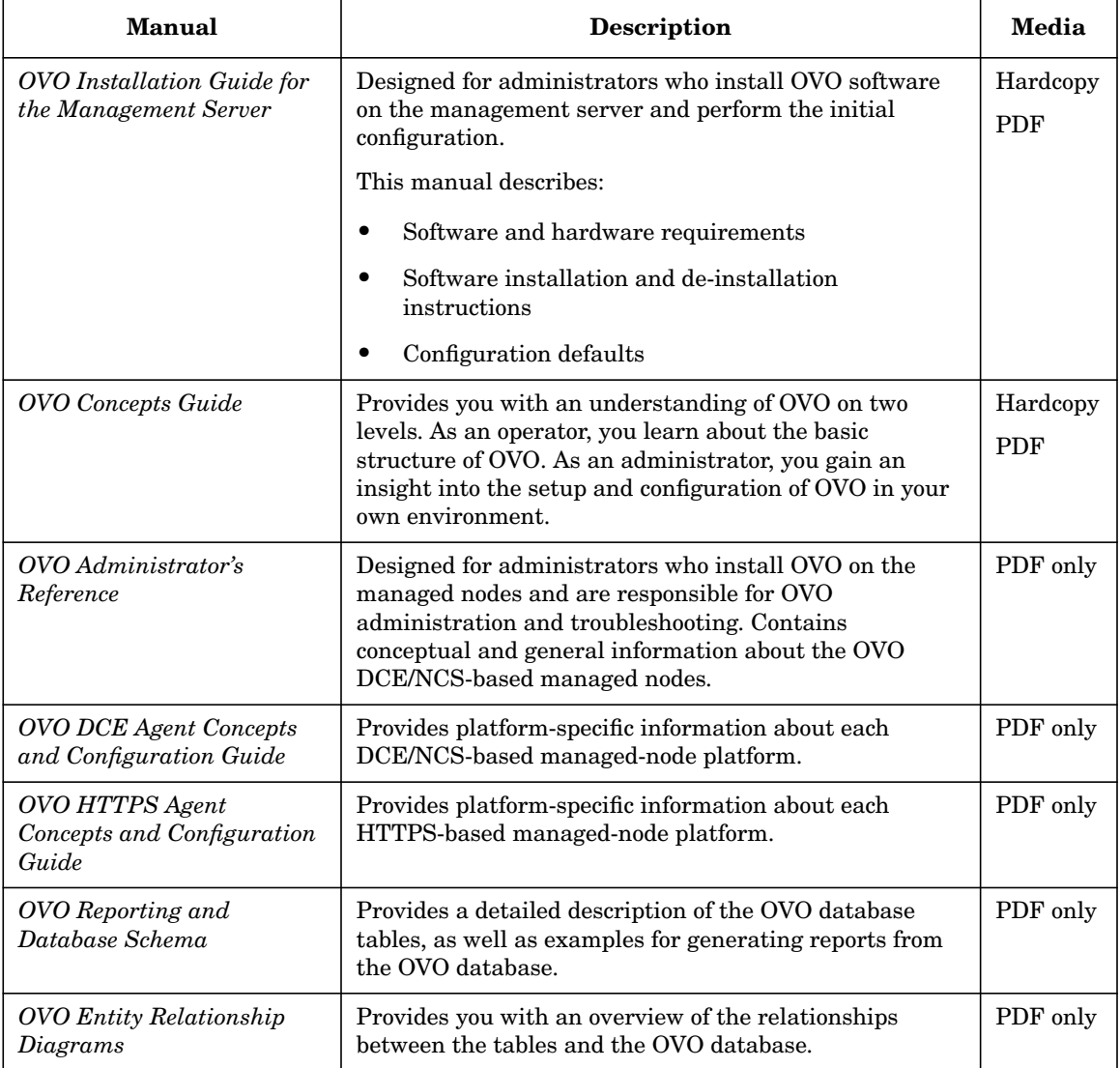

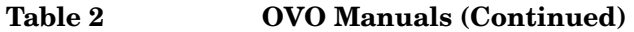

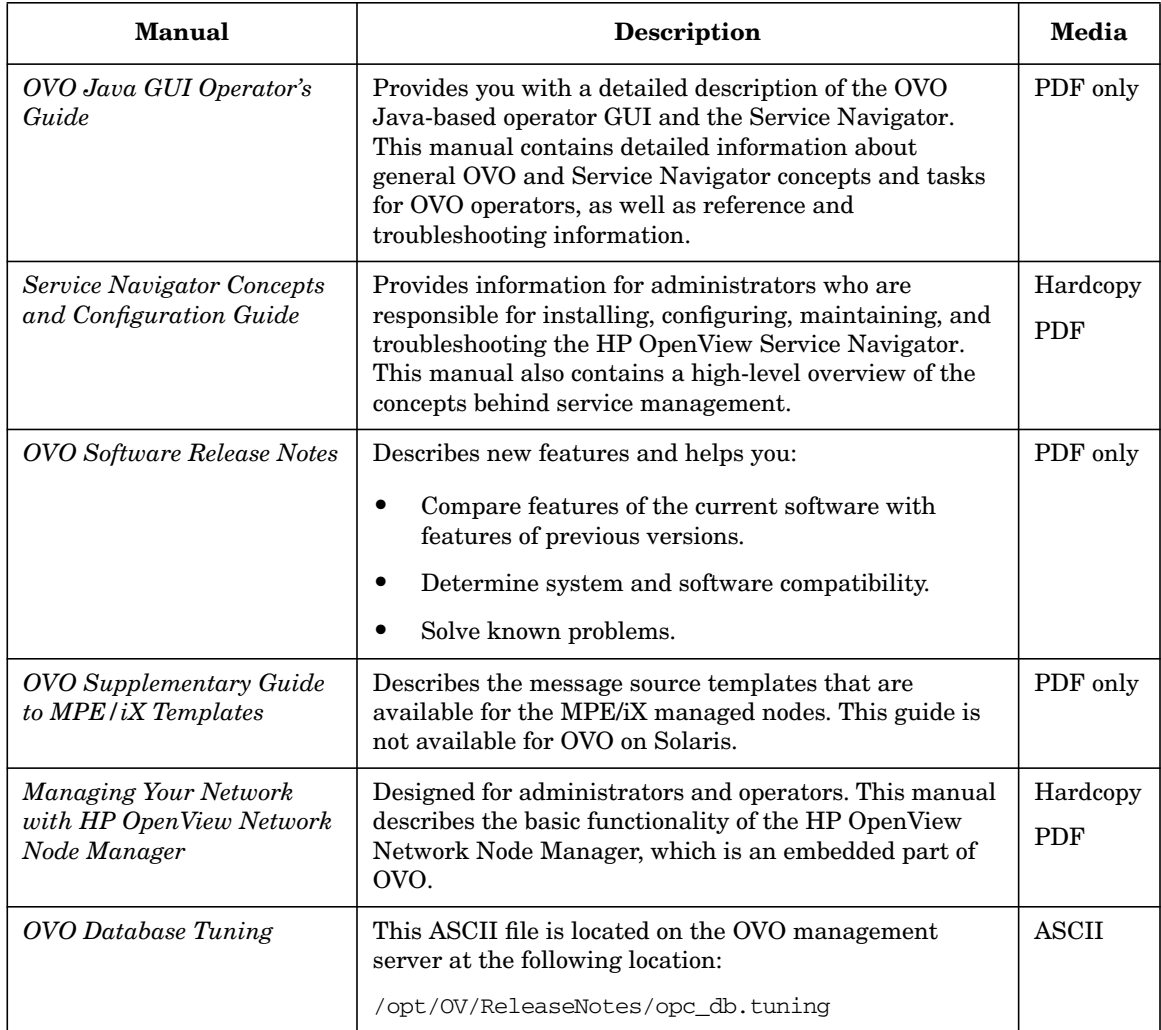

## **Additional OVO-related Products**

This section provides an overview of the OVO-related manuals and their contents.

#### **Table 3 Additional OVO-related Manuals**

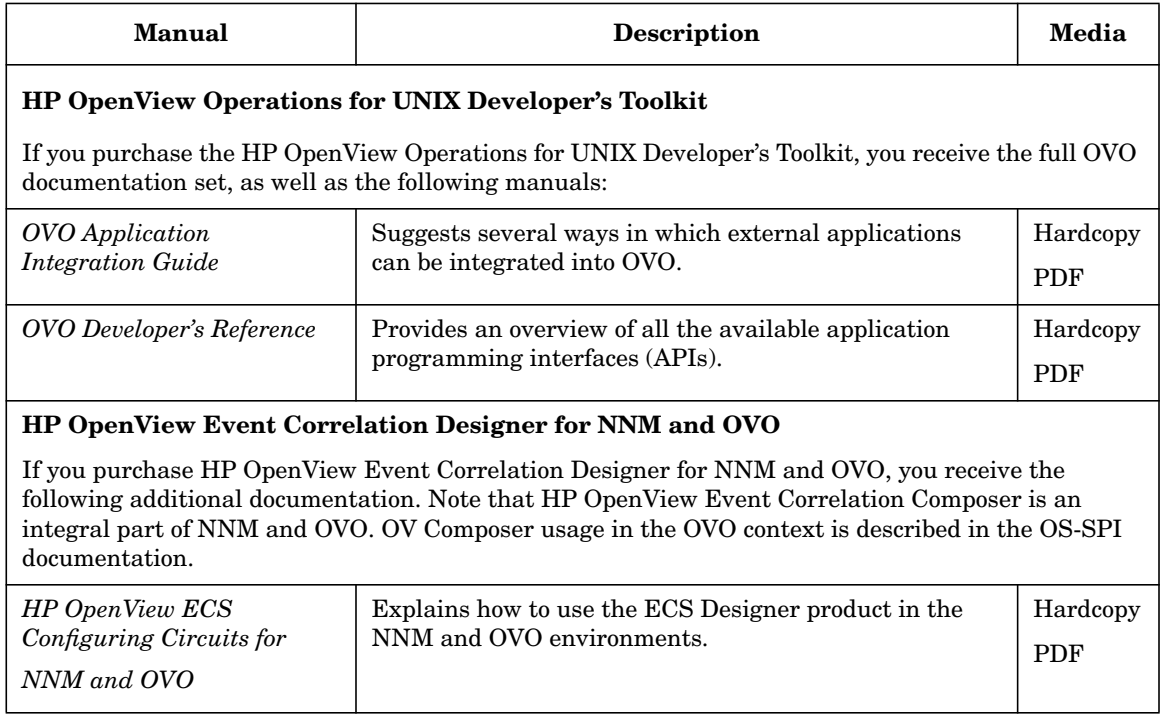

## **OVO Online Information**

The following information is available online.

#### **Table 4 OVO Online Information**

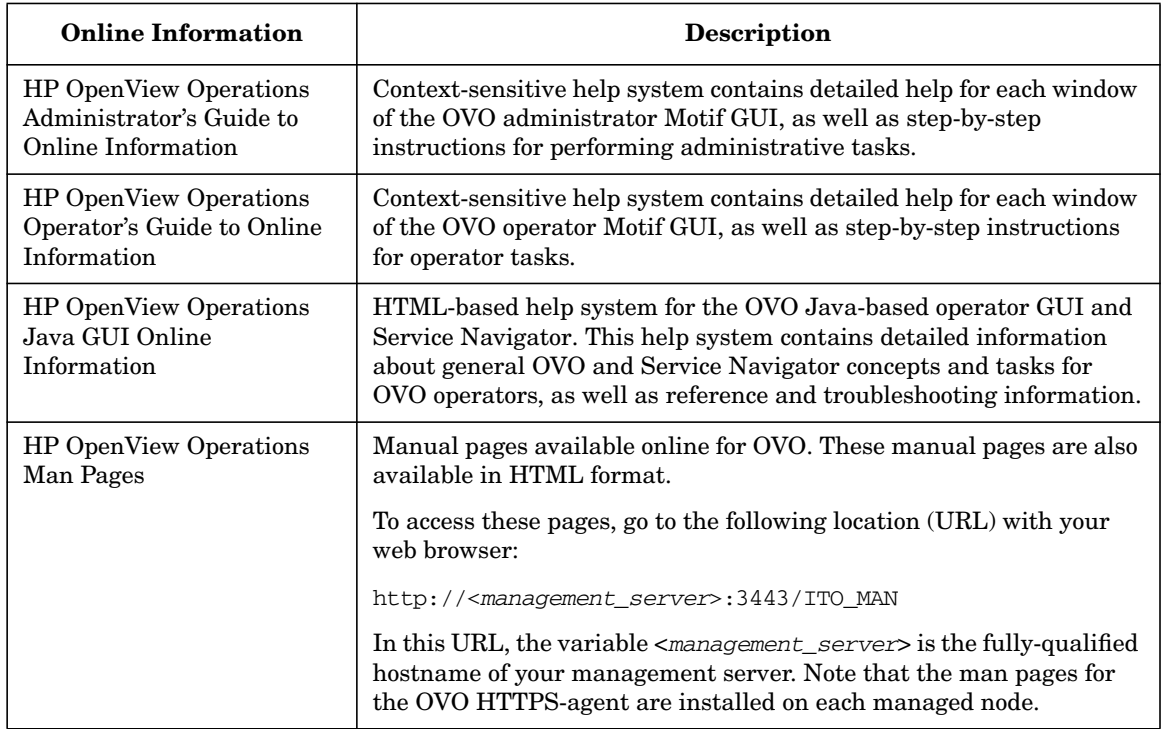

# **About OVO Online Help**

This preface describes online documentation for the HP OpenView Operations (OVO) Motif and the Java operator graphical user interfaces (GUIs).

## **Online Help for the Motif GUI**

Online information for the HP OpenView Operations (OVO) Motif graphical user interface (GUI) consists of two separate volumes, one for operators and one for administrators. In the operator's volume you will find the HP OpenView OVO Quick Start, describing the main operator windows.

## **Types of Online Help**

The operator and administrator volumes include the following types of online help:

#### ❏ **Task Information**

Information you need to perform tasks, whether you are an operator or an administrator.

#### ❏ **Icon Information**

Popup menus and reference information about OVO icons. You access this information with a right-click of your mouse button.

#### ❏ **Error Information**

Information about errors displayed in the OVO Error Information window. You can access context-sensitive help when an error occurs. Or you can use the number provided in an error message to perform a keyword search within the help system.

#### ❏ **Search Utility**

Index search utility that takes you directly to topics by name.

#### ❏ **Glossary**

Glossary of OVO terminology.

#### ❏ **Help Instructions**

Instructions about the online help system itself for new users.

#### ❏ **Printing Facility**

Printing facility, which enables you to print any or all topics in the help system. (An HP LaserJet printer or a compatible printer device is required to print graphics.)

#### **To Access Online Help**

You can access the help system in any of the following ways:

❏ **F1 Key**

Press **F1** while the cursor is in any active text field or on any active button.

#### ❏ **Help Button**

Click [Help] at the bottom of any window.

#### ❏ **Help Menu**

Open the drop-down Help menu from the menu bar.

#### ❏ **Right Mouse Click**

Click a symbol, then right-click the mouse button to access the Help menu.

You can then select task lists, which are arranged by activity, or window and field lists. You can access any topic in the help volume from every help screen. Hyperlinks provide related information on other help topics.

You can also access context-sensitive help in the Message Browser and Message Source Templates window. After selecting Help: On Context from the menu, the cursor changes into a question mark, which you can then position over the area about which you want help. When you click the mouse button, the corresponding help page is displayed in its help window.

## **Online Help for the Java GUI and Service Navigator**

The online help for the HP OpenView Operations (OVO) Java graphical user interface (GUI), including Service Navigator, helps operators to become familiar with and use the OVO product.

## **Types of Online Help**

The online help for the OVO Java GUI includes the following information:

❏ **Tasks**

Step-by-step instructions.

❏ **Concepts**

Introduction to the key concepts and features.

❏ **References**

Detailed information about the product.

#### ❏ **Troubleshooting**

Solutions to common problems you might encounter while using the product.

❏ **Index**

Alphabetized list of topics to help you find the information you need, quickly and easily.

## **Viewing a Topic**

To view any topic, open a folder in the left frame of the online documentation window, then click the topic title. Hyperlinks provide access to related help topics.

## **Accessing the Online Help**

To access the help system, select Help: Contents from the menu bar of the Java GUI. A web browser opens and displays the help contents.

**NOTE** To access online help for the Java GUI, you must first configure OVO to use your preferred browser.

# <span id="page-24-1"></span><span id="page-24-0"></span>**1** Installation Requirements for **the Management Server**

## <span id="page-25-0"></span>**In This Chapter**

This chapter describes how to select the correct management server for HP OpenView HP OpenView Operations (OVO).

Check your system parameters before running the OVO installation script. This chapter will help you to set the system parameters.

## <span id="page-26-0"></span>**Choosing the Correct Installation and Upgrade Path**

Before you start to install OVO, you need to choose the installation path in Table 1-1 on page 28 that best suits your requirements. For example, you *must* decide whether you are installing a new version of OVO or performing an upgrade from a previous version of OVO.

**WARNING The major version of your OVO agent software must** *not* **be higher than the version of your OVO management-server software. For example, an OVO version A.08.10 HTTPS agent** *cannot* **communicate with an OVO version A.07.1x management server. If you are operating in a flexible management environment with A.07.1x and OVO management servers, make sure that all the OVO agents remain on version A.07.1x until all the management servers have been upgraded to OVO version A.08.10.**

Installation Requirements for the Management Server **Choosing the Correct Installation and Upgrade Path**

| <b>To</b>                                                        | You Need to                                                                                                    | Refer To                                                                                                  |
|------------------------------------------------------------------|----------------------------------------------------------------------------------------------------|----------------------------------------------------------------------------------------------------|
| 1. Install OVO A.08.10<br>for HP-UX on the<br>management server. | 1. Have management-server<br>hardware that conforms to at least<br>the minimum system requirements<br>for the OVO management server. | This chapter                                                                                              |
|                                                                  | 2. Check the OVO installation CDs'<br>layout presented in Table 2-1 on<br>page 64.                                                   | "Installing OVO on the<br>Management Server" on<br>page 53                                                |
|                                                                  | 3. Select an OVO language. See also<br>Table 2-2 on page 76 for<br>information about available OVO<br>bundles.                       |                                                                                                    |
| 2. Install additional<br>OVO DCE/NCS-based<br>agent software.    | 1. Have OVO version A.08.10<br>installed on the management<br>server.                                                                | Chapter 2, "Installing OVO on<br>the Management Server," on<br>page 49                                    |
|                                                                  | 2. Install the DCE/NSC based agent<br>software.                                                                                      | "Installing DCE/NCS<br>Agent-Software Packages on<br>the Management-Server<br>System Manually" on page 77 |
| 3. Install the OVO Java<br>GUI.                                  | 1. Have OVO version A.08.10<br>installed on the management<br>server.                                                                | Chapter 3, "Installing the<br>Java Operator GUI," on<br>page 89                                           |
|                                                                  | 2. Install the OVO Java GUI software<br>on the systems where the OVO<br>Java GUI will be running.                                    |                                                                                                    |
| 4. Install OVO in an<br>MC/ServiceGuard<br>Cluster Environment.  | 1. Install the OVO filesets on the first<br>MC/ServiceGuard Cluster node.                                                            | Appendix A, "Installing OVO<br>in an MC/ServiceGuard<br>Environment," on page 193                         |
|                                                                  | 2. Install OVO on any additional<br>MC/ServiceGuard Cluster nodes.                                                                   |                                                                                                    |
| 5. Install OVO in an<br>Veritas Cluster<br>Environment.          | 1. Install the OVO filesets on the first<br>Veritas Cluster node.                                                                    | Appendix B, "Installing OVO<br>in a VERITAS Cluster Server<br>Environment," on page 217                   |
|                                                                  | 2. Install OVO on any additional<br>Veritas Cluster nodes.                                                                           |                                                                                                    |

**Table 1-1 Choosing the Correct Installation and Upgrade Path**

| <b>To</b>                                                                | You Need to                                                                                                    | Refer To                                                                                                    |
|--------------------------------------------------------------------------|----------------------------------------------------------------------------------------------------|----------------------------------------------------------------------------------------------------|
| 6. Upgrade installation<br>of OVO version A.07.xx<br>to version A.08.10. | 1. Have management-server<br>hardware and software that<br>conforms to <i>at least</i> the minimum<br>system requirements for the OVO<br>A.08.10 management server.<br>2. Upgrade to OVO version A.08.10. | Chapter 1, "Installation"<br>Requirements for the<br>Management Server," on<br>page 25<br>Chapter 7, "Upgrading OVO to<br>Version A.08.10," on page $149$ |
| 7. Install or update OVO<br>agent software on the<br>managed nodes.      | 1. Have OVO installed on the<br>management server.                                                                                                    | OVO Administrator's<br>Reference Volume I and II                                                                                                    |
|                                                                          | 2. Add the nodes to the OVO Node<br>Bank.                                                                                                    | <b>OVO HTTPS Agent Concepts</b><br>and Configuration Guide                                                                                                |
|                                                                          | 3. Install the OVO agent software,<br>assign and distribute the<br>configuration.                                                                                                    |                                                                                                    |
|                                                                          | Note that changing the OVO agent<br>software from DCE/NCS to<br>HTTPS, or vice versa, requires a<br>deinstallation of the previous<br>version of the OVO agent software.                                  |                                                                                                    |

**Table 1-1 Choosing the Correct Installation and Upgrade Path (Continued)**

Installation Requirements for the Management Server **Choosing the Correct Installation and Upgrade Path**

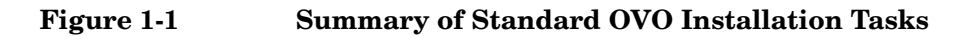

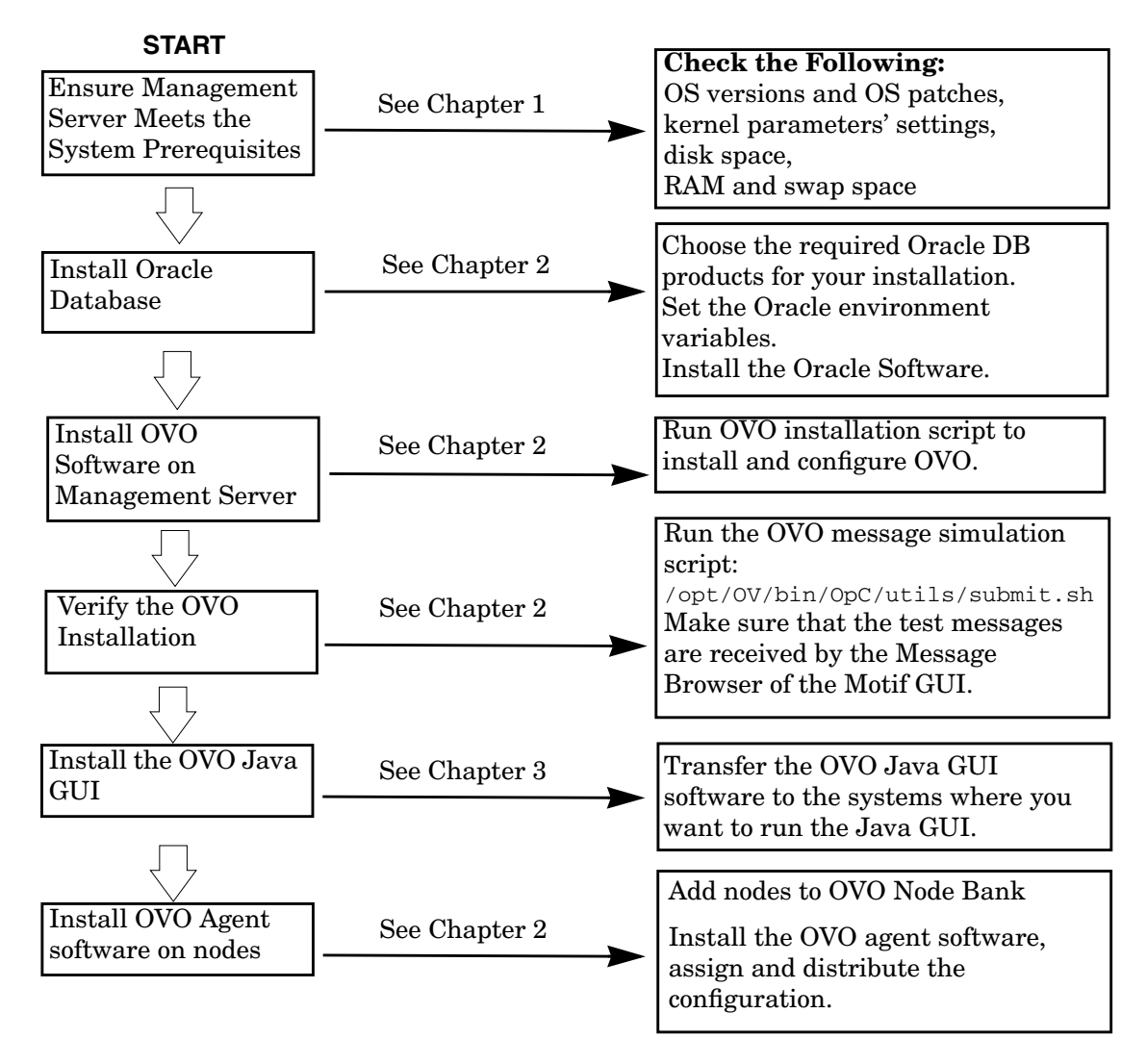

## <span id="page-30-0"></span>**Verifying the Installation Requirements**

The OVO management server for HP-UX is the controlling element of the entire OVO system, so you should carefully select the right system to host the management server. Before selecting a system, decide how many managed nodes are to be monitored, how many concurrent operators will use OVO, and approximately how many messages will be processed in the final OVO environment. Migrating the management server to a larger system at a later date requires considerable effort, particularly if your configuration is large and includes hundreds or thousands of managed nodes.

The hardware and software requirements are discussed in this chapter. It is recommended that you review them carefully before starting the installation.

Plan your OVO installation carefully. If you have never used OVO before, you may want to install and configure it in an isolated test environment before moving it into your production environment. This isolation enables you to gain experience with OVO and design a configuration that represents a reasonable test of your use of OVO.

The following sections in this chapter list all the system requirements in detail. Review the system requirements before running the OVO installation script. For more information on the OVO installation script, see [Chapter 2, "Installing OVO on the Management Server," on page 49"](#page-48-0).

## <span id="page-31-0"></span>**Hardware Requirements**

The system you select as the management server *must* meet the following hardware requirements:

- ❏ HP 9000 servers (PA-RISC 2.0 architecture or higher), with at least one HP-supported X terminal or workstation.
- ❏ Color bitmapped monitor with a minimum resolution of 1280 x 1024. The monitor *does not* need to be physically connected to the management-server system. You can use the X-redirection mechanism and run the OVO Motif GUI remotely.

For information about display redirection to a Windows system, see ["Configuration Required to Redirect Displays to Windows" on](#page-38-0) [page 39](#page-38-0).

- ❏ Graphics board supporting at least 8-bit color planes.
- ❏ Mouse.
- ❏ Additional disk space.
- ❏ Additional RAM.
- ❏ Swap space (see Table 1-2 on page 36).
- ❏ CD-ROM drive (optional and can be mounted remotely).

#### **NOTE** It is strongly recommended that you use a multi-CPU system for the OVO management server, with the possibility to add additional CPUs, RAM and disk space to the system at a later time if needed.

#### **NOTE** The Oracle database can be installed on a dedicated system. For further information, refer to ["Setting Up an Independent Database-Server](#page-122-0) [System" on page 123](#page-122-0).

#### **Required Disk Space**

Review the following questions before selecting a system to host the management server.

1. How much disk space is available on the system?

The total required disk space for the OVO management server is approximately 5 GB. If you are upgrading from OVO version A.07.10, you will need 1 GB of additional disk space. For more details refer to the OVO installation requirements info file applicable to your version of the HP-UX operating system. Installation requirements info files are located in the Required\_OS\_Patch\_Lists directory are on the OVO 8 (1) CD. For more information about the installation CDs, see ["About the OVO A.08.10 Installation CDs" on page 64.](#page-63-1)

**HP-UX 11.0** ovo.info.HP-UX.B.11.00.txt

**HP-UX 11.11** ovo.info.HP-UX.B.11.11.txt

Also review the disk requirements of any other applications, such as HP OpenView Performance Manager, that you want to install on the management server in the future.

If you *do not* have enough disk space in the file tree, you can use one of the following methods:

- ❏ Mount a dedicated volume for the directory.
- ❏ Make the directory a symbolic link to a file system with enough disk space.

**NOTE** Do *not* use NFS-mounted file systems. These systems can adversely affect the performance of OVO. For more information, see the section on agent-installation tips in the *OVO Administrator's Reference*.

> For details about the OVO directory structure, see [Chapter 5,](#page-130-0) ["Directory Structure on the Management Server," on page 131](#page-130-0).

2. How much disk space is required by the DCE/NSC agents?

For all DCE/NCS-based agents, if you decide to install them, allow approximately 250 MB in /var/opt/OV.

3. How fast is the average disk I/O time?

The disk I/O time affects the application startup time and the swapping activities. It is recommended that you distribute the database and the OVO binaries and runtime data over several disks. To maintain optimum performance, do not locate swap space on the same disks as the OVO binaries and the Oracle database. For details, refer to the document db tuning.txt, which is located on the OVO management server at the following location:

/opt/OV/ReleaseNotes/opc\_db.tuning

#### **Required RAM and Swap Space**

The amount of available RAM and swap space determines whether applications can run, and also how fast they can run. The more RAM you make available, the better the application will perform. The application performance improves because increased RAM reduces the swapping and paging activities of the system. Review the following questions before selecting a system to serve as your management server:

1. How much memory (RAM) is installed on the system?

The OVO management server requires at least 1GB RAM of dedicated RAM. In addition, you will need approximately 35 MB of RAM for every OVO operator Motif GUI session and 128 MB of RAM for every OVO Java GUI session, including Service Navigator.

The actual RAM requirements depend heavily on your production environment and mode of use. The factors that affect the RAM requirements include: the number and frequency of OVO messages, the number of operators working in parallel, and the number of managed nodes.

2. Does the system provide enough swap space?

In most cases, you need a total of 2048 MB of swap space on the management-server system.

**NOTE** Use device swap space rather than file-system swap space for improved system performance.

Individual requirements are listed in Table 1-2 on page 36.

#### **Table 1-2 Minimum Swap Space Required for OVO Installation on the Management Server**

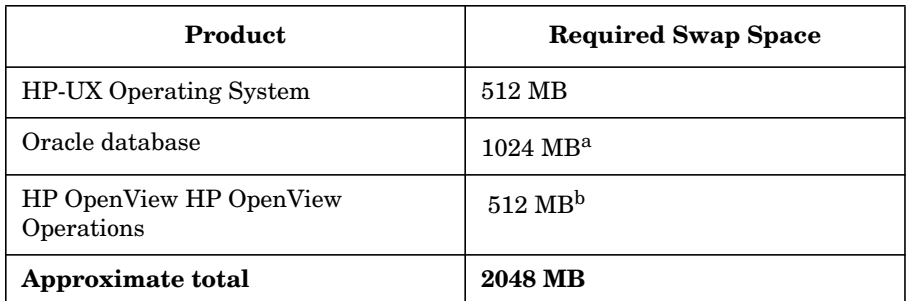

- a. The value recommended by Oracle is equal to the system's Physical Memory (RAM) or 1 GB, whichever is greater.
- b. This value depends on the number of GUIs running in parallel, and on the number of active and acknowledged messages. For each additional operating Motif GUI, about 35 MB of RAM/swap is required. For each additional operating Java GUI and Service Navigator, about 128 MB of RAM/swap is required.

To check your currently available swap space run the command:

#### **/usr/sbin/swapinfo**

To achieve the best performance and to avoid a disk-access bottleneck, *do not* locate the database and the swap space on the same physical disk.

3. How many OVO users will work at the same time?

The number of users influences the number of parallel GUIs running on the management server. For each additional operating Motif GUI, about 35 MB of RAM/swap is required. For each additional operating Java GUI and Service Navigator, about 128 MB of RAM/swap is required. This value is sufficient for a browser containing approximately 3,000 messages, and a Service Navigator tree of about 1000 objects.
If required, adapt the kernel parameter maxdsiz. Details of this and other kernel parameters are written in installation requirements info files, which are supplied with the OVO product. For information about their location, see ["About the OVO A.08.10 Installation CDs"](#page-63-0) [on page 64](#page-63-0).

4. How many background graphics are integrated into the Motif GUI and/or Service Navigator?

Background graphics can also slow down the system by using excessive ammounts of RAM.

Reserve enough physical memory to accommodate all the virtual-memory needs of OVO. This extra memory will eliminate the need for process swapping, and will result in the best possible performance. The performance of OVO can decrease if swapping becomes necessary.

#### **Performance Requirements**

The speed with which OVO processes messages and the OVO GUI performance both depend on the available CPU time as well as the overall CPU power. Therefore, consider the demands of other installed applications on CPU time, disk access, and RAM/swap usage.

**NOTE** It is strongly recommended that you use a multi-CPU system for the management-server system, especially if you plan to run multiple Java GUIs.

> Since the throughput of LAN packets can affect the management server's performance, you *should not* use the management-server system for other purposes, such as NFS, NIS (YP), DNS, and so on. However, configuring the OVO management-server system as a secondary Domain Name Server (DNS) can help to increase the speed of name look-ups.

#### **Intersystem Connection Requirements**

The connection between the managed nodes and the OVO management server affects the time OVO needs to install OVO software, the time it takes to configure the software on the managed nodes, and the time needed to respond to problems. The connection between the display stations and the management server also affects the performance of your OVO GUI if X redirection is required.

Review the following questions before setting up the connection between the managed nodes and the OVO management server:

1. Is the system accessible all the time (at least while OVO operators are working)?

The management server should be accessible at least while the managed nodes are operating.

If it is *not*, the following inconveniences can occur:

- a. Automatic actions that *do not* run directly on the local managed node cannot be performed while the management server is down.
- b. When the management server is restarted, the managed nodes forward all locally buffered OVO messages to the management server. If hundreds or thousands of messages need to be processed, this will have a significant effect on the performance of OVO.
- 2. Is the system located centrally as regards to network connectivity and network speed?

To minimize the OVO response time, fast network (LAN) should be available between the management-server system and its managed nodes. For example, the management server *should not* be connected by a serial line or X.25 with all the other systems networked in a LAN.

3. Are the display stations of the OVO operators and the management server connected by fast lines?

Having slow lines between the management server and your display stations lowers the OVO Motif GUI performance because X redirection is required. In this case, better performance can be achieved by using the Java operator GUI.

### **Configuration Required to Redirect Displays to Windows**

OVO Motif GUI display redirection to a non-HP-UX system is only supported with a HP-UX font server. See the man page *xfs(1)* for more information about setting up a font server on HP-UX.

OVO supports WRQ Reflection X for Windows and Hummingbird Exceed which enable you to redirect a OVO display to a Windows system. See Table 1-3 and Table 1-4 for details.

**Table 1-3 Required Display-redirection Configuration**

| Requirements                                | Configuration                                                                                                    |  |
|---------------------------------------------|----------------------------------------------------------------------------------------------------|--|
| Hardware<br>requirements on a<br>Windows PC | Minimum requirements:<br>Pentium III or equivalent<br>1 GHz<br>512 MB main memory<br>25 MB free disk space for a full Reflection X<br>installation, and 50 MB for Hummingbird Exceed. |  |
| Software<br>requirements on a<br>Windows PC | Windows 2000, Windows XP or Windows 2003<br>Reflection X Version 8.00 or higher for<br>Windows NT/2000/XP, Hummingbird Exceed<br>Version 9.0                                          |  |
| Screen resolution                           | $1280 \times 1024$ or higher                                                                                                    |  |
| Min. number of<br>colors                    | 256                                                                                                    |  |
| Min. network<br>bandwidth                   | $128$ kBps $(256$ kBps is recommended)                                                                                                    |  |

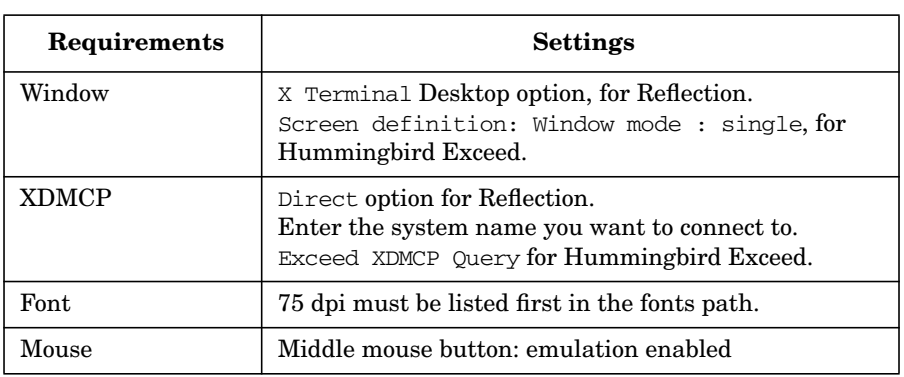

### **Table 1-4 X Settings Required for Reflection and Hummingbird Exceed**

### **Software Requirements**

Before you install OVO, the following software *must* be installed on the management server correctly.

#### **Operating System**

HP-UX *must* be installed on an HP 9000 system. (See Table 1-5.)

**Table 1-5 Supported OS Versions for the OVO Management Server**

| Operating<br>System | <b>Platform</b>             | <b>Supported Operating</b><br><b>System Versions</b> |
|---------------------|-----------------------------|------------------------------------------------------|
| HP-UX               | HP 9000 PA-RISC 2.0 Servers | 11.0.11.11                                           |

**NOTE** OVO A.08.10 on HP-UX 11.x is a 32-bit application, built to run on PA-RISC 2.0 systems with cleaner code and higher performance. OVO runs on the 64-bit HP-UX 11.x operating system, but it *does not* support integrations with 64-bit applications on the API level. Oracle 9.2 is a 64-bit application and therefore *must* be installed on a system running a 64-bit HP-UX 11.x operating system. OVO connects to the Oracle database through the 32-bit SQL interface.

#### **Kernel Parameters**

Several of the kernel parameters have to be increased on the OVO management server, since the OS default values are too small. The OVO installation utility ovoinstall checks your current settings.

If you want to familiarize yourself upfront, you can run ovoinstall, or have a look at the OVO installation requirement info file applicable to your version of the HP-UX operating system. Installation requirements info files are located in the Required\_OS\_Patch\_Lists directory on the OVO 8 (1) CD. For more information about the installation CDs, see ["About the OVO A.08.10 Installation CDs" on page 64.](#page-63-0)

**HP-UX 11.0** ovo.info.HP-UX.B.11.00.txt **HP-UX 11.11** ovo.info.HP-UX.B.11.11.txt

#### **Supplementary Software for the Management Server**

Table 1-6 on page 43 lists the supplementary software required by OVO. It also lists the network communication services, X Windows, and the Common Desktop Environment (CDE) online help. The analysis phase of swinstall(1M) checks if all dependent supplementary software is installed.

To list all installed filesets and check which software is already installed, enter the following command:

**/usr/sbin/swlist -l fileset**

**NOTE** The swlist command with the -1 option set to fileset does *not* list the fileset's subrelease, even if it is installed.

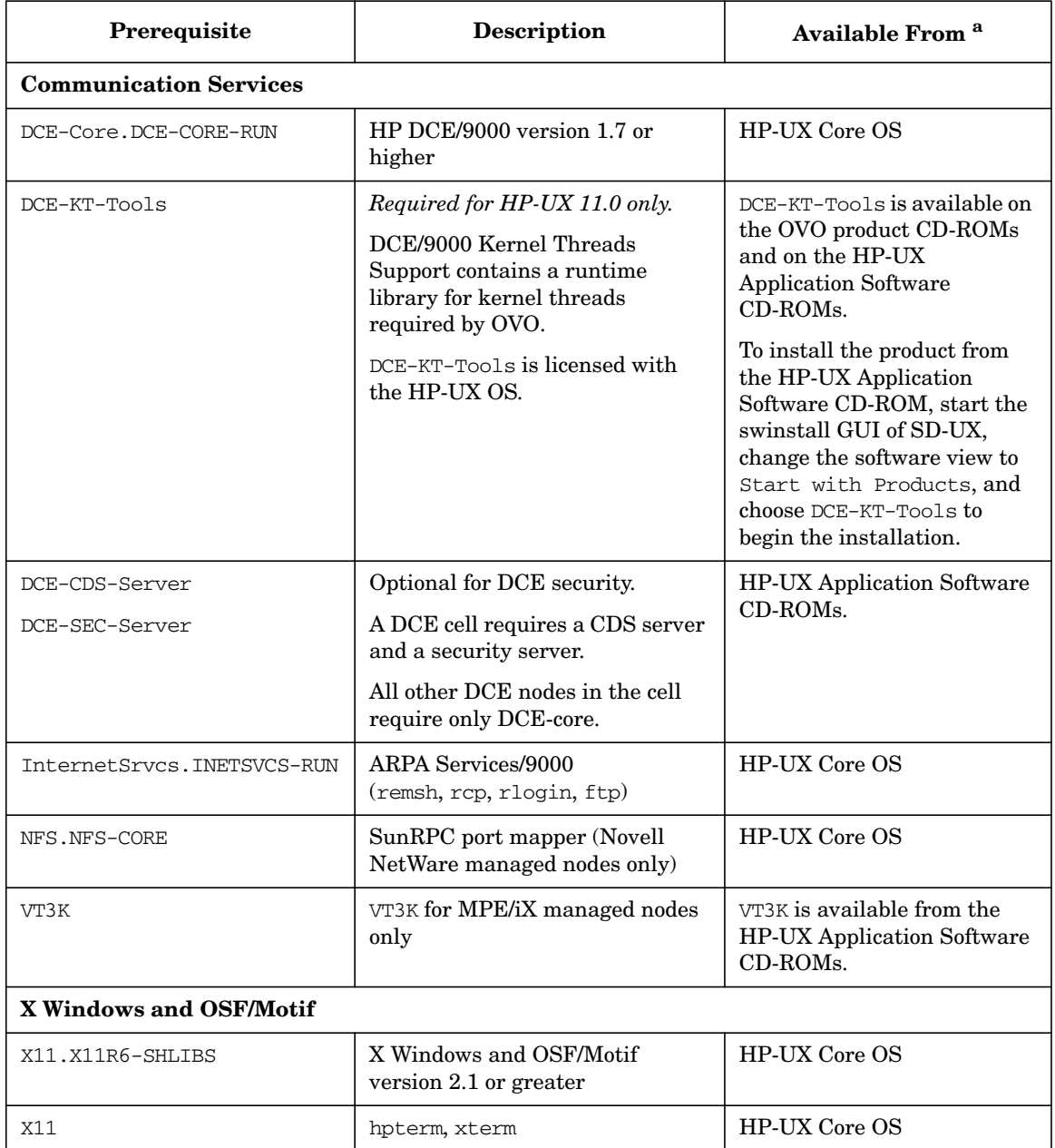

### Table 1-6 Required Software Packages for HP-UX 11.0 and 11.11

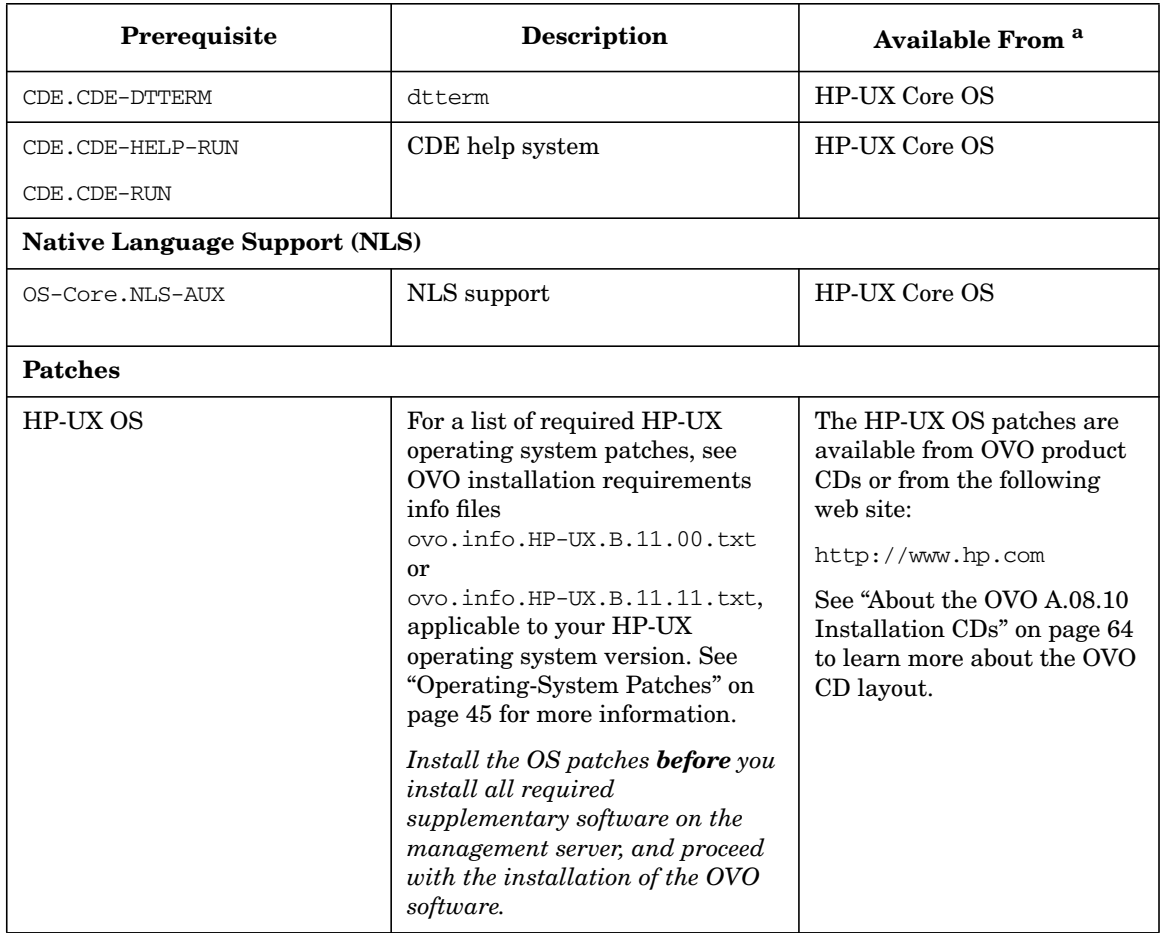

#### Table 1-6 Required Software Packages for HP-UX 11.0 and 11.11

a. Several products listed in Table 1-6 are shipped on the OVO product CD-ROMs for your convenience. These versions are the most recent software versions at the time of manufacturing. Before installing these products from the CD-ROMs, consult your Hewlett-Packard representative for the most recent versions.

### <span id="page-44-0"></span>**Operating-System Patches**

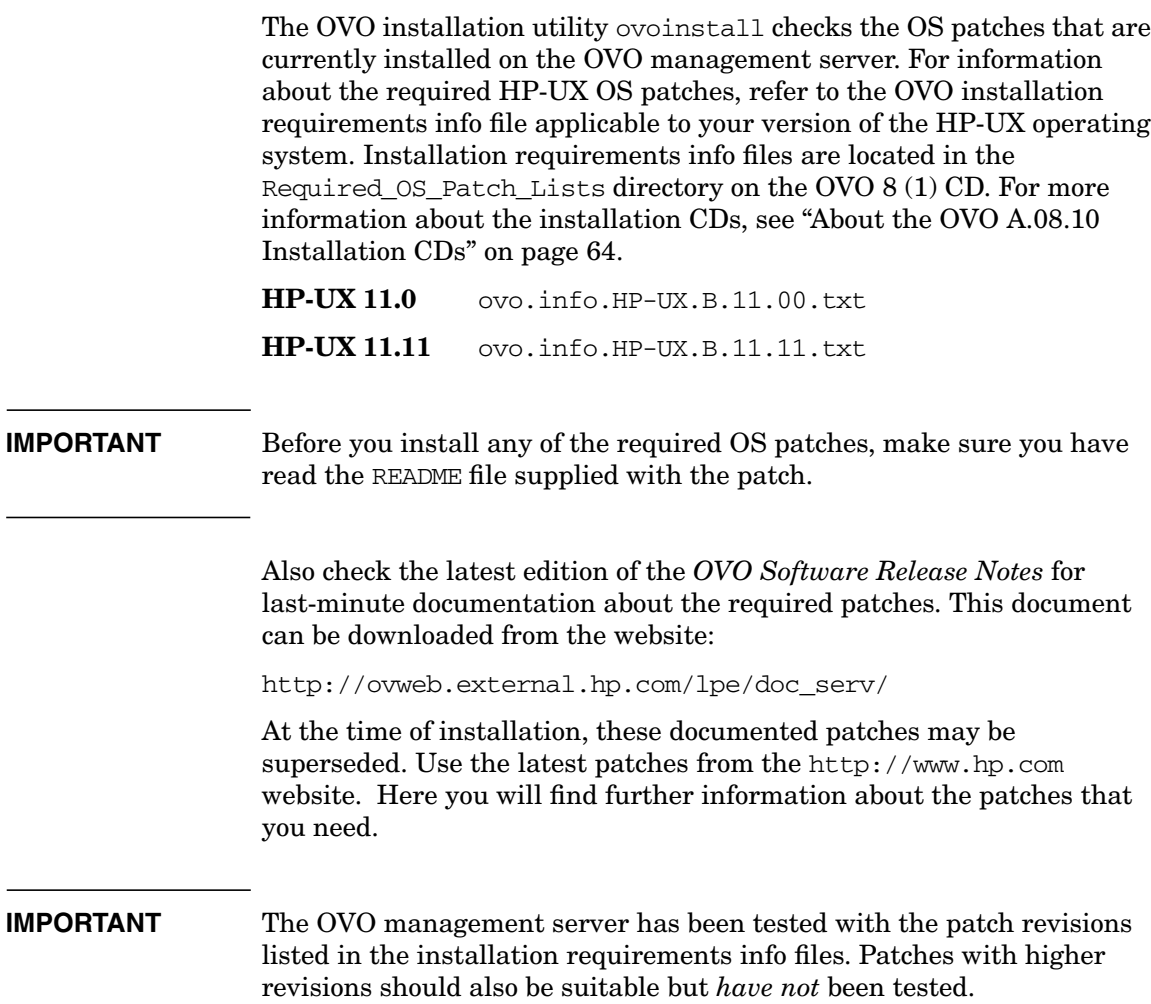

Installation Requirements for the Management Server **Verifying the Installation Requirements**

**NOTE** Certain features and add-on components may require additional operating-system patches. To make ovoinstall aware of these mandatory patches, you *must* uncomment the corresponding lines (or add additional entries) to the /etc/opt/OV/share/conf/OpC/mgmt\_sv/ovo.info. *<platform>*.txt file, where *<platform>* is either HP-UX 11.00 or HP-UX 11.11.

#### **Oracle Database**

For OVO on HP-UX 11.x, install one of the following:

- ❏ Oracle 9i Enterprise Edition with 9.2.0.2 Patch Set for Oracle Database Server (both for HP-UX).
- ❏ Oracle for OpenView 9.2.0.

For information about support of later versions of Oracle, refer to the latest edition of the OVO A.08.10 *Software Release Notes*.

If you have an existing Oracle database and want to verify which Oracle products are installed, use the Oracle Universal Installer to view the installed Oracle products:

1. Switch to user oracle:

```
su - oracle
```
2. Run the Oracle Universal Installer:

#### <span id="page-46-0"></span>**\$ORACLE\_HOME/bin/runInstaller**

3. In the Oracle Universal Installer Welcome window, click Installed Products... to view the installed Oracle products.

Table 1-7 lists the required Oracle products.

| <b>HP-UX Version</b> | Oracle Version                                      | <b>Required Products</b>                                |
|----------------------|-----------------------------------------------------|---------------------------------------------------------|
| $HP-UX$ 11.0         | Oracle Enterprise Edition 9.2.0<br>$(64$ -bit $)^a$ | Oracle9i 9.2.0.1.0<br>٠                                 |
| <b>HP-UX 11.11</b>   |                                                     | Oracle Net Services 9.2.0.1.0 <sup>b</sup><br>$\bullet$ |
|                      | Oracle for OpenView 9.2.0<br>$(64$ -bit $)^a$       | Oracle9i 9.2.0.2.0                                      |
|                      |                                                     | Oracle Net Services 9.2.0.2.0                           |

**Table 1-7 Required Oracle Products for OVO**

a. OVO *does not* support 32-bit Oracle.

b. All subproducts are required: Oracle Net Listener 9.2.0.1.0, Oracle Connection Manager 9.2.0.1.0 and Oracle Names 9.2.0.1.0

Installation Requirements for the Management Server **Verifying the Installation Requirements**

**NOTE** To have the Oracle database version 9.2.0.2.0 installed, you *must* first install the Oracle database version 9.2.0.1.0, and then upgrade it by installing the 9.2.0.2 Patch Set for the Oracle Database Server for HP-UX.

### **Supported Agent Platforms**

OVO A.08.10 supports the OVO A.07.xx DCE/NCS-based managed nodes in backward-compatibility mode. The next major release of OVO will no longer support the OVO A.07.xx DCE/NCS-based managed nodes.

**IMPORTANT** An HTTPS agent *must* be installed on the OVO management-server system. It is no longer possible to install DCE/NCS based managed node on the OVO management server.

> For a list of platforms and operating systems OVO agents and the HP OpenView Performance Agent (OVPA) support on the managed nodes, refer to *OVO Software Release Notes*.

**NOTE** OVO agents and OVPA can be also installed on SAN (Storage Area Network) attached disks.

# **2 Installing OVO on the Management Server**

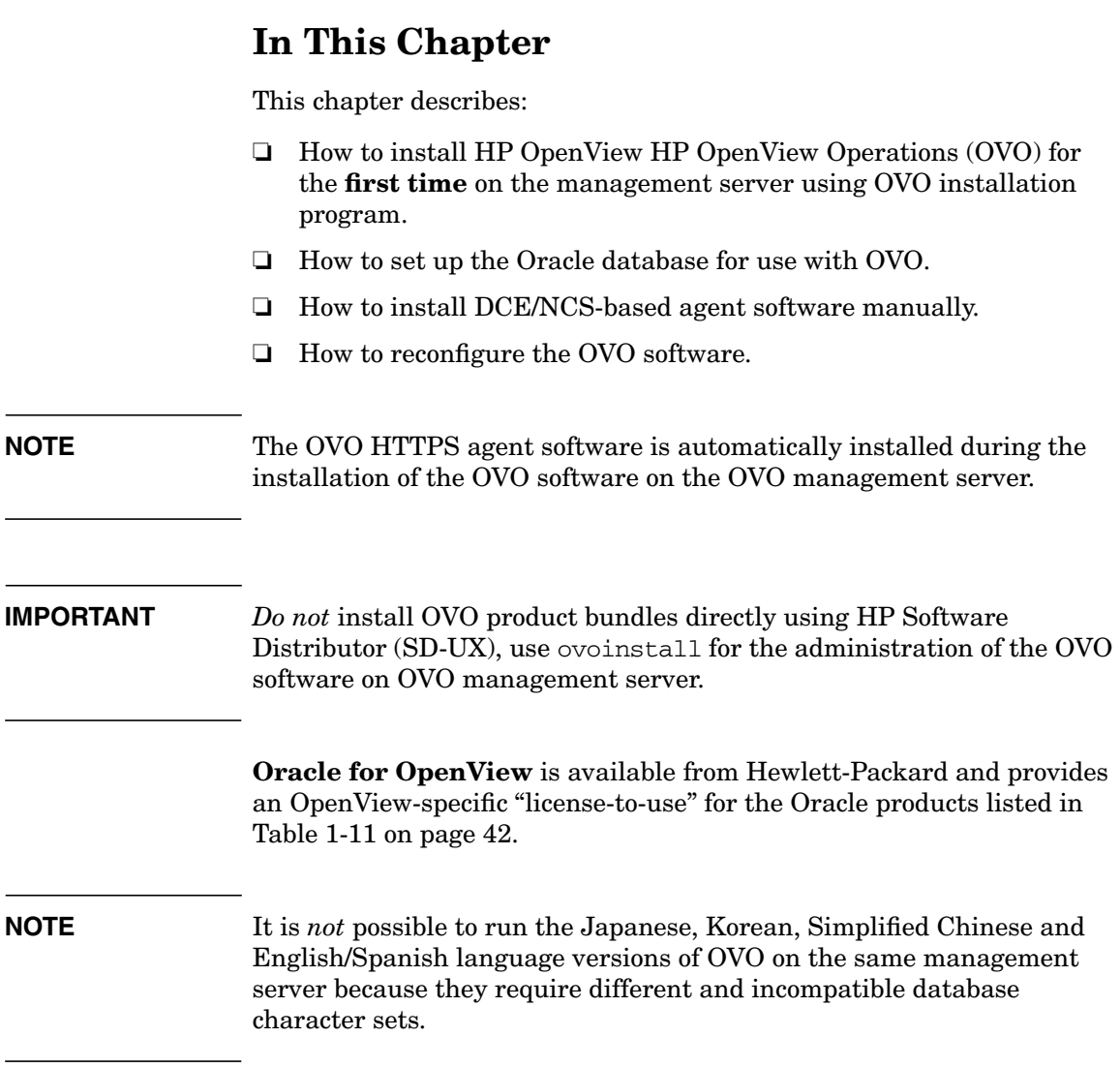

### **Before You Install OVO**

Before installing OVO, make sure that your system meets the following prerequisites:

- ❏ HP-UX operating system with CDE *must* be installed.
- ❏ Kernel parameters on the management server *must* be adapted. See ["Verifying the Installation Requirements" on page 31.](#page-30-0)
- ❏ HP-UX operating system patches *must* be installed. OS patches for HP-UX 11.00 and 11.11 are shipped with OVO product. For more details on OVO installation CDs layout, see Table 2-1 on page 64.
- ❏ Sufficient disk space *must* be available in the right partitions of the file system. For more information, see "Required Disk Space" on page 33.

When your system conforms with the prerequisites you can start with the OVO installation.

### **To Install OVO**

To install OVO, ensure that your system meets all the prerequisites detailed in [Chapter 1,](#page-24-0) then complete the following steps:

1. Install and check your database.

[See "Installing and Verifying an Oracle Database" on page 53](#page-52-0) for details.

2. Install the OVO software on the management server.

[See "Installing the OVO Software on the Management-Server](#page-63-1) [System" on page 64](#page-63-1) for details.

3. Verify the OVO installation.

[See "Starting OVO and Verifying the Installation" on page 79](#page-78-0) for details.

<span id="page-52-0"></span>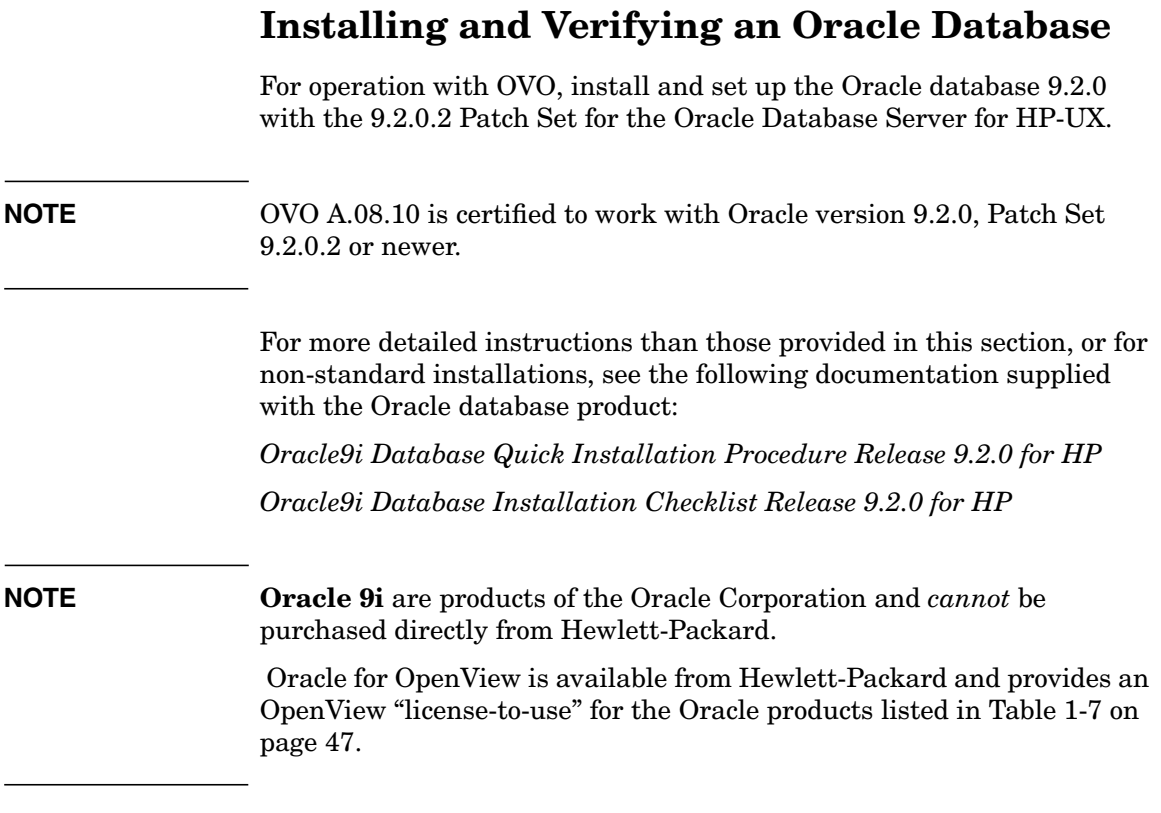

### <span id="page-52-1"></span>**Required Oracle Products**

For a complete list of required Oracle products, see [Table 1-7 on page 47](#page-46-0).

A standalone OVO system has the database and all the management-server processes, including the user-interface processes, running on the same system. However, if the database is installed on a different server from the OVO management server, you *must* additionally install the Oracle products on the management server as described in the section ["Setting Up an Independent Database-Server](#page-122-0) [System" on page 123](#page-122-0). These enable remote access to the Oracle database.

### **Using an Existing Oracle Database**

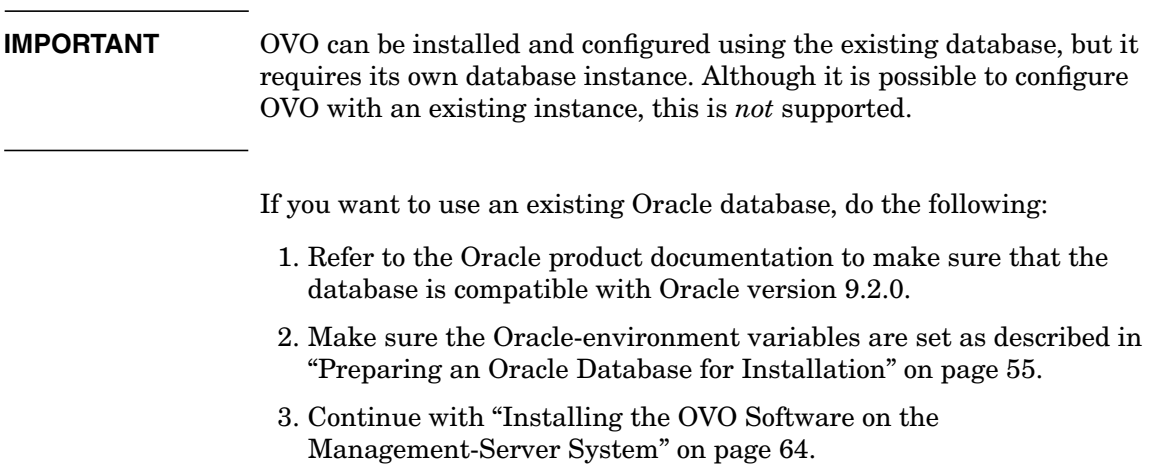

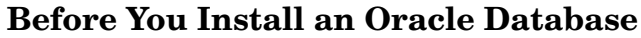

#### <span id="page-54-0"></span>**Preparing an Oracle Database for Installation**

Before installing an Oracle database on the management server, follow these steps:

1. Make sure that your system meets the hardware and software requirements listed in [Chapter 1, "Installation Requirements for the](#page-24-0) [Management Server," on page 25](#page-24-0).

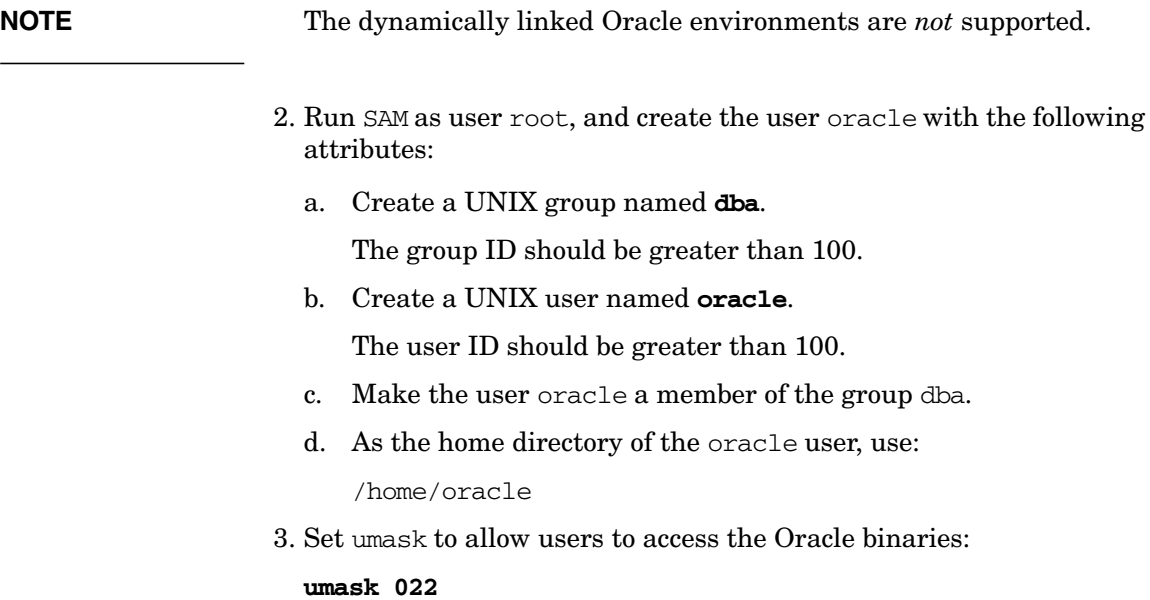

- 4. Create the directories required by the Oracle installation:
	- a. Create the Oracle home directory ORACLE\_HOME:

#### **mkdir -p /opt/oracle/product/9.2.0**

You can also choose a different directory for ORACLE\_HOME but you *must* use it consistently in all subsequent steps.

b. Create a base directory for the Oracle installation files:

#### **mkdir -p /opt/oracle/oraInventory**

You can also choose a different directory. If you do so, use the new directory consistently in all subsequent steps.

5. Change the ownership of the directories to oracle:dba by entering:

#### **chown -R oracle:dba /opt/oracle**

- 6. Set the following Oracle-environment variables in the /home/oracle/.profile of user oracle:
	- **export ORACLE\_BASE=/opt/oracle**

This variable determines the location and the version of the Oracle installation. The subdirectory prefix /opt is just an example; replace it with the installation path you used for Oracle.

#### • **export ORACLE\_HOME=\$ORACLE\_BASE/product/9.2.0**

This variable determines the location and the version of the Oracle installation. This is the recommended setting. You can choose a different setting, if needed.

#### • **export ORACLE\_TERM=hp**

This variable specifies the terminal definition resource file for an hpterm terminal setting to be used with the Oracle installer and other Oracle tools.

If you normally use dtterm, change the setting to ORACLE\_TERM=ansi.

#### • **export PATH=\$PATH:\$ORACLE\_HOME/bin**

This variable sets the directories through which the system searches to find and execute commands.

7. Install the Oracle database as described in the following section.

## **Installing an Oracle Database**

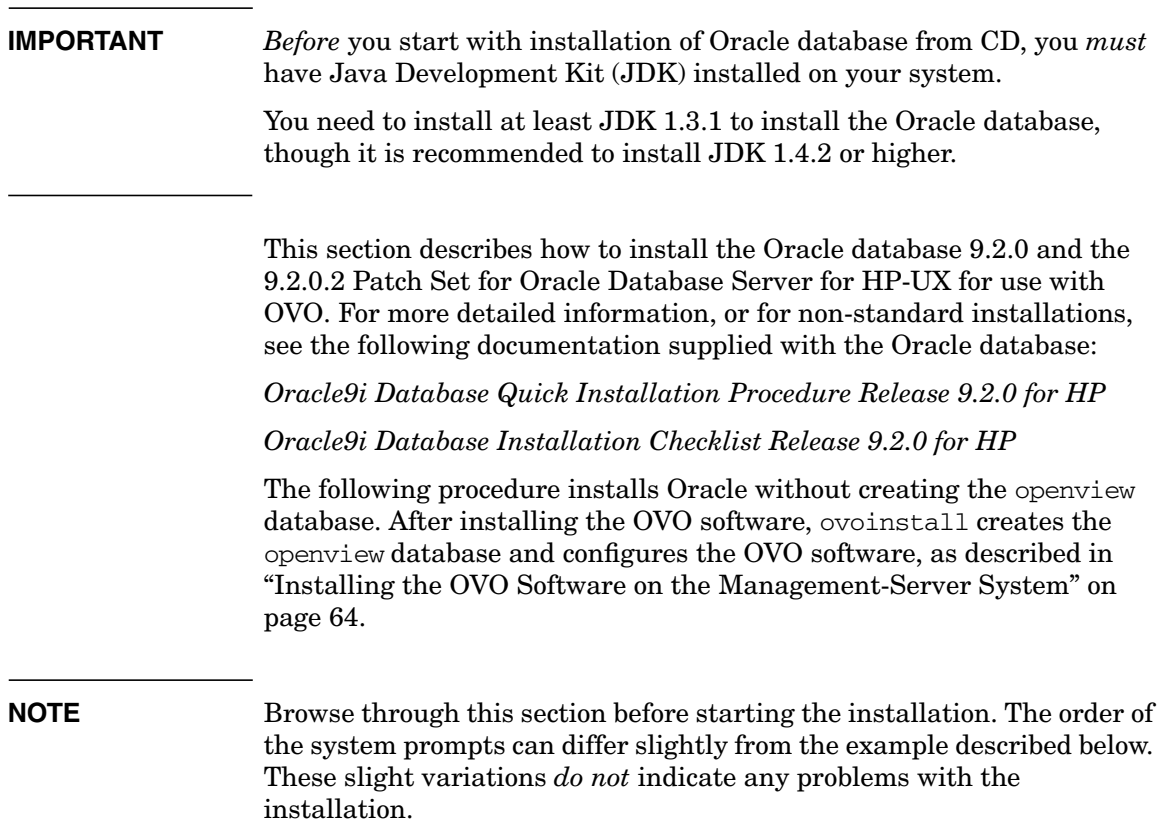

#### **Installing an Oracle Version 9.2.0.2 Database**

The *Oracle9i Enterprise Edition Release 2 (9.2.0) for the HP-UX* product is available on four CD-ROMs. To install Oracle 9.2.0.2 from the CD-ROMs, follow these steps:

- 1. During the Oracle installation, you will need to perform some steps as user root and some as user oracle. Open two terminal windows and perform the following steps:
	- a. Log in as user root in the first terminal window, and as user oracle in the second.
	- b. Make sure that the Oracle-environment variable *ORACLE\_TERM* is set correctly. If you use an hpterm, use **hp**. If you use a dtterm, use **ansi**. To check the setting, enter:

#### **echo \$ORACLE\_TERM**

c. Verify, and if necessary, set the *ORACLE\_HOME* variable. For example:

**ORACLE\_HOME=/opt/oracle/product/9.2.0**

#### **export ORACLE\_HOME**

d. Set your DISPLAY environment variable, enter:

#### **export DISPLAY=***<nodename>***:0.0**

Where *<nodename>* is the name of your system.

- 2. As user root, mount the CD-ROM:
	- a. Start the Portable File System (PFS) mount request server as follows:

#### **/usr/sbin/pfs\_mountd &**

For more information, see the man page *pfs\_mountd(1M).*

b. Start the PFS daemon as follows:

#### **/usr/sbin/pfsd &**

c. Create a mount directory, for example:

#### **mkdir /SD\_CDROM**

d. List all disk devices to locate the device file for your CD-ROM drive:

ioscan -funC disk

The additional command diskinfo <*raw\_device\_file*> describes the characteristics of a disk device.

e. Use a system editor to add the following line to the /etc/pfs\_fstab file. You may have to first create the file if it does *not* yet exist.

Syntax:

<*device\_file*> <*mount\_point*> <*filesystem\_type*> <*translation\_method*>

For example:

/dev/dsk/c5t2d0 /SD\_CDROM pfs-rrip xlat=unix 0 0

f. Insert the *Oracle9i* CD-ROM 1 of 4 into the drive and mount it as follows:

#### **/usr/sbin/pfs\_mount /SD\_CDROM**

3. As user oracle, start the Oracle Universal Installer by entering:

#### **/SD\_CDROM/install/hpunix/runInstaller &**

When the Oracle Universal Installer is started, the Welcome window is displayed.

a. In the Oracle Universal Installer Welcome window, click [Next].

The Inventory Location window is displayed.

In the Inventory Location window, make sure that the path /opt/oracle/oraInventory is given.

b. In the Inventory Location window, click [OK].

The UNIX Group Name window is displayed.

c. In the UNIX Group Name window, leave the field empty and click [Next].

You are prompted to run the utility orainst Root.sh.

d. As user root, run the utility orainstRoot.sh by entering:

#### **/tmp/orainstRoot.sh**

When the utility has completed, return to the Oracle Universal Installer and click [Continue].

The File Locations window is displayed.

e. In the File Locations window, *do not* change the text in the Source field. This is the location of the installation files.

The two destination fields display the Oracle Home name and its full path. Path field displays the value of the ORACLE HOME variable. Accept the proposed values.

**NOTE** If the Name field is empty, enter the following:

#### **ORACLE\_HOME**

In the File Locations window, click [Next].

The Available Products window is displayed.

- f. In the Available Products window, click the[Product Languages] button. The Language Selection window is displayed.
- g. In the Language Selection window, verify that English, as the language Oracle can run in, is selected. If you have *not* set LANG=C, you may have to select English manually.
- h. In the Available Products window, select Oracle9i Database 9.2.0.1.0.

Click [Next]. The Installation Types window is displayed.

i. In the Installation Types window, select the Custom installation type. Click [Next].

The Available Product Components window is displayed.

j. In the Available Product Components window, choose the required Oracle products from the list of available products. See ["Required Oracle Products" on page 53.](#page-52-1)

When the list is complete, click [Next]. The Component Locations window is displayed.

- k. In the Component Locations window, the destination location for the Oracle Universal Installer is displayed. Accept the default value \$ORACLE\_BASE/oui and click [Next]. The Privileged Operating System Groups window is displayed.
- l. In the Privileged Operating system Groups window, ensure that the default dba is set for the Database Administrator (OSDBA) Group and the Database Operator (OSOPER) Group.

Click [Next]. The Create Database window is displayed.

m. In the Create Database window, you are asked whether you want to create a new database. Choose No and click [Next].

The Choose JDK Home Directory window is displayed.

- n. In Chose JDK Home Directory window, enter the location of JDK on your system, for example /opt/java1.3/jre.
- o. The Summary window is displayed.

In the Summary window, review the information to ensure that you have enough disk space. You *cannot* make any product or space allocation changes during the installation.

In the Summary window, click [Install].

- p. Eventually the Disk Location window is displayed, asking you to insert the Oracle9i disk 2, and later the Oracle9i disk 3 into your disk drive:
	- A. As root, unmount the CD-ROM:

#### **/usr/sbin/pfs\_umount /SD\_CDROM**

- B. Change the CD-ROM.
- C. As root, mount the CD-ROM again:

#### **/usr/sbin/pfs\_mount /SD\_CDROM**

- D. In the Disk Location window, click  $[OK]$ .
- q. The Setup Privileges window is displayed, prompting you to run the root.sh utility as described in the following steps.
- 4. As user root, run the root.sh utility as follows:
	- a. Change to *ORACLE\_HOME* by entering:

#### **cd \$ORACLE\_HOME**

b. Start the root.sh utility by entering:

#### **./root.sh**

c. The following information is displayed:

```
The following environment variables are set as:
```

```
ORACLE_OWNER= oracle
ORACLE_HOME= /opt/oracle/product/9.2.0
```
Enter the full pathname of the local bin directory [/usr/local/bin]:

#### Enter: **/usr/lbin**

- d. When the root.sh utility has finished, click [OK] in the Setup Privileges window.
- 5. The Configuration Tools window is displayed at the end of the installation and starts the Oracle Net Configuration Assistant.

Cancel this assistant with the [Cancel] button as soon as it is started. You can ignore any resulting error messages.

6. In the Configuration Tools window, click [Next].

The End of Installation window is displayed.

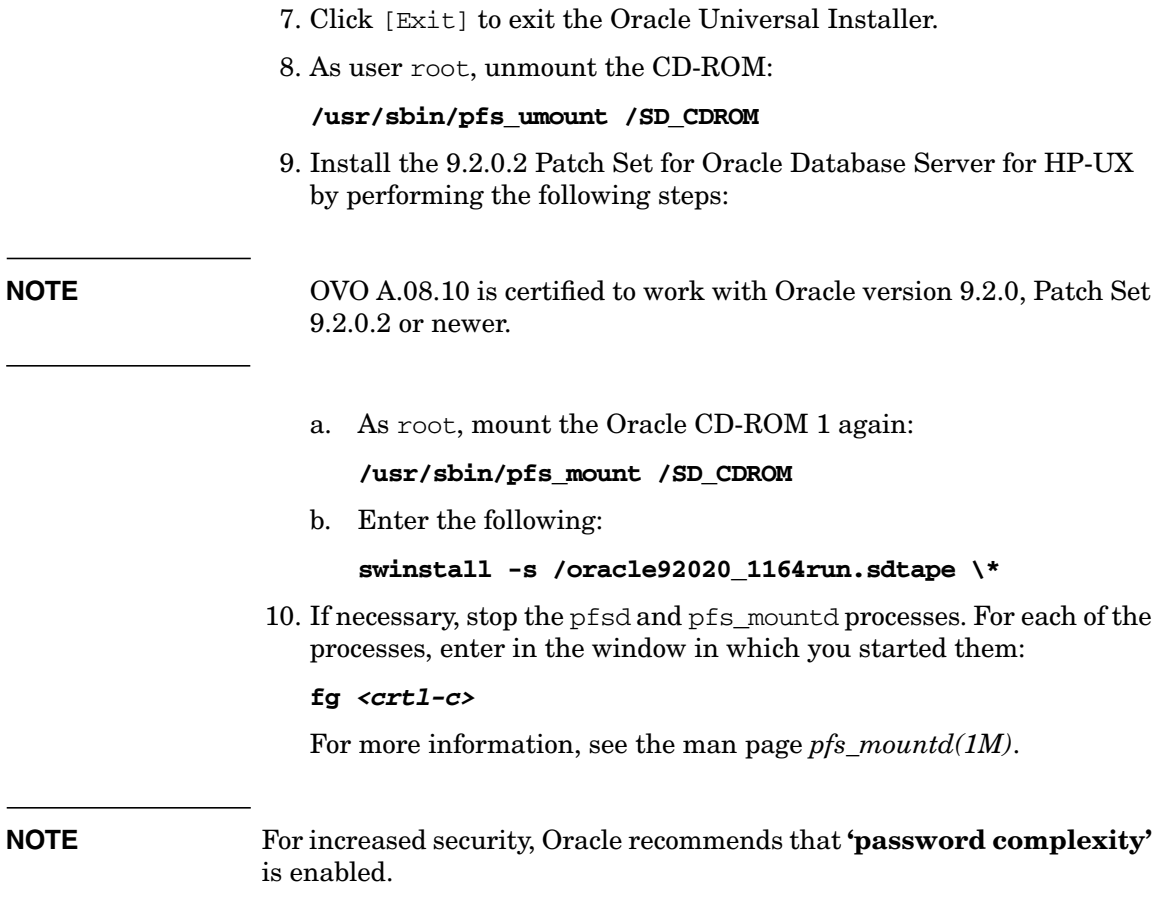

### <span id="page-63-1"></span>**Installing the OVO Software on the Management-Server System**

This section describes:

- ❏ The OVO installation CDs.
- ❏ How to install the OVO software on the management server using the OVO installation program, ovoinstall.

### <span id="page-63-0"></span>**About the OVO A.08.10 Installation CDs**

OVO A.08.10 software is supplied as a set of 8 CDs. Table 2-1 lists the OVO A.08.10 installation CDs.

### **NOTE** The OVO media kit contains several more CDs containing products such as OV Performance Manager and OVPA for standalone installations.

#### **Table 2-1 OVO A.08.10 Installation CDs**

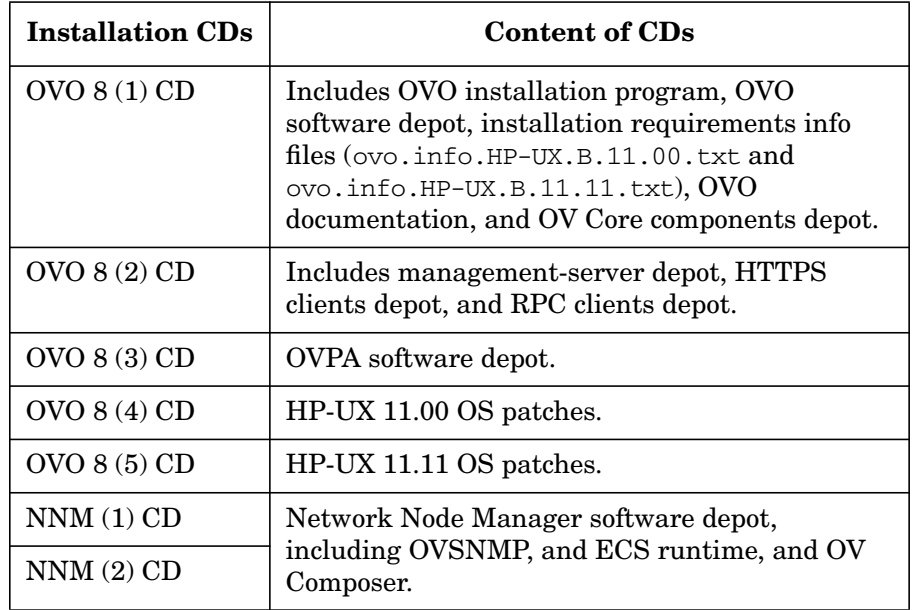

**Table 2-1 OVO A.08.10 Installation CDs (Continued)**

| <b>Installation CDs</b> | <b>Content of CDs</b>                        |
|-------------------------|----------------------------------------------|
| SPI CD <sub>s</sub>     | Includes HP OpenView smart plug-ins for OVO. |

### **About the OVO Installation Program ovoinstall**

The OVO installation program, ovoinstall, does the following:

- ❏ Collects all information required for the installation and configuration of the OVO software. For more details, see ["Preparing](#page-65-0) [for the Installation of the OVO Software Using ovoinstall" on](#page-65-0) [page 66](#page-65-0).
- ❏ Upgrades the shared OV components installed by NNM.
- ❏ Checks for installed HP-UX operating-system patches and lists patches that must still be installed.
- ❏ Checks kernel parameters and disk-space requirements.
- ❏ Starts the NNM installation.
- ❏ Installs OVO software on your management-server system.
- ❏ Installs HTTPS agent-software packages on the OVO management-server system.
- ❏ If requested, installs DCE/NCS-based agent-software packages on the OVO management-server system.

You can also install DCE/NCS-based agent software at a later time, as described in the ["Installing DCE/NCS Agent-Software Packages](#page-76-0) [on the Management-Server System Manually" on page 77](#page-76-0).

- ❏ Creates the openview database and configures the OVO software.
- ❏ Installs the local agent (if enabled) and deploys the agent configuration to the local agent.
- ❏ Starts the OVO processes.
- ❏ Installs OSSPI, if selected.

#### **IMPORTANT** *Do not* install OVO product bundles directly using HP Software Distributor (SD-UX), use ovoinstall for the administration of the OVO software on OVO management server.

Also, it is *not* possible to install OVO from software depot server.

#### <span id="page-65-0"></span>**Preparing for the Installation of the OVO Software Using ovoinstall**

To ensure that the OVO installation goes smoothly, make sure that all the prerequisites are met and consider the following points prior to running ovoinstall:

- ❏ Do you want the DCE/NCS agent software to be installed? If you do, how many nodes do you want to be managed by DCE/NCS, and how many by the HTTPS agent software?
- ❏ How many Motif GUI operators will be working simultaneously?
- ❏ How many Java GUI operators will be working simultaneously? How many of them will use the Service Navigator?
- ❏ Do you want NNM to be reinstalled, in case it already exists on your OVO management server?
- ❏ Do you want Developer's Toolkit to be installed?
- ❏ Do you want the installation of the local agent to be performed automatically?
- ❏ Do you want the OSSPI installation to be performed automatically?
- ❏ Do you want the database to start automatically every time you restart your system?
- ❏ Do you want the database to be overwritten if it already exists?

ovoinstall also prompts you for the following pieces of information:

- ❏ The ORACLE\_HOME value
- ❏ The ORACLE\_BASE value
- ❏ The destination for Oracle data files and index files
- ❏ The database language
- ❏ The passwords for the opc\_op and opc\_report database users
- ❏ The password for the existing database user system
- ❏ Oracle DBA user
- ❏ The ORACLE\_SID value

**NOTE** For information about installing OVO in cluster environments, see [Appendix A, "Installing OVO in an MC/ServiceGuard Environment," on](#page-192-0) [page 193](#page-192-0) or [Appendix B, "Installing OVO in a VERITAS Cluster Server](#page-216-0) [Environment," on page 217](#page-216-0) .

### **Running ovoinstall**

The time required to install the entire OVO software depends on your management-server hardware: generally, it *should not* take more than 90 minutes to complete.

Before running ovoinstall, verify whether you are using Network Information Services (NIS or NIS+) for user or group management. This information is available from the entries for passwd and group in the /etc/nsswitch.conf file.

If you are using NIS or NIS+, keep the following in mind before running the ovoinstall installation script:

- ❏ Make sure that, if the opc\_op user already exists in the NIS or NIS+ environment, it belongs to the group opcgrp. If *not* created before, the user opc\_op will be created by the ovoinstall script during the OVO installation.
- ❏ Make sure that the home directories of the opc\_op and oracle users are accessible on the OVO management server, and that they are the same as on the NIS (or NIS+) server.

If you are *not* using NIS or NIS+ for user or group management, ovoinstall automatically sets up both groups and users.

**NOTE** Before starting the OVO software installation, stop any NCS-based applications running on your system.

> You can install OVO software on the HP-UX management server in one of the following ways:

#### ❏ **From a CD-ROM**

If you are installing OVO from a CD-ROM, the installation will prompt you to insert subsequent CDs when needed.

#### ❏ **Using CD Images**

If you are installing OVO using CD images, you can copy the content from all the CDs to the disk, the NFS share or the DVD and continue with the installation.

#### **Preparing for the OVO Software Installation from a CD-ROM**

To prepare for the OVO software installation from a CD-ROM, follow the steps:

- 1. Insert the first OVO Server Installation CD (OVO 8 (1) CD) into the CD-ROM drive.
- 2. Create a directory to mount the CD-ROM:

**mkdir /<***mount\_point***>**

For example: mkdir /cdrom

3. Mount the CD-ROM:

```
mount -r -F cdfs /dev/<cdrom_drive_name> /<mount_point>
```
For example, for a local CD-ROM, you can enter:

#### **mount -r -F cdfs /dev/dsk/c0t2d0 /cdrom**

You can also run SAM and mount the CD-ROM to a specific path in the Disks and File Systems window.

#### **Preparing for the OVO Software Installation Using CD Images**

To prepare for the OVO software installation using CD images, follow the steps:

- 1. Create a master directory to serve as a holder for the disk subdirectories. It can be, for example, /tmp directory.
- 2. Create the following directories as subdirectories of the master directory:
	- OVOCD1
	- OVOCD2
	- OVOCD3
	- OVNNMCD1
	- OVNNMCD2
	- OVOSSPI
- 3. Store the content of the OVO installation CDs in these directories. Use the following pattern:
	- ❏ OVOCD1 for OVO 8 (1) CD content
	- ❏ OVOCD2 for OVO 8 (2) CD content
	- ❏ OVOCD3 for OVO 8 (3) CD content (*optional*)
	- ❏ OVNNMCD1 for NNM (1) CD content (Required *only* if NNM is *not* yet installed.)
	- ❏ OVNNMCD2 for NNM (2) CD content (Required *only* if NNM is *not* yet installed.)
	- ❏ OVOSSPI for Smart-Plug CD containing the Operating System SPIs (Required *only* if you want to install the OS-SPIs during the OVO installation procedure. You can also install the OS-SPI separately later on.)
- 4. Set the permissions for OVNNMCD1 and OVNNMCD2. Enter the following:

**find OVNNMCD1 -type d | xargs chmod a+rx find OVNNMCD2 -type d | xargs chmod a+rx**

### **Installing the OVO Software on the HP-UX Management Server**

To install the OVO software on the HP-UX management server, complete the following steps:

- 1. Log in as user root.
- 2. Set the umask of user root:

#### **umask 027**

3. Make sure that the environment variable LANG is set to  $C$ .

To check the setting, enter:

**echo \$LANG**

**NOTE** If you are using any LANG variable other than C, make sure that you set it to C before running ovoinstall. After ovoinstall has finished, you can set the LANG variable back to its original value. Refer to *OVO Administrator's Reference* for the list of supported languages and LANG settings.

4. Set your DISPLAY environment variable, enter:

#### **export DISPLAY=***<nodename>***:0.0**

- 5. Start the OVO installation.
	- If you are installing OVO from a CD-ROM, enter the following:

**/***<mount\_point>***/ovoinstall -t**

where  $\leq$  mount point is a location where the OVO installation CD is mounted.

• If you are installing OVO using the CD images, enter the following:

#### **/***<master\_directory>***/OVOCD1/ovoinstall -t**

For example, if you created /tmp directory as a master directory, you can start ovoinstall by entering the following:

#### **/tmp/OVOCD1/ovoinstall -t**

ovoinstall starts the installation procedure.

value.

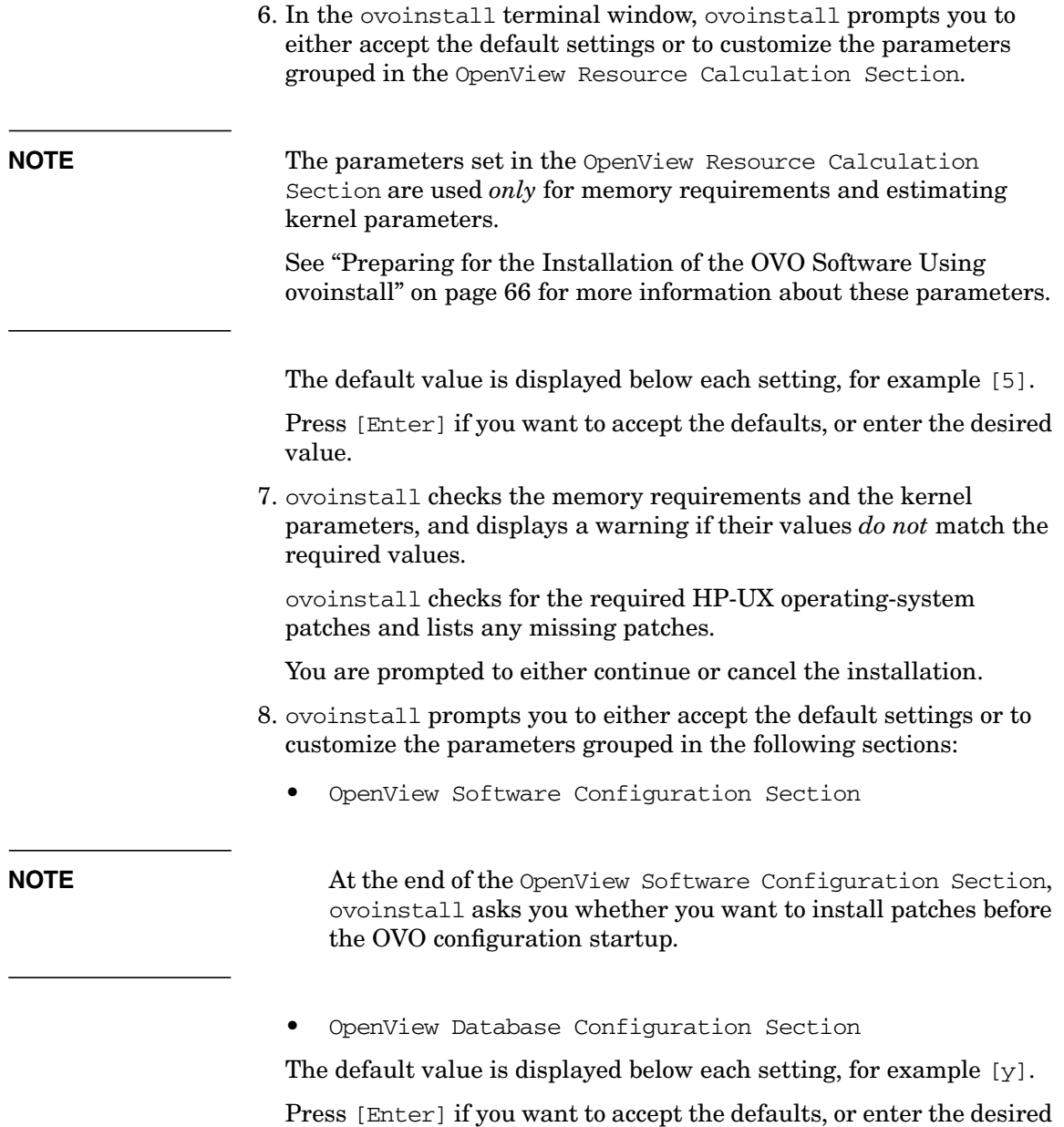
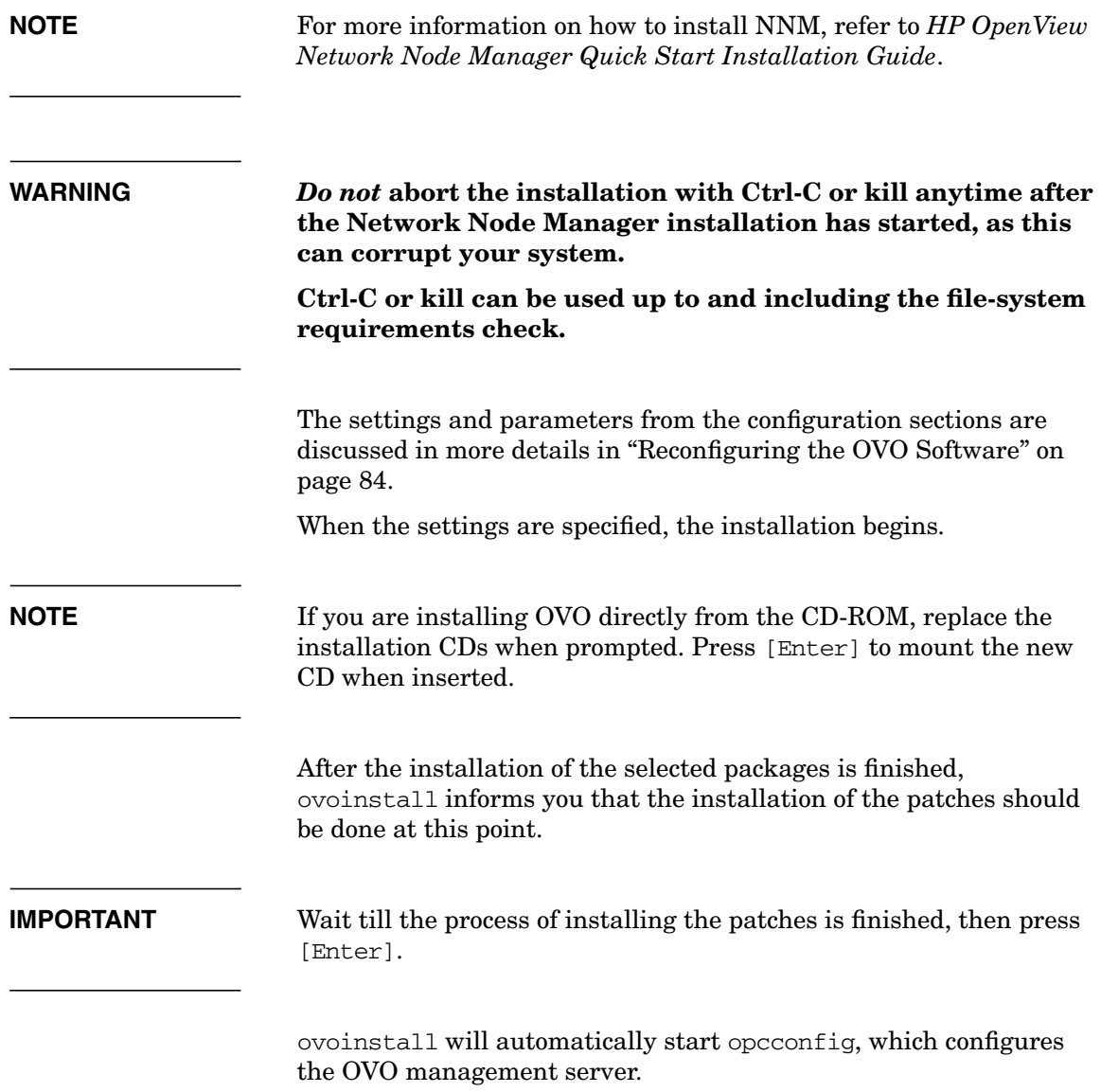

Installing OVO on the Management Server **Installing the OVO Software on the Management-Server System**

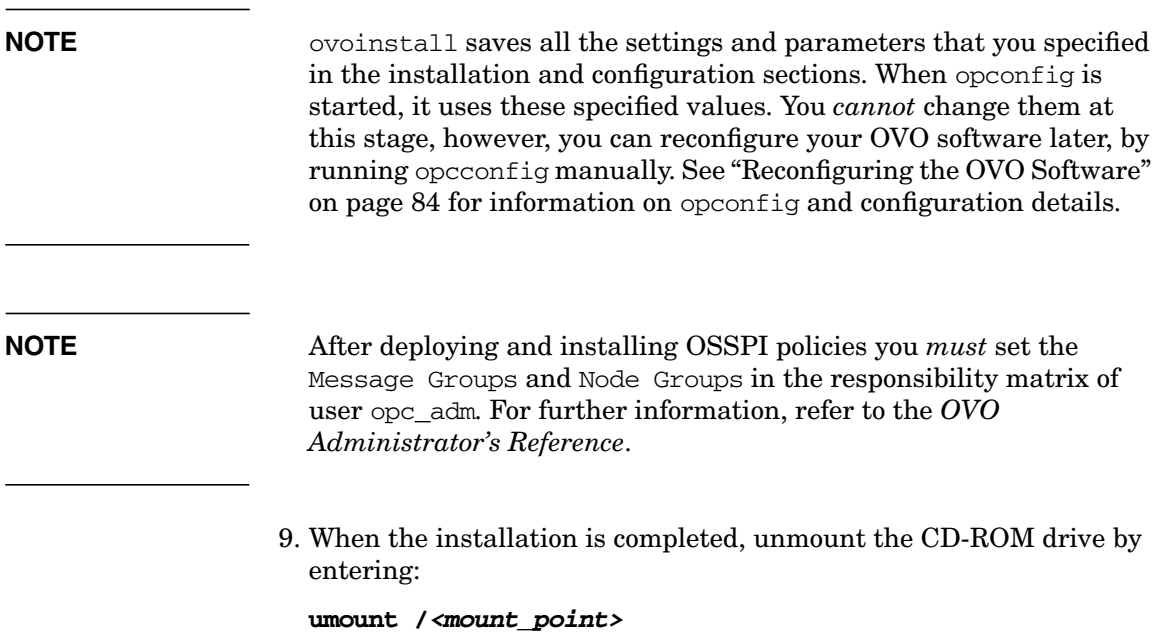

## **Viewing the Installation Logfiles**

When ovoinstall has finished installing the OVO software, verify that the installation has been successful by checking the end of the /var/opt/OV/log/OpC/mgmt\_sv/ovoinstall.log logfile. Either open the logfile using a text editor or enter:

#### **more /var/opt/OV/log/OpC/mgmt\_sv/ovoinstall.log**

You can also check for any errors by viewing the analysis and installation logfiles during the installation. To view the installation logfiles, enter the following in the new terminal window:

**tail -f /var/adm/sw/swagent.log**

**tail -f /var/opt/OV/tmp/pkgadd.log**

## **OVO Software Bundles**

Table 2-2 describes OVO Software bundles. See [Appendix D, "OVO](#page-246-0) [Software Bundles," on page 247](#page-246-0), for more information about OVO software bundles, products, and filesets.

#### **Table 2-2 OVO Software Bundles**

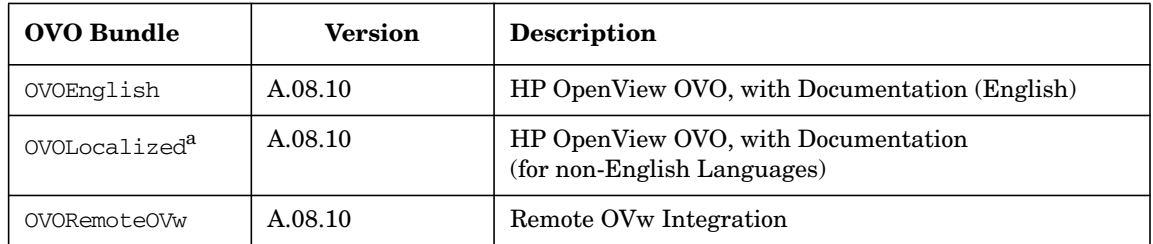

a. *Must* be installed on top of the OVOEnglish bundle for the following non-English languages: Japanese, Spanish, Korean and Simplified Chinese.

**NOTE** To have OVO Developer's Toolkit available, you *must* install OVOPC-DEV and OVOPC-DEVDOC products on top of OVO, if they are not already installed by ovoinstall.

> After installing the OVO software on the management server, you can check whether the installation was successful. See ["Starting OVO and](#page-78-0) [Verifying the Installation" on page 79](#page-78-0) for more information.

## **Installing DCE/NCS Agent-Software Packages on the Management-Server System Manually**

You can also manually install DCE/NCS-based agent software on the management server after the OVO management-server software has been installed on the OVO management-server system. To perform the DCE/NCS-based software installation, follow these steps:

- 1. Log in as user root on the OVO management server.
- 2. In the terminal window, install the DCE/NCS agent-software depot using the following command:

```
swinstall -s <full path name>/HPOvOrpcClients.depot \*
```
Where *<full path name>* is the full path name to the HPOvOrpcClients.depot.

3. Change the current directory. Enter the following:

```
cd /var/opt/OV/share/databases/OpC/mgd_node/vendor
```
4. Upload the agent information into the database using the following command:

```
for i in 'find . -type d -name A.07.10'; \
do j='echo ${i} | sed -e 's|^./||' -e 's|/A.07.10||''; \
/opt/OV/bin/OpC/opcagtdbcfg -p ${j} -d -f; \
done
```
## **Installing HTTPS Agent-Software Packages on the Management-Server System Manually**

You can also manually install HTTPS agent software on the management server after the OVO management-server software has been installed on the OVO management-server system. To perform the HTTPS agent-software installation, follow these steps:

- 1. Log in as user root on the OVO management server.
- 2. In the terminal window, install the HTTPS agent-software depot using the following command:

```
swinstall -s <full path name>/HPOvOhttpsClients.depot \*
```
Where *<full path name>* is the full path name to the HPOvOhttpsClients.depot.

3. Change the current directory. Enter the following:

```
cd /var/opt/OV/share/databases/OpC/mgd_node/vendor
```
4. Upload the agent information into the database using the following command:

```
for i in 'find . -type f -name <AgentPlatform>'; \
do j='echo ${i} | sed -e 's|^./||' -e 's|\
/<AgentPlatform>||''; /opt/OV/bin/OpC/opcagtdbcfg -p ${j}
-d -f; \
done
```
## <span id="page-78-0"></span>**Starting OVO and Verifying the Installation**

To verify the OVO installation, follow these steps:

1. Verify that all OVO server services are running by entering the following:

#### **/opt/OV/bin/OpC/opcsv**

An output similar to the following should be displayed:

OVO Management-Server status:

-----------------------------

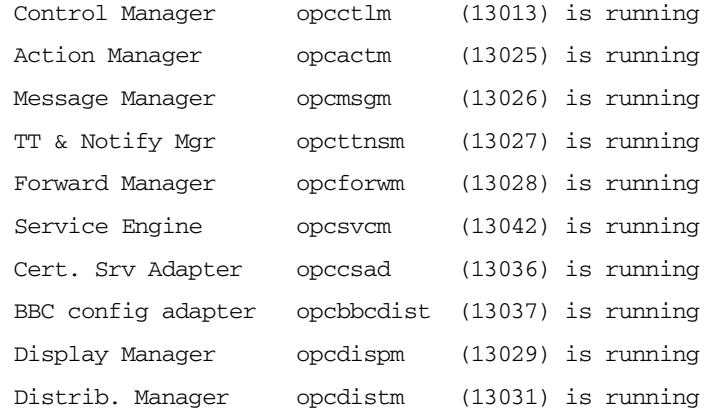

Open Agent Management status:

-----------------------------

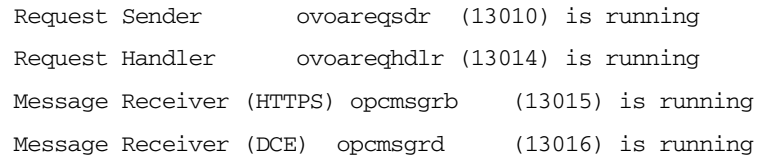

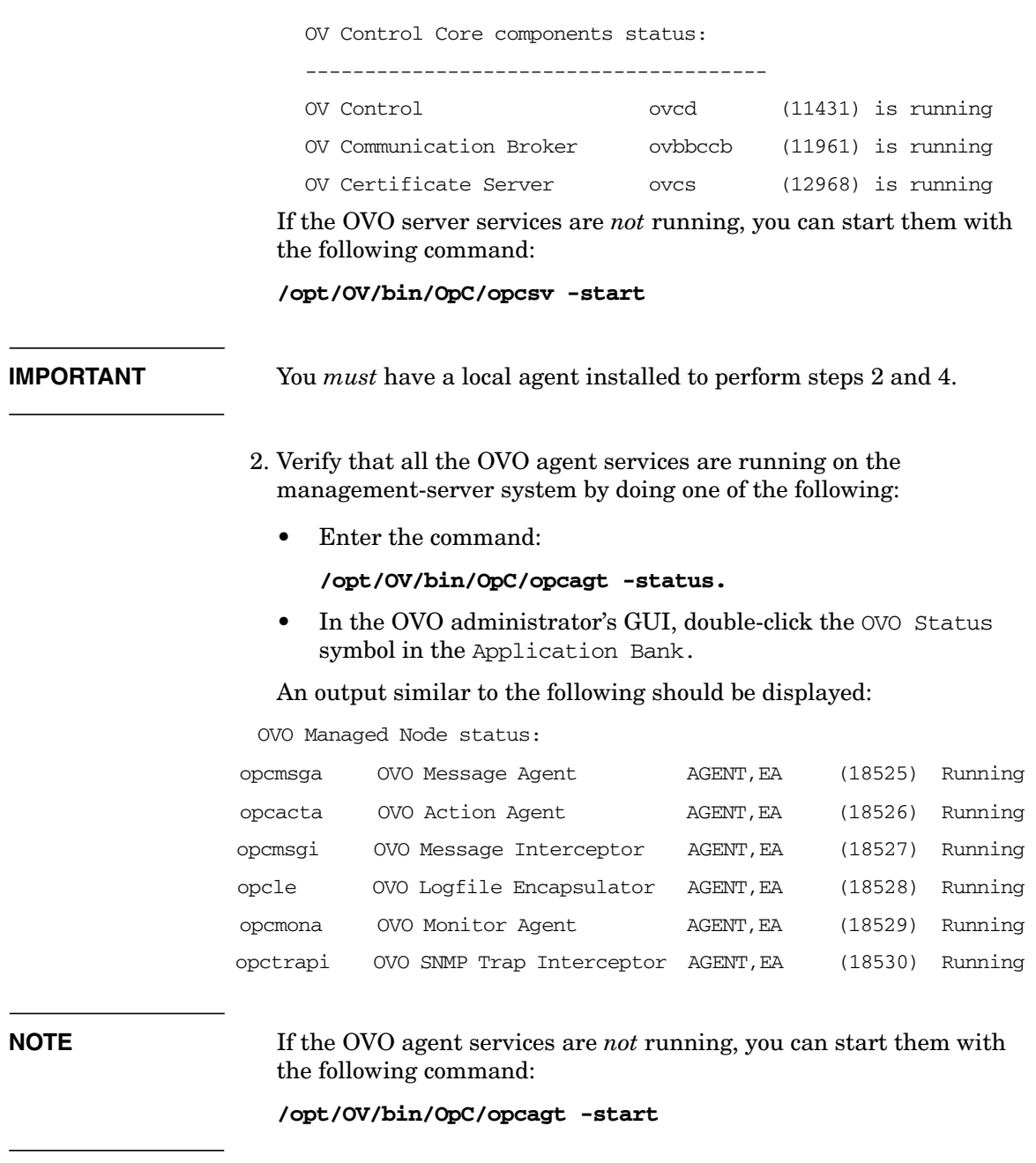

3. Start the OVO GUI as one of the default users (for example, opc\_op) and verify that it works correctly:

Enter: **opc**

User login: **opc\_op**

Password: **OpC\_op**

**NOTE** The OVO GUI can take several minutes to start up.

The startup is complete when the following windows open:

- Root
- Managed Nodes [opc\_op]
- Application Desktop [opc\_op]
- Message Groups [opc\_op]
- Message Browser [opc\_op]
- 4. Submit test messages as user root by entering:

#### **/opt/OV/bin/OpC/utils/submit.sh**

This program sends simulated messages to the Message Browser. The number of messages received depends on the configuration of your system. Under normal conditions, you will usually receive five or six messages.

- 5. To be able to test and use an application configured as Window (Input/Output) from the OVO User's Assigned Applications window, you will probably have to perform one of the following processes:
	- ❏ As user root, set the UNIX password for the default operator opc\_op for each managed node where you want to use Input/Output applications.

To do this, enter:

**passwd opc\_op**

**NOTE** By default, the user opc\_op is *not* allowed to login to the system  $(*$  entry in the password field of /etc/passwd).

❏ Working as opc\_adm in the OVO administrator's GUI, set the password for an Input/Output application.

For example, set up the Virtual Terminal application for the operator opc\_op:

- a. Select Window: Application Bank from the menu in any submap to open the Application Bank.
- b. Right-click the Virtual Terminal symbol.

The system displays a popup menu for the object.

- c. Choose Modify... from the popup menu to open the Modify Internal Application: Virtual Terminal window.
- d. In the Platform Family / User Name listbox of the Modify Internal Application: Virtual Terminal window, double-click the entry for UNIX/opc\_op. This opens the Change User window.
- e. In the Password field of the Change User window, enter the password for the operator opc\_op.
- ❏ Make sure the file *\$HOME*/.rhosts exists on the managed node (*\$HOME* is the home directory of the executing user opc\_op on the managed node). If it *does not* exist, create it.

Now make an entry in .rhosts for the user opc\_op on the managed node. For example:

#### **<***management\_server***>.***<domain>* **opc\_op**

It is *not* recommended to keep the .rhosts entry in a production environment as it can represent a security risk.

❏ Make sure the file /etc/hosts.equiv exists on the managed node. If it *does not*, create it.

Add the hostname of your management server to this file. For example:

#### **<***management\_server***>.***<domain>***.com**

It is *not* recommended to keep the /etc/hosts.equiv entry in a production environment as it can represent a security risk.

## **After You Install OVO**

After you have completed the installation of OVO, decide whether the following issues need addressing in your environment:

❏ During the initial configuration setup, Oracle creates the default users sys, system, outln and dbsnmp and gives them default passwords. Depending on the installed Oracle components and version, additional database users can be created.

These Oracle users are *not* used by OVO. You can change the password of these Oracle users with the Oracle tool, SQL\*Plus, as illustrated in the following example:

```
su - oracle
sqlplus /nolog
connect / as sysdba
alter user system identified by <new password>
exit
exit
```
- ❏ You can choose the following backup options:
	- offline backup (opcbackup)
	- automatic backup (ovbackup.ovpl).

**NOTE** The backup option that you choose determines any further configuration that can be necessary.

> For more information, see the respective man pages, *opc\_backup(1M)* and *ovbackup.ovpl(1M)*, or the section on system maintenance in the *OVO Administrator's Reference*.

❏ Customize the Oracle database if, for example, you want to take advantage of Oracle features that enable you to use additional disks. For more information, see the section on database maintenance in the *OVO Administrator's Reference*.

For information about database tuning, refer to the OVO Database Tuning ASCII file, located on the management server at the following location: /opt/OV/ReleaseNotes/opc\_db.tuning.

## <span id="page-83-0"></span>**Reconfiguring the OVO Software**

If you want to reconfigure the OVO software, you *must* run the OVO configuration utility opcconfig as user root on the management server.

If you want to use a separate system as the database server, first configure the database server system as described in ["Setting Up an](#page-122-0) [Independent Database-Server System" on page 123.](#page-122-0)

To reconfigure the OVO software, follow these steps:

1. Make sure that the NLS language variable (NLS\_LANG) is set correctly by entering:

#### **export NLS\_LANG=american\_america.WE8ISO8859P15**

2. Make sure that the environment variable LANG is set to C.

To check the setting, enter:

#### **echo \$LANG**

3. Export the following variables: *ORACLE\_BASE* and *ORACLE\_HOME* .

See ["Before You Install an Oracle Database" on page 55](#page-54-0) for instructions.

**NOTE** Make sure that you have set the same ORACLE SID value as the one you specified before running ovoinstall.

4. To start opcconfig, enter:

#### **/opt/OV/bin/OpC/install/opcconfig**

Respond to the questions as they are displayed.

The configuration utility asks whether you want to configure your database automatically.

- Enter **y** (yes) to configure your database automatically. This is the recommended method. You are prompted to enter the Oracle system user password.
- Choose **n** (no) if you have already configured your database on an independent database server.

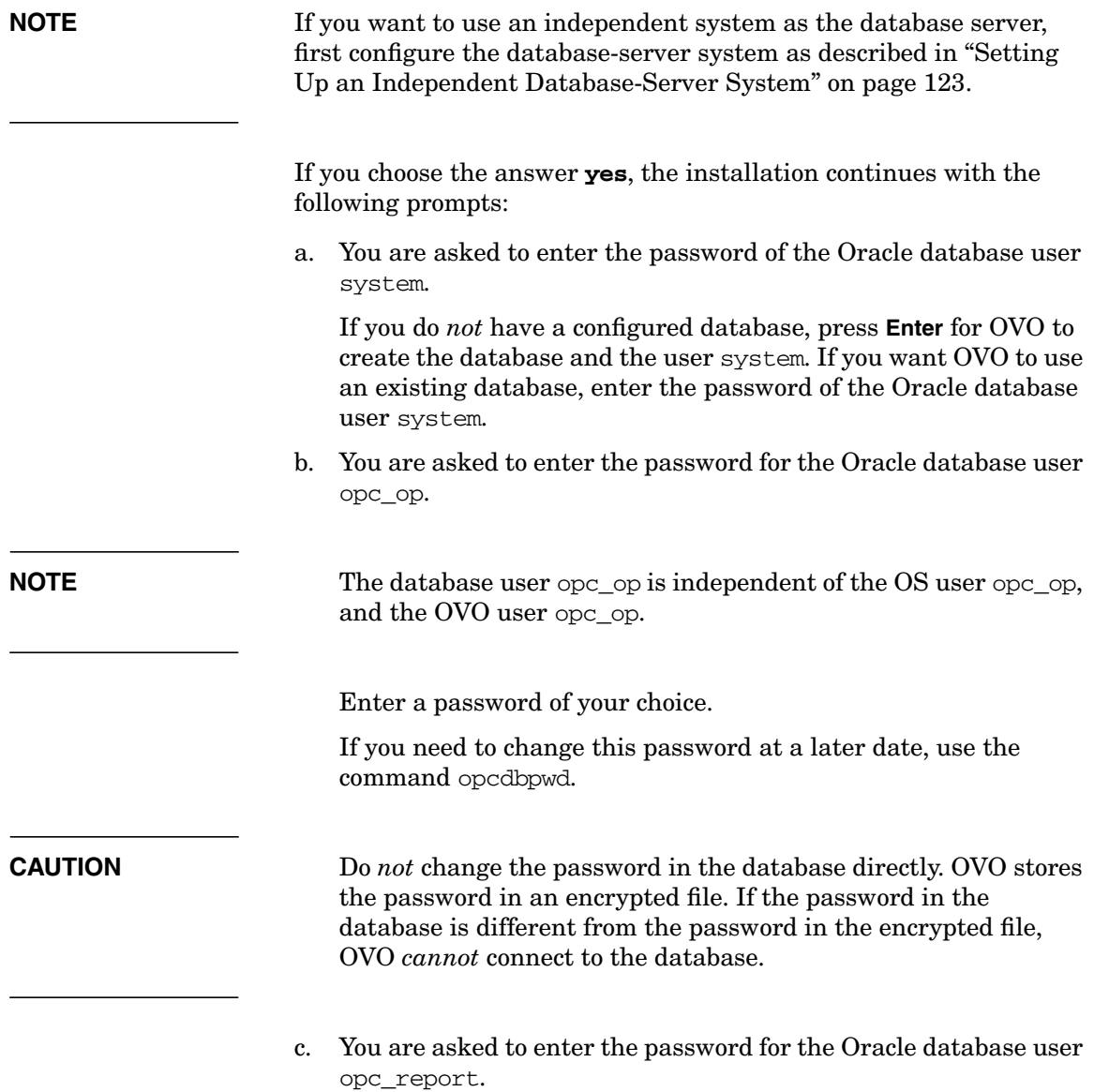

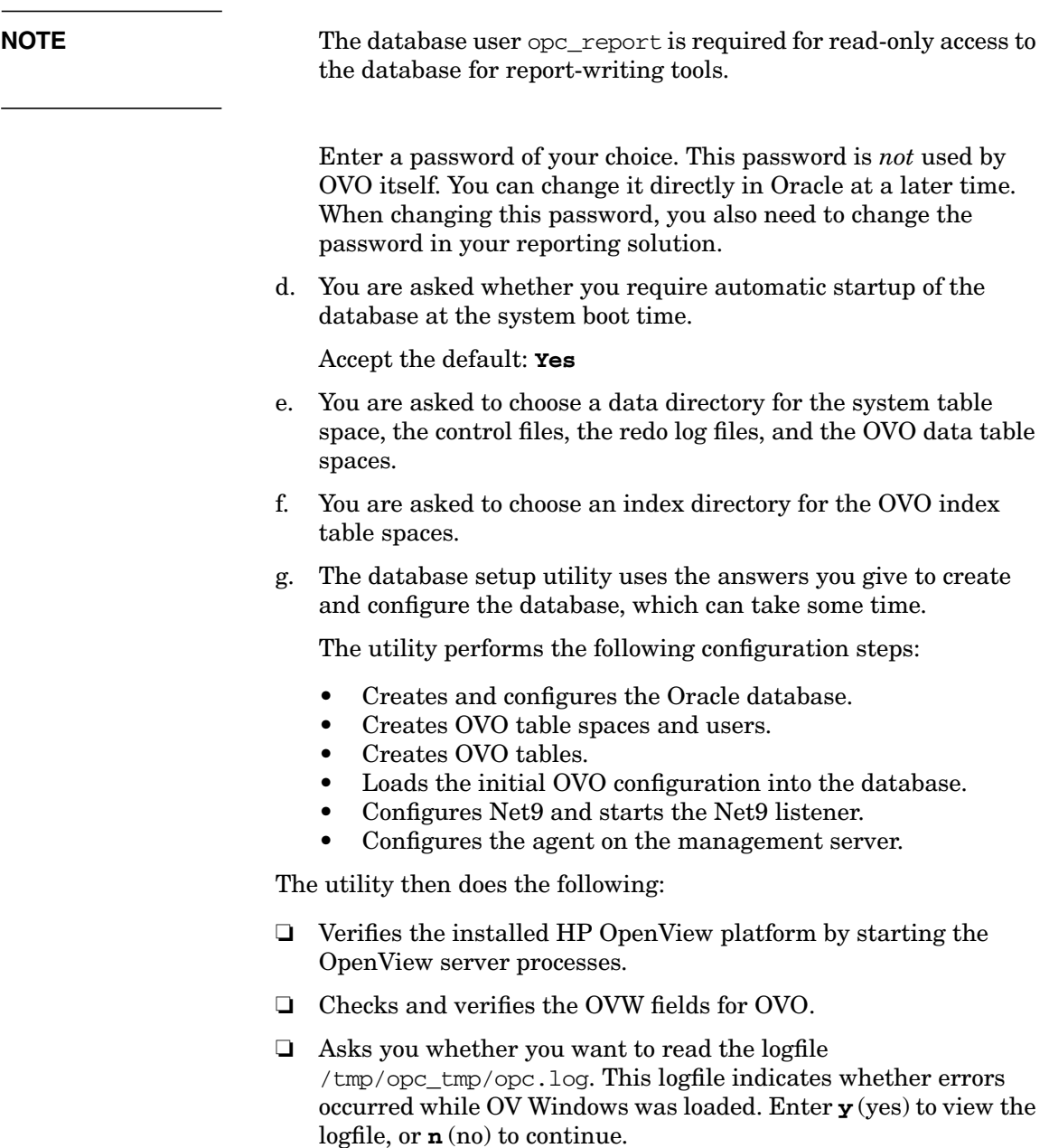

❏ Displays the login screen for the OVO GUI.

5. Log in as the OVO administrator using the following default login and password:

user: **opc\_adm**

password: **OpC\_adm**

**NOTE** The startup of the OVO GUI can take several minutes and is complete when the OVO Node Bank window opens.

Installing OVO on the Management Server **Reconfiguring the OVO Software**

# **3 Installing the Java Operator GUI**

## **In This Chapter**

This chapter describes how to install the HP OpenView Operations (OVO) Java operator graphical user interface (GUI), and how to configure a web server so that you can use your own customized icons and background graphics, as well as access the online documentation.

This section assumes that you have already installed the OVO software as described in the , and have a supported web server as described by the vendor of the server.

## **Supported Platforms**

The OVO Java GUI should, in theory, run on all platforms that meet the requirements listed in ["Installation Requirements" on page 93](#page-92-0). However, the software was tested *only* on the OS platforms listed in Table 3-1, and is therefore supported *only* on these OS platforms.

On all OS platforms not listed in Table 3-1, customers run the OVO Java GUI at their own risk.

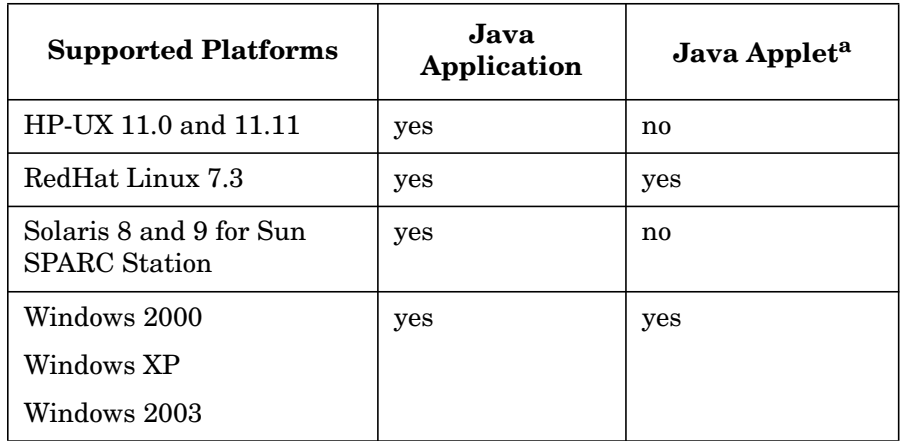

### **Table 3-1 Supported Platforms of the** OVO **Java GUI Client**

a. See ["Supported Web Browsers" on page 98](#page-97-0) for a list of supported web browsers.

**CAUTION** Running the OVO Java GUI on a UNIX platform is *not* recommended because it can lead to performance problems.

## **Supported Languages**

See Table 3-2 for a list of languages into which the OVO Java operator GUI has been translated.

### **Table 3-2 Supported Languages of the** OVO **Java GUI Client**

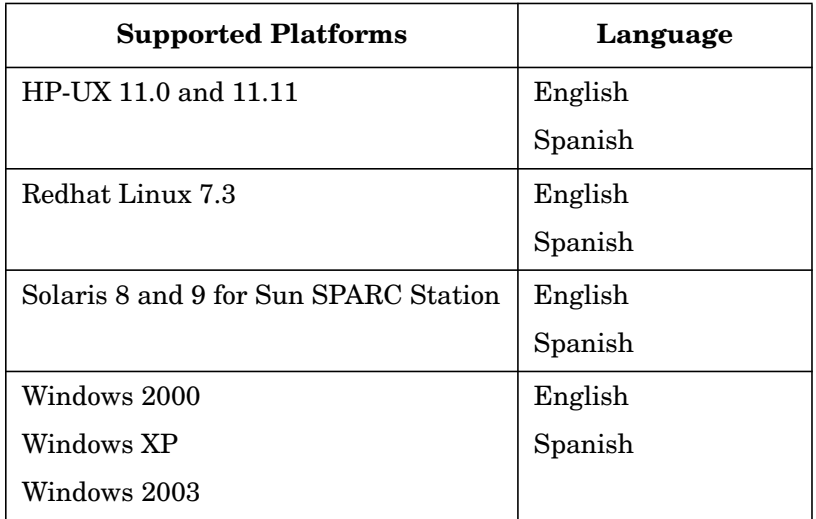

**NOTE** When starting the OVO Java operator GUI, select the correct locale. The locale influences the sorting, the text display (fonts), and the representation of date and time. It also selects the localized files for your installation.

> For example, to start a Spanish Java GUI, select Spain (Spanish) in the login window.

## <span id="page-92-0"></span>**Installation Requirements**

This section describes the hardware and software requirements for installing the OVO Java Operator GUI. It also describes the recommended patches and web browsers supported by the product.

## **Hardware Requirements**

### ❏ **UNIX**

See [Chapter 1, Installation Requirements for the Management](#page-24-0) [Server,](#page-24-0) for more information.

### ❏ **Windows**

The best performance is achieved with a Pentium-based personal computer (PC) with at least 500 Mhz, a minimum of 256 MB RAM, and an additional 30MB RAM per GUI session.

## **Software Requirements**

### **Java Runtime Environment**

In general, Java Runtime Environment, version 1.4.2 or higher *must* be installed on the system where the OVO Java GUI will be installed and running.

**NOTE** It is recommended that you use Java Runtime Environment version 1.4.2\_03.

> For the platforms listed in Table 3-3, the required versions of JRE are included in the OVO Java GUI installation directory on the management server:

/opt/OV/www/htdocs/ito\_op/

#### **Table 3-3 Bundled JRE Versions**

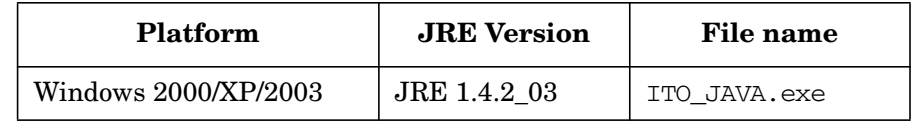

**NOTE** OVO A.08.10 deliver JRE 1.4.2 03 only for Windows as a part of the install shield package.

> If you want to use the Java GUI on any other operating system, including the OVO A.08.10 management server, you have to download JRE 1.4.2\_03 by yourself. You will also have to set the JAVA\_DIR environment variable before using the following script to start the Java GUI:

/opt/OV/bin/OpC/ito\_op

#### **Recommended Patches**

#### ❏ **TrueType Font Patches for your language**

See Table 3-4 on page 95 for a list of required patches. Choose the patches that are required for your language.

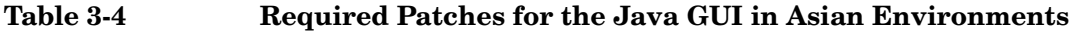

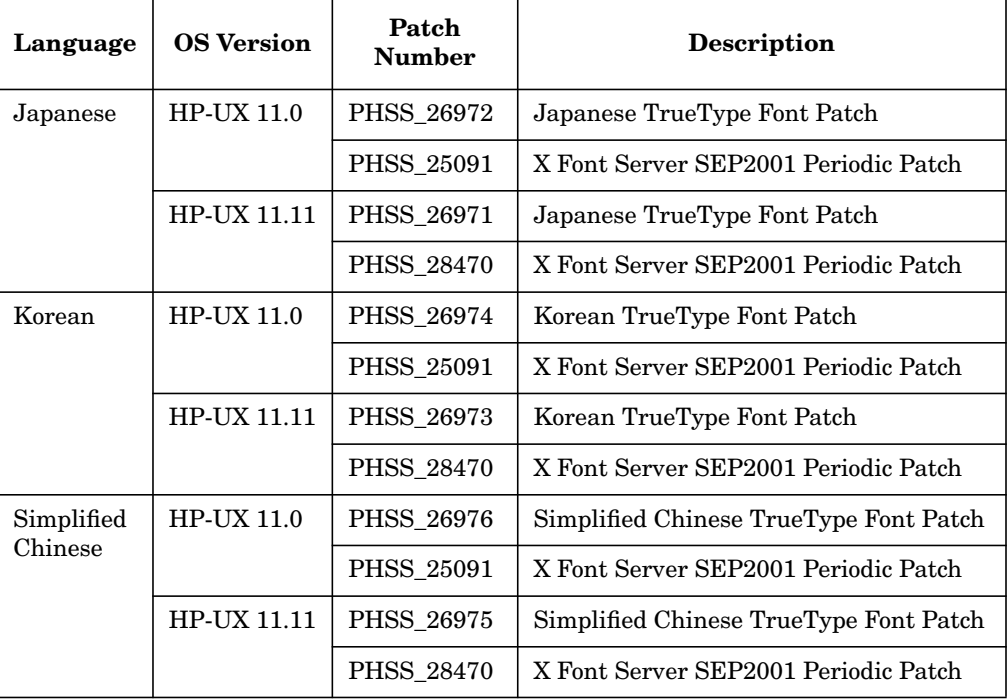

#### ❏ **Recommended OS patches for JRE**

HP recommends that you also install the latest HP-UX patches for JRE to take advantage of the latest JRE performance improvements. The patches can be downloaded for free from the following web site:

http://www.hp.com/products1/unix/java/infolibrary/\ patches.html

See Table on page 96 for a list of recommended patches.

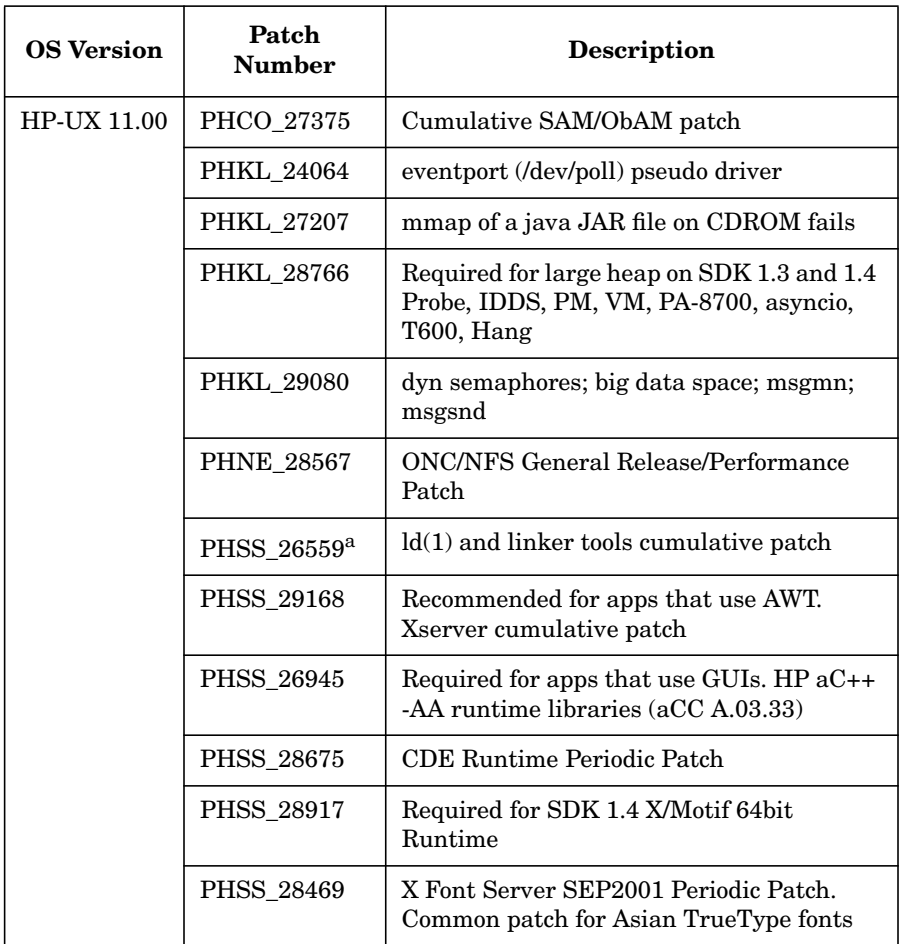

### **Table 3-5 Recommended Patches for Java GUI Performance**

| <b>OS Version</b>  | Patch<br><b>Number</b> | <b>Description</b>                                |
|--------------------|------------------------|---------------------------------------------------|
| <b>HP-UX 11.11</b> | PHCO 27958             | mountall cumulative patch                         |
|                    | PHKL_25468             | eventport (/dev/poll) pseudo driver               |
|                    | PHKL 25993             | thread nostop for NFS, rlimit max value fix       |
|                    | PHKL_25994             | thread NOSTOP, Psets Enablement                   |
|                    | PHKL 27316             | priority inversion and thread hang                |
|                    | PHKL 28122             | signals, threads enhancement, Psets<br>Enablement |
|                    | PHKL 28238             | vxvm, emc, psets&vpar, slpq1,<br>earlykrs,cdump   |
|                    | <b>PHKL 28428</b>      | mmap/fork io, ym-jfs ddlock, thrd prf, usr<br>lim |
|                    | PHSS 28875             | X/Motif runtime patch                             |

**Table 3-5 Recommended Patches for Java GUI Performance (Continued)**

a. It is *not* recommended to install the PHSS\_28434 patch instead.

### **Display Redirection Software**

A display redirection product is required for Windows systems if you want to display X Window applications (for example Motif applications that are started using operator-initiated actions).

## <span id="page-97-0"></span>**Supported Web Browsers**

If you want to run the OVO Java GUI as an applet from a web browser, or if you want to use the online documentation supplied with the Java GUI, you should have one of the following web browsers installed:

- ❏ Microsoft Windows:
	- Microsoft Internet Explorer 5.5 or 6
	- Netscape Navigator 4.7 or 6.1
- ❏ HP-UX and Sun Solaris:
	- Netscape Navigator 4.7 or 6.1

**NOTE** You *cannot* run the OVO Java GUI as an applet from a web browser on HP-UX or Sun Solaris.

### **Embedded Web Browser**

The Java GUI comes with an embedded web browser that is based on Java technology.

Before calling URLs in the embedded web browser, make sure that you have configured its proxy settings correctly. This is done in the Embedded Web Browser Settings dialog box, which can be accessed from the Web Browser tab in the Preferences dialog box.

On Windows, the Java GUI automatically selects Embedded web browser as the preferred web browser. An additional configuration is *not* required.

## **Installing the OVO Java Operator GUI**

You can either run the Java operator GUI directly on your management-server system, or use HTTP or FTP to transfer the Java GUI binaries from the management server to the system where the GUI will be running.

The OVO management-server installation automatically installs the OVO Java GUI binaries into the /opt/OV/www/htdocs/ito\_op/ directory on the management server.

## **Installation Requirements**

Before installing the OVO Java operator GUI, make sure the following prerequisites are met:

- ❏ Management-server system meets all hardware and software requirements described in [Chapter 1, "Installation Requirements for](#page-24-0) [the Management Server."](#page-24-0) Note that the kernel parameter maxfiles can need to be adjusted to ensure good performance.
- ❏ OVO version A.08.10 software for the management server is installed. See [Chapter 2, "Installing OVO on the Management](#page-48-0) [Server."Chapter 2, "Installing OVO on the Management Server," on](#page-48-0) [page 53](#page-48-0) for more details.

**NOTE** The OVO Java GUI client version A.07.xx is also fully compatible with an A.08.10 management server. You can also run an A.07.xx Java GUI client with an A.08.10 management server, but you will *not* be able to take advantage of the new features introduced with A.08.10.

> ❏ JRE 1.4.2 or higher *must* be installed on the system where the OVO Java GUI will be installed and running. See also Table 3-3 on page 94.

> The OVO installation automatically installs and configures an Apache Web server on the management server. See ["Configuring the HTTP](#page-108-0) [Server" on page 109](#page-108-0) for configuration instructions for other web servers.

## **To Install OVO Java GUI through HTTP**

To install OVO through HyperText Transfer Protocol (HTTP), follow these steps:

- 1. Make sure that all the prerequisites are met as described in ["Installation Requirements" on page 93,](#page-92-0)
- 2. Make sure that an HTTP server is installed and running.

See ["Configuring the HTTP Server" on page 109](#page-108-0) for information about configuring a web server other than the Apache Web server.

3. On the system where the Java GUI will be running, open the following URL in a web browser:

#### **http://<management\_server>:3443/ITO\_OP**

In this instance, <*management\_server*> is the fully qualified hostname of your management server.

- 4. Follow the instructions given on the web page:
	- If you are running the Java GUI on a PC running Microsoft Windows, download and execute the file ITO JAVA.exe.
	- If you are running the Java GUI on a UNIX-based system, download and untar the file ito\_op\_install.tar. Make sure that you have JRE for your platform installed. The recommended version of JRE is 1.4.2\_03.

## **Installing OVO Java GUI via FTP**

To install OVO via File Transfer Protocol (FTP), follow these steps:

1. Make sure that all the prerequisites are met as described in ["Installation Requirements" on page 93.](#page-92-0)

The OVO management server installation automatically installs the GUI client binaries in the following directory on the management server:

/opt/OV/www/htdocs/ito\_op/

- 2. Transfering the files via FTP:
	- a. Start the MS-DOS command prompt or a terminal window on the system where the GUI will be installed.
	- b. Open an FTP connection to the OVO management server by entering:

#### **ftp <management\_server>**

In this instance, <*management\_server*> is the hostname of your management server.

c. Make sure that binary mode is used by entering:

#### **bin**

d. Change to the directory where the GUI software is located by entering:

**cd /opt/OV/www/htdocs/ito\_op**

Retrieve the Java GUI executable.

For a PC-based system, enter:

#### **get ITO\_JAVA.exe**

For a UNIX-based system, enter:

#### **get ito\_op\_install.tar**

For UNIX-based systems, you *must* download platform-specific JREs from the their websites. The recommended version of JRE is 1.4.2\_03.

Close the FTP connection when the files are transferred successfully.

- 3. Extract the software from the files, enter:
	- PC-based system:

<drive\_letter>:**ITO\_JAVA.exe**

This starts the installation wizard that will guide you through the installation.

• UNIX-based system:

**tar xvf ito\_op\_install.tar**

## **Installing OVO Java GUI on HP-UX or Sun Solaris Systems Other than OVO Management Servers**

On HP-UX or Sun Solaris systems other than OVO management servers, use the HP SD-UX utility swinstall to install the Java GUI client.

### **IMPORTANT** The Software Distributor (SD-UX) utility is supplied with the HP-UX operating system. However, you have to install it prior to installing the Java GUI client on Sun Solaris systems.

To install OVO Java GUI on HP-UX or Sun Solaris systems with swinstall, follow these steps:

- 1. Ensure that all the prerequisites are met as described in ["Installation Requirements" on page 93.](#page-92-0)
- 2. Enter the commands as stated below for the following languages:
	- *English*

```
swinstall -s \
/<mount_point>/OVOCD2/OV_DEPOT/HPOvOServer.depot\
OVOPC-WWW.OVOPC-WWW-GUI OVOPC-WWW.OVOPC-WWW-ENG
```
• *Spanish*

```
swinstall -s \
/<mount_point>/OVOCD2/OV_DEPOT/HPOvOServer.depot\
OVOPC-WWW.OVOPC-WWW-GUI OVOPC-WWW.OVOPC-WWW-SPA
```
• *Japanese*

```
swinstall -s \
/<mount_point>/OVOCD2/OV_DEPOT/HPOvOServer.depot\
OVOPC-WWW.OVOPC-WWW-GUI OVOPC-WWW.OVOPC-WWW-JPN
```
• *Korean*

```
swinstall -s \
/<mount_point>/OVOCD2/OV_DEPOT/HPOvOServer.depot\
OVOPC-WWW.OVOPC-WWW-GUI OVOPC-WWW.OVOPC-WWW-KOR
```
• *Simplified Chinese*

```
swinstall -s \
/<mount_point>/OVOCD2/OV_DEPOT/HPOvOServer.depot\
OVOPC-WWW.OVOPC-WWW-GUI OVOPC-WWW.OVOPC-WWW-SCH
```
where *<mount\_point>* is a location where the OVO installation CD is mounted.

## **Starting the OVO Java GUI**

This section describes how to start the OVO Java GUI on a PC, on a UNIX-based system, and from a web browser.

**NOTE** If you want to access web pages that start Java2 applets in a workspace, the Java GUI itself *must* be running as an applet. See ["Starting the Java](#page-105-0) [GUI from a Web Browser" on page 106](#page-105-0) for more information about starting the Java GUI as an applet.

**IMPORTANT** On first login as any of the default users, you *must* change your default password for security reasons. You can change your password again at a later time, but you will not be allowed to set the password back to the default. For details on how to change the password, refer to the *OVO Java GUI Operator's Guide*.

## **About the ito\_op Startup Script**

The ito op startup script first reads the environment variables, then evaluates the command-line options, and finally the preferences listed in the itooprc file.

For more information about the ito op script, see the man page *ito\_op(1M)* (UNIX), the *ito\_op.bat* script (Windows), and the *OVO Administrator's Reference*.

## **Starting the Java GUI on a PC**

The install shield of the OVO Java GUI client software installs a desktop shortcut for the GUI.

To start the OVO Java operator GUI on a PC, follow these steps:

1. Do one of the following:

• Use the installed desktop shortcut

• Enter the following:

<*drive\_letter*>:**<install\_directory>\ito\_op\ito\_op.bat**

The OVO Java GUI is now started and displays a login screen.

2. Enter the OVO username and password.

## **Starting the Java GUI on a UNIX-based System**

To start the OVO Java operator GUI on a UNIX system, perform:

1. Enter the following:

#### **/opt/OV/www/htdocs/ito\_op/ito\_op &**

The OVO Java GUI is now started and displays a login screen.

2. Enter the OVO username and password.

## <span id="page-105-0"></span>**Starting the Java GUI from a Web Browser**

**NOTE** You do *not* need to install the GUI if you want to start the OVO Java GUI from a web browser. Simply download the Java applet provided with the GUI client software.

To start the OVO Java GUI from a web browser, follow these steps:

- 1. Ensure that all the prerequisites are met as described in ["Installation Requirements" on page 93.](#page-92-0)
- 2. On the system where the Java GUI will be running, open the following URL in a web browser:

#### **http://<***management\_server***>:3443/ITO\_OP**

In this instance, <*management\_server*> is the fully qualified hostname of your management server.

3. Follow the instructions given on this web page for downloading the Java applet.

## **Starting the Online Documentation**

The HTML-based online documentation supplied with the Java GUI is automatically installed on the OVO management server. However, before you can access it from within OVO, you *must* configure the OVO Java GUI to open a web browser at the corresponding URL of the management server.

**NOTE** It is recommended that you view the online documentation with Microsoft Internet Explorer (Windows) or Netscape Communicator (UNIX) rather than the embedded web browser.

> You can change your web-browser preferences by selecting Edit: Preferences... from the menu bar, then clicking the Web Browser tab in the Preferences dialog box. For details, see the *OVO Java GUI Operator's Guide*.

To start the OVO online documentation, follow these steps:

1. In the OVO Java GUI, select Help: Contents from the menu bar.

A window opens that lets you select a web browser to be used for running web-based applications.

2. Select the web browser you want to use and click [OK].

The web browser opens at the following URL:

http://<*management\_server*>:3443/ITO\_OP/help/\ <*lang*>/ovo/html/index.htm

In this URL, *<lang>* is en for English or es for Spanish.

The online documentation for the Java GUI is displayed. Use the navigation tree on the left to find the topics that interest you, or use the index to search for a specific term.

#### **NOTE** You can change the URL for the online documentation in the Preferences dialog of the OVO Java GUI. Select Preferences from the Edit menu to open this dialog.

## **Connecting Through a Firewall**

If you want to access the OVO management server with the OVO Java GUI from outside a firewall, open port 2531. Port 2531 is the socket used by the Java GUI to connect to the management server.
# **Configuring the HTTP Server**

Install your web server as described in the vendor's documentation and verify that the web server is running properly.

If you want to install and access the OVO Java GUI, you need to configure your HTTP server to do so. The configuration varies depending on the type of HTTP server that you have.

The following web servers are supported:

- ❏ NCSA/Apache (automatically installed and configured with the OVO installation)
- ❏ Netscape
- ❏ CERN/W3C

This section describes how to configure these web servers for use with the OVO Java GUI.

## **To Configure a Netscape Server**

To configure Netscape for installing and accessing the OVO Java GUI, complete the following steps:

- 1. Select the Netscape server that you want to configure.
- 2. From the Netscape Enterprise Configuration, do the following:
	- a. Click the [Content mgmt] button at the top of the window.
	- b. Select Additional Document Directories from the left side of the window.
	- c. For URL prefix enter:

**ITO\_OP/**

d. For Map To Directory enter:

#### **/opt/OV/www/htdocs/ito\_op**

- e. Click [OK].
- f. Click [Save and Apply].

Restart your web server and open the following URL:

http://*<server\_hostname>*/ITO\_OP/

Where *<server\_hostname>* is the hostname of your web server, including the domain.

3. Make sure the .exe extension is defined in the following file:

/opt/ns-fasttrack/httdp-<server\_hostname>/config/\ mime.types

4. Add the following line to the file:

type=application/octet-stream exts=exe

### **To Configure a CERN/W3C Server**

To configure a CERN/W3C web server for installing and accessing the OVO Java GUI, complete the following steps:

1. Add the following line to the file httpd.conf:

**Pass /ITO\_OP/\* /opt/OV/www/htdocs/ito\_op/\***

- 2. Restart the web server.
- 3. Open the following URL:

http://*<server\_hostname>*/ITO\_OP/

4. Where *<server\_hostname>* is the hostname of your web server, including the domain.

Installing the Java Operator GUI **Configuring the HTTP Server**

# **4 Startup/Shutdown Services and Manual Database Configuration**

## **In This Chapter**

This chapter describes how to set up the automatic startup and shutdown operations for the HP OpenView Operations (OVO) management-server services. It describes both the automatic and manual startup and shutdown methods for your installed database.

## **Starting and Stopping OVO Automatically**

When you configure OVO, the startup of the OVO processes (ovstart/ ovstop) is automatically integrated into the system boot sequence.

The OVO management-server services are started automatically by the ovstart command. This service is integrated so that it is executed during the system boot phase. Similarly, OVO management-server services are automatically shut down by the command ovstop.

The ovstart and ovstop scripts are located in the following directory:

```
/opt/OV/bin
```
The script opcsv is also available to start and stop the OVO services by calling ovstart/ovstop.

The opcsv script is located in the following directory:

/opt/OV/bin/OpC

The opcsv command functions as follows:

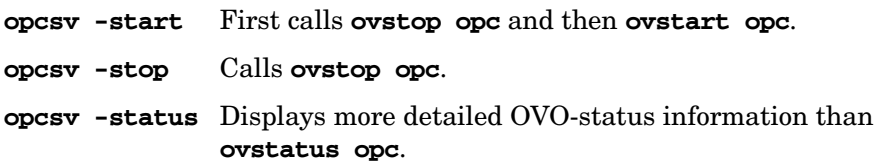

**NOTE** The command opcsy -stop *does not* stop all the subagent processes. Subagent communication processes depend on the OVO OpenAgent (ovoacomm), which is *not* stopped by the opcsv command. If you want to stop both the OpenAgent and OVO server processes, use ovstop opc ovoacomm ovctrl. Conversely, if you want to start both the OpenAgent and OVO processes, use ovstart opc ovoacomm.

> For more information about the opcsv command, see the man page *opcsv(1M)* and *ovstart(1M)*.

The OVO installation process automatically configures the DCE RPC daemon so that it is started in the system boot phase.

Startup/Shutdown Services and Manual Database Configuration **Starting and Stopping OVO Automatically**

**TIP** If you experience communication problems between the OVO server and the agents or if the server processes are not correctly informed about configuration changes, restart both the OpenAgent and the OVO server processes:

**/opt/OV/bin/ovstop opc ovoacomm ovctrl**

**/opt/OV/bin/ovstart ovoacomm opc**

## <span id="page-116-0"></span>**Starting and Stopping an Oracle Database Automatically**

You can use the OVO shell script /sbin/init.d/ovoracle to ensure a clean, automatic startup and shutdown of an Oracle database whenever you start or shut down the OVO management server. If you choose to start the OVO management-server processes automatically at system startup, the Oracle database *must* be running before OVO.

The script ovoracle is linked to:

❏ For the start

/sbin/rc3.d/S940ov300

❏ For the shutdown

/sbin/rc1.d/K060ov900

The option for the automatic startup and shutdown of the database is set in the file:

/etc/rc.config.d/ovoracle

You can enable automatic startup and shutdown of the database by editing the file:

/etc/rc.config.d/ovoracle

Change both the OVORACLE and OVORALISTENER variable to 1, as shown in the following extract from the file:

```
# configure if oracle database should be started
# 0 - do not start
# 1 - start# default is 0. This may be changed here manually
#
OVORACLE=1
OVORALISTENER=1
```
## **Starting and Stopping an Oracle Database Manually**

If you choose *not* to incorporate the Oracle startup/shutdown commands in the system boot sequence, you will need to start and stop the database manually as described below. You *must* start the database before starting OVO and stop the database after stopping OVO.

## **Starting an Oracle Database Manually**

To start an Oracle database manually, follow these steps:

1. Switch to user oracle:

```
su - oracle
```
2. Set the *ORACLE\_HOME* environment variable.

The default is as follows:

```
export ORACLE_HOME=/opt/oracle/product/9.2.0
```
3. Set the *ORACLE\_SID* environment variable.

The default is as follows:

```
export ORACLE_SID=openview
```
4. Run the SQL\*Plus tool to administrate the database:

**<ORACLE\_HOME>/bin/sqlplus /nolog**

5. Enter the following commands at the prompt to start the Oracle database:

```
connect / as sysdba
startup
exit
```
6. Switch back to user root:

**exit**

## **Stopping an Oracle Database Manually**

To shut down an Oracle database manually, follow these steps:

1. Switch to user oracle:

#### **su - oracle**

2. Set the *ORACLE\_HOME* environment variable.

The default is as follows:

#### **export ORACLE\_HOME=/opt/oracle/product/<***version***>**

In this instance, the supported version of the database is 9.2.0.

3. Set the *ORACLE\_SID* environment variable.

The default is as follows:

#### **export ORACLE\_SID=openview**

4. Run the SQL\*Plus tool:

**<***ORACLE\_HOME***>/bin/sqlplus /nolog**

5. Enter the following to stop the Oracle database:

```
connect / as sysdba
shutdown
exit
```
6. Switch back to user root:

**exit**

## **Native-Language Support in an Oracle Database**

This section summarizes the Native-Language Support (NLS) rules followed by an installed Oracle database.

**NOTE** The same character set *must* be used for both the Oracle database and the environment of the OVO user interface and server processes. This helps to avoid unnecessary conversions taking place in the Oracle database. After you install an Oracle database, you can no longer change the character set.

> The character set of the database is determined by the CHARACTER SET option of the CREATE DATABASE command. When the opcconfig script creates the database, it determines the character set by evaluating the *LANG* and *NLS\_LANG* environment variables. It uses the following character set for the English and Spanish language installations:

CHARACTER SET = "american\_america.WE8ISO8859P15"

The NLS parameters are controlled by the Oracle-environment variable *NLS\_LANG* which has the format:

```
<language>_<territory>.<character_set>
```
OVO uses the following *NLS\_LANG* setting:

English/Spanish language: american america.WE8ISO8859P15

By default, OVO uses the value of *NLS* LANG set in the environment.

If *NLS\_LANG* is *not* set in the environment, OVO uses the value specified in the file:

/etc/opt/OV/share/conf/ovdbconf

OVO checks the character set of the Oracle database, and stores this information as part of its configuration. Oracle provides a dynamic database table v\$nls parameters that contains the settings for the language and character-set parameters.

## **Environment Variables in an Oracle Database**

When starting the OVO process with a database connection, the following steps are taken to determine the database variables:

❏ *ORACLE\_HOME* variable is determined.

If *ORACLE\_HOME* is set in the environment, this value is used. If *not*, OVO uses the value from the configuration file /etc/opt/OV/share/conf/ovdbconf

❏ *ORACLE\_SID* variable is determined.

If *ORACLE\_SID* is set in the environment, this value is used. If *not*, OVO uses the value from the configuration file /etc/opt/OV/share/conf/ovdbconf

❏ *NLS\_LANG* variable is determined.

If *NLS\_LANG* is set in the environment, this value is used. If *not*, OVO uses the value from the configuration file /etc/opt/OV/share/conf/ovdbconf

❏ *ORA\_NLS* variable is determined.

This variable is needed for a Japanese-language installation of Oracle. If *ORA\_NLS* is *not* set in the environment, OVO selects the corresponding setting.

❏ It is determined whether the parameter DATABASE <database> is set in the file /opt/OV/bin/OpC/install/opcsvinfo.

This parameter is used to establish a Net9 connection. If set, the *ORACLE\_SID* variable is ignored.

For example, if the line DATABASE ov net is entered in the file opcsvinfo, the string opc\_op/<password>@ov\_net is used to connect to the Net9 identifier ov net.

❏ A connection to the database is established, as described in the section ["Starting and Stopping an Oracle Database Automatically"](#page-116-0) [on page 117](#page-116-0)"Installing an Oracle Database" on page 62.

If DATABASE is *not* used, the connect string opc\_op/<passwd> is used.

## **Alternative Database Locations**

The following table shows several alternative database installations, describes the location of associated processes, and lists the entries required in the file /opt/OV/bin/OpC/install/opcsvinfo.

#### **Table 4-1 Alternative Database Locations**

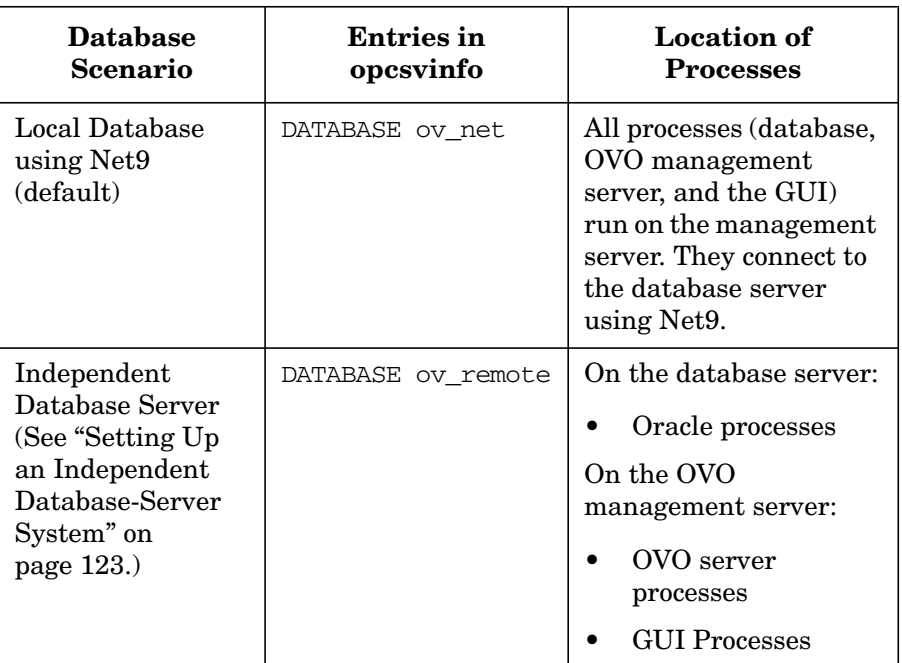

## <span id="page-122-0"></span>**Setting Up an Independent Database-Server System**

You should set up the Oracle database and the OVO management server on the *same* system. Using the same system reduces the complexity of your computing environment and enables you to use all the OVO administration tools. However, if the system resources on the OVO management-server system are *not* sufficient, you may set up an independent database-server system. You can use Oracle Net9 as the network link between the OVO system and the database-server system.

**NOTE** The OVO backup and recover programs only function when the database is on the local management server. For a consistent backup, the data files and the data in the database *must* be synchronized.

> Before you start to setup an independent database-server system refer to [Chapter 1, "Installation Requirements for the Management Server," on](#page-24-0) [page 25](#page-24-0) for the *minimum* recommended hardware and software prerequisites.

**IMPORTANT** An Independent Database-Server System is supported *only* on a system running the same operating system and the same OS version as used by the system hosting the OVO management server. For example, installing the remote Oracle database on HP-UX version 11.00 is supported *only* if the OVO management server is also on the HP-UX version 11.00 system.

To set up an independent database-server system, follow these steps:

1. Install the following Oracle 9.2.0 products on the *database server*:

- Oracle9i 9.2.0.1.0
- Oracle Net Services 9.2.0.1.0
- 2. Install the following Oracle 9.2.0 products on the OVO *management server*:

Startup/Shutdown Services and Manual Database Configuration **Setting Up an Independent Database-Server System**

- Oracle9i Client 9.2.0.1.0
- Oracle Net Services 9.2.0.1.0

**NOTE** All subproducts are required: Oracle Net Listener 9.2.0.1.0, Oracle Connection Manager 9.2.0.1.0 and Oracle Names 9.2.0.1.0. To install these products, select Oracle9i Client 9.2.0.1.0 in the Available Products window and choose the Custom installation type. **IMPORTANT** Make sure that you install the 9.2.0.2 Patch Set for Oracle Database Server after the Oracle database installation. For more information on database and patch-set installation, see ["Installing an Oracle](#page-56-0) [Database" on page 57](#page-56-0). 3. Install OVO on the OVO management-server system following the installation procedure described in chapter 2, Installing OVO on the Management Server. During the OVO installation, complete the following additional steps: • When ovoinstall asks you whether you want to configure the database automatically, enter no. • At the end of OpenView Software Configuration Section, ovoinstall asks you whether you want to install patches before the OVO configuration startup or to setup OVO with an Independent Database-Server System. When prompted again during the OVO installation, perform the following: — If you do not want to use an Independent Database-Server

- System, install patches and, when the installation of patches is completed, press [Enter] to continue.
- If you want to use an Independent Database-Server System, keep this window open and configure the database-server system as described in the following procedure.
- 4. Share the /opt/OV, /etc/opt/OV, and /var/opt/OV directories on the OVO management server, and assign write access and access for the user root. Perform the following:
	- Edit the /etc/exports file and enter the following lines:

```
/opt/OV -rw=<DB server>,root=<DB server>
/var/opt/OV -rw=<DB server>,root=<DB server>
/etc/opt/OV -rw=<DB server>,root=<DB server>
```
Where *<DB* server> is the name of the database-server machine.

Execute the following command:

```
exportfs -a
```
or, if your /etc/exports file contains many directories, for performance reasons, execute the following:

exportfs /opt/OV /var/opt/OV /etc/opt/OV

- 5. Login as root on the database server (the system on which you want to run the database).
- 6. On the database-server system, create the group opcgrp and the user opc\_op with the same ID as on the OVO management server.

You may use SAM, the HP-UX system administration tool.

7. Mount the /opt/OV, /etc/opt/OV, and /var/opt/OV directories from the management server with NFS to the database server.

Make sure that the directory is exported on the management server with write access and access for root:

```
umask 022
mkdir /opt/OV /etc/opt/OV /var/opt/OV
mount <mgmt_server>:/opt/OV /opt/OV
mount <mgmt_server>:/etc/opt/OV /etc/opt/OV
mount <mgmt_server>:/var/opt/OV /var/opt/OV
```
8. Copy the following scripts that control the automatic database startup from the OVO management server to the database server:

- /etc/rc.config.d/ovoracle
- /sbin/init.d/ovoracle

#### 9. On the database server, link the files:

- **ln -s /sbin/init.d/ovoracle /sbin/rc2.d/K060ov900**
- **ln -s /sbin/init.d/ovoracle /sbin/rc3.d/S940ov300**
- 10. Add the values for *ORACLE\_HOME*, *ORACLE\_SID*, and *NLS\_LANG* to /etc/rc.config.d/ovoracle:

```
export ORACLE_HOME=/opt/oracle/product/9.2.0
```
export ORACLE\_SID=openview

- export NLS\_LANG=american\_america.WE8ISO8859P15
- 11. Export the Oracle variables as follows:

```
export ORACLE_HOME=/opt/oracle/product/9.2.0
```
**export ORACLE\_SID=openview**

**export ORACLE\_BASE=/opt/oracle**

```
export NLS_LANG=american_america.WE8ISO8859P15
```
12. Call opcdbsetup on the database server to create and configure the database:

#### **/opt/OV/bin/OpC/opcdbsetup**

See the man page *opcdbsetup(1M)* for more details.

The program asks whether you want to configure the database. Accept the default values at the prompts . The command opcdbsetup automatically configures Net9 and starts the Net9 listener.

- 13. Copy the following Net9 files from the database server to the OVO management server:
	- \$ORACLE\_HOME/network/admin/sqlnet.ora
	- \$ORACLE\_HOME/network/admin/tnsnames.ora
	- \$ORACLE\_HOME/network/admin/tnsnav.ora

These files are required on both systems.

#### **NOTE** If you use a different value for *ORACLE\_HOME* on the OVO management server, you will have to adapt these files on the management server because several log and trace files reference *ORACLE\_HOME.*

- 14. Unmount the /opt/OV, /etc/opt/OV, and /var/opt/OV directories.
- 15. Exit the database server.
- 16. The command opcdbsetup creates symbolic links from the Oracle shared library to the OVO libraries.

If you use a different *ORACLE\_HOME* on the OVO management server and on the database server, you will need to change the links on the OVO management server. As user root, enter:

**ln -sf <ORACLE\_HOME>/lib32/libclntsh.sl \ /opt/OV/lib/libclntsh.sl**

**ln -sf <ORACLE\_HOME>/lib32/libclntsh.sl \ /opt/OV/lib/libclntsh.sl.1.0**

```
ln -sf <ORACLE_HOME>/lib32/libclntsh.sl \
/opt/OV/lib/libclntsh.sl.8.0
```

```
ln -sf <ORACLE_HOME>/lib32/libclntsh.sl \
/opt/OV/lib/libclntsh.sl.9.0
```
**ln -sf <ORACLE\_HOME>/lib32/libclntsh.sl \ /opt/OV/lib/libopcora.sl**

```
ln -sf <ORACLE_HOME>/lib32/libwtc9.sl \
/opt/OV/lib/libwtc9.sl
```
17. Reset the name of the OVO management server in the database by changing the IP address using the opcchgaddr command.

To do this, enter:

```
/opt/OV/contrib/OpC/opcchgaddr -label <mgmt_sv_label> IP\
<DB_server_IP_addr> <DB_server_name>\
IP <OVO_mgmt_server_IP_addr> <OVO_mgmt_server_name>
```
Startup/Shutdown Services and Manual Database Configuration **Setting Up an Independent Database-Server System**

> Since opcdbsetup was run on the database-server system, the entry in the database for the OVO management server uses the hostname and IP address of the database-server system. This is incorrect: the entry needs to be changed to reflect the hostname and IP address of the OVO management server itself.

- 18. Wait for the database-server system configuration to complete, then press [Enter] in the ovoinstall window to continue with the OVO installation.
- 19. Use the OVO administrator GUI *after* OVO installation to:
	- ❏ Change the machine type of the OVO management server, if the machine type of the database server and the OVO management server are different.
	- ❏ Unassign the mondbfile template from the OVO management-server template group and, if an OVO agent is running on the database-server system, assign the mondbfile template there.

Startup/Shutdown Services and Manual Database Configuration **Setting Up an Independent Database-Server System**

# **5 Directory Structure on the Management Server**

# **In This Chapter**

This chapter provides file trees showing the hierarchy of the HP OpenView Operations (OVO) directories on the management server.

## **OVO File Tree on the Management Server**

The layout of the 11.x file system conforms to the standard structure of UNIX System V Release 4 (SVR4).

The major OVO directories contain the following:

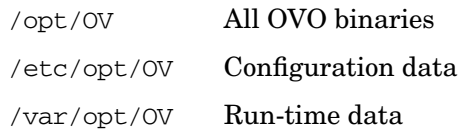

**NOTE** The file tree can include additional subdirectories if OVO agent software or other HP OpenView software is installed. For more information on agent file trees, see the *OVO DCE Agent Concepts and Configuration Guide*.

#### **Figure 5-1 File Tree on the Management Server (/opt/OV Branch)**

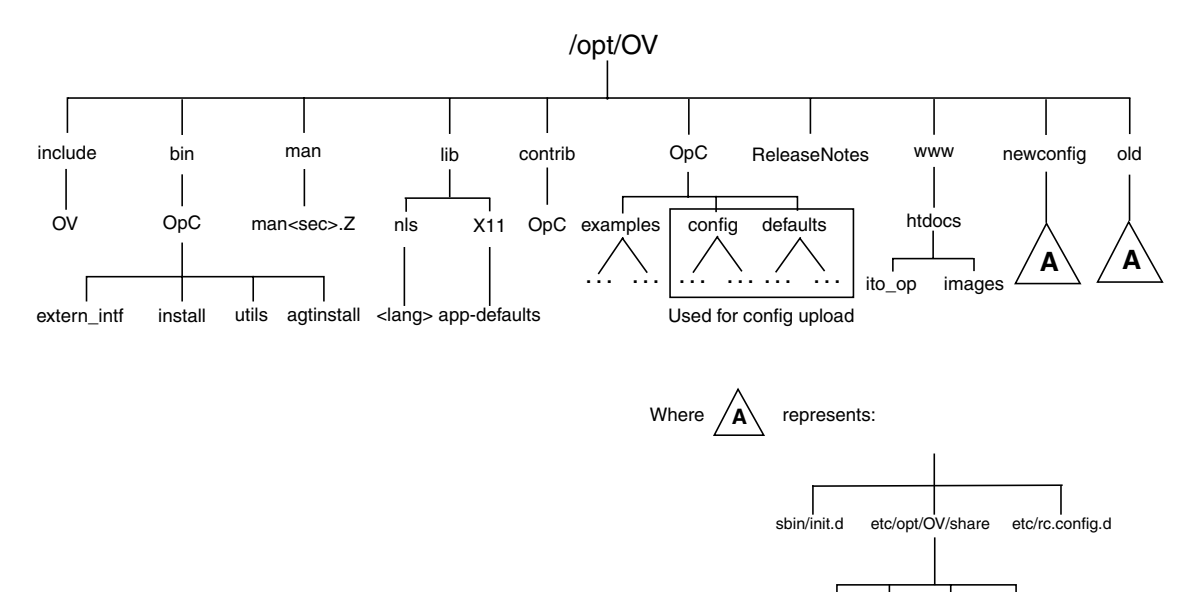

lrf bitmaps symbols fields

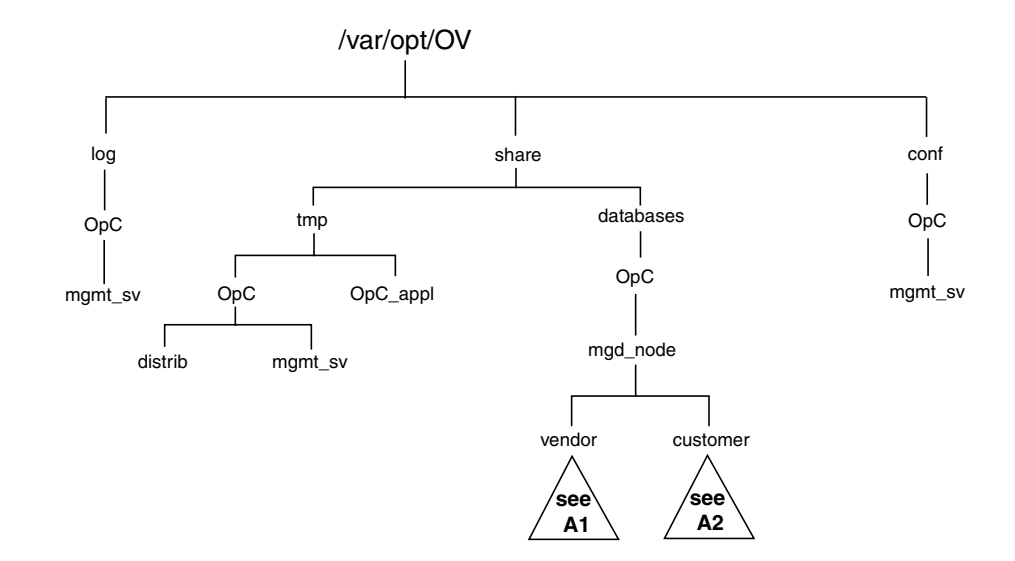

### **Figure 5-2 File Tree on the Management Server (/var/opt/OV Branch)**

#### Directory Structure on the Management Server **OVO File Tree on the Management Server**

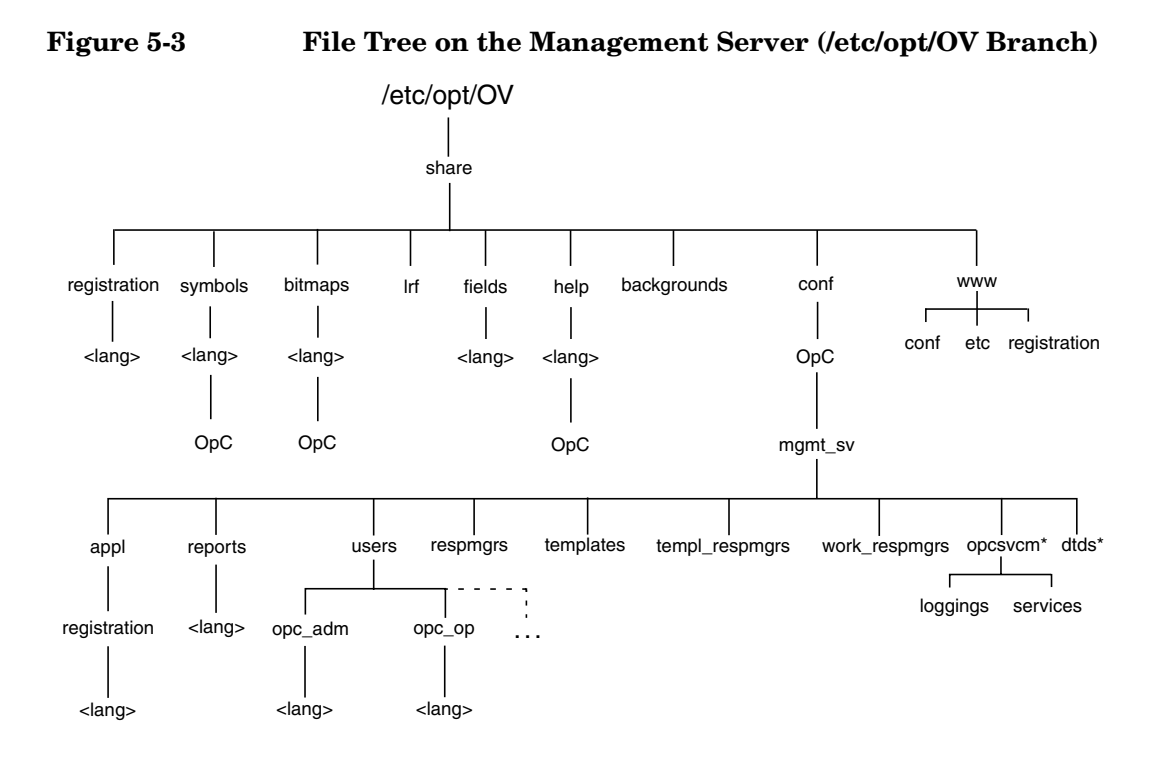

\* Only if HP OpenView Service Navigator is installed

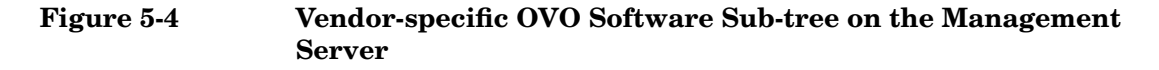

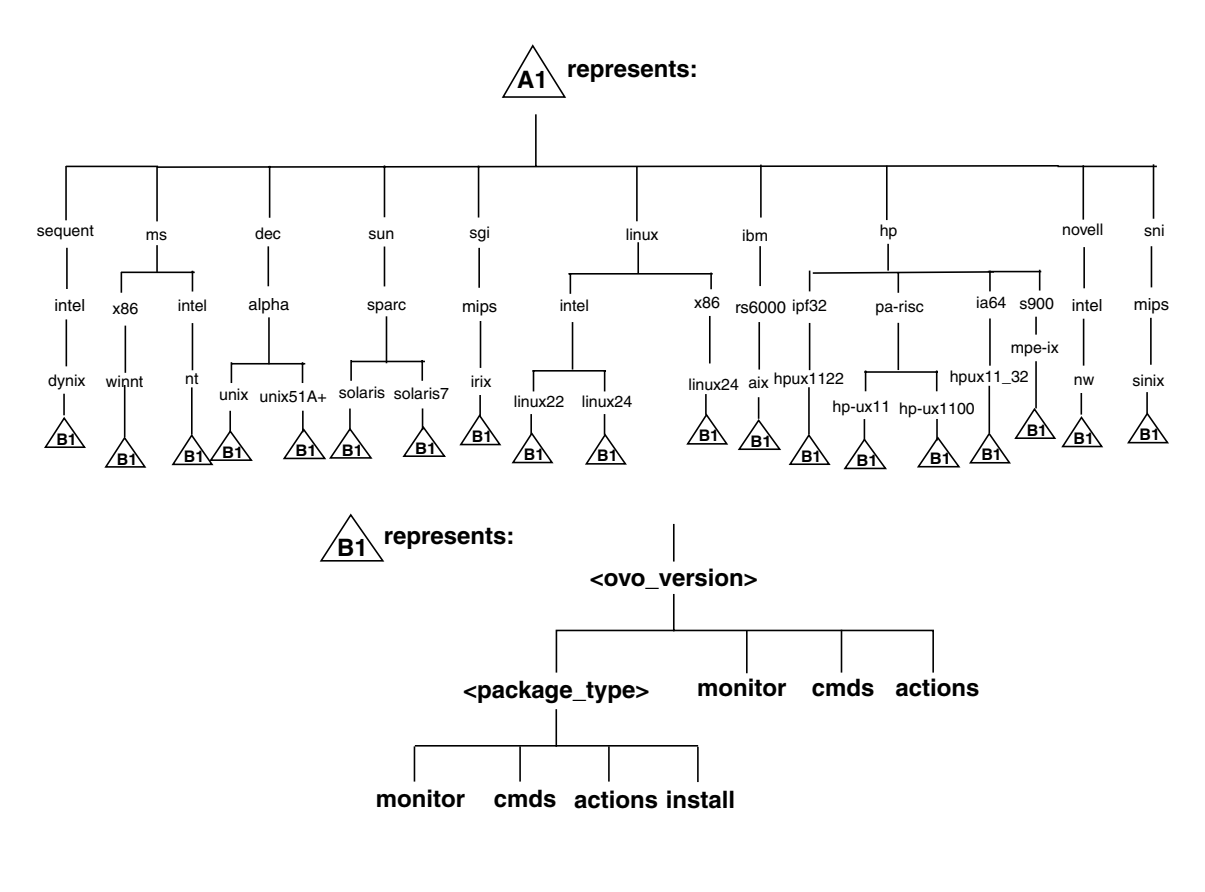

#### Where:

<*ovo\_version*> Version of OVO that supports a particular agent platform (for example A.08.00).

> OVO can manage several different OVO versions for each agent platform. For more information about OVO version management, see the *OVO DCE Agent Concepts and Configuration Guide*.

<*package\_type*> Communication type used by the remote procedure calls (RPC) of a particular agent platform, for example:

- RPC\_BBC
- RPC NCS
- RPC\_DCE\_TCP
- RPC\_DCE\_UDP

**NOTE** When DCE-based managed nodes communicate with the management server over a fast network (LAN), choose DCE RPC (UDP) in preference to DCE RPC (TCP) as the communication protocol for the best performance.

The customer sub-tree is similar to the vendor sub-tree, without the OVO version. You can integrate your additional scripts, including individual scripts and binaries in the **monitor**, **cmds** and **actions** subdirectories. These files are automatically distributed to the managed node by OVO.

#### **Figure 5-5 Customer-specific OVO Software Sub-tree on the Management Server**

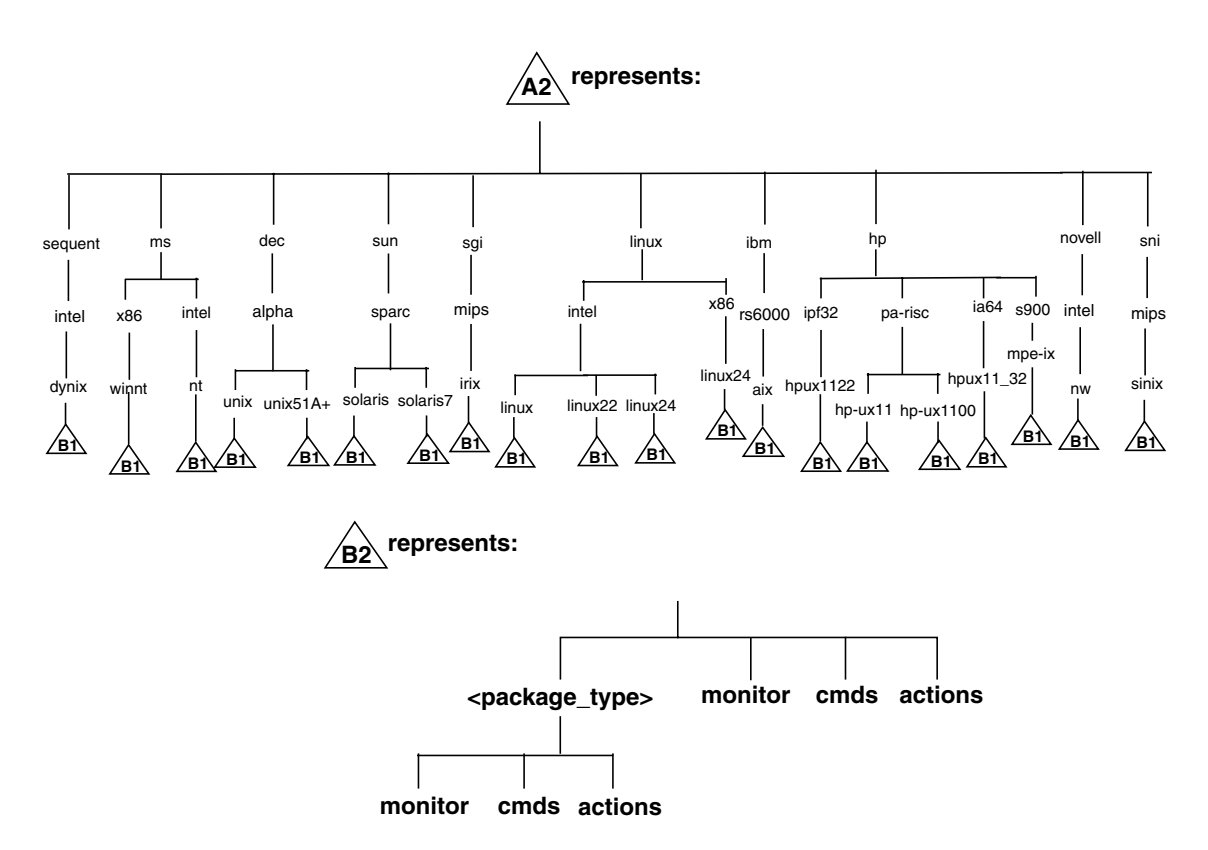

## **System Resources Adapted by OVO**

OVO makes changes in the following system resource files:

❏ /etc/passwd

Entry for the default OVO operator.

❏ /etc/group

Entry for the default OVO operator.

❏ /sbin/init.d/opcagt.

OVO agent startup/shutdown script.

❏ /etc/rc.config.d/opcagt

OVO agent startup/shutdown configuration script.

❏ /sbin/rc3.d

Link S941opcagt to /sbin/init.d/opcagt is created. This determines when opcagt is started during the restart sequence.

❏ /sbin/rc2.d

Link K059opcagt to /sbin/init.d/opcagt is created. This determines when opcagt is stopped during the shutdown sequence.

❏ /etc/services

Service ito-e-gui is added for the Java-based operator GUI.

❏ /etc/inetd.conf

Starts the process /opt/OV/bin/OpC/opcuiwww when requested.

❏ /var/adm/inetd.sec

Allows, by default, all systems to use the service ito-e-gui. If you specify a system name, only this system is allowed to use the OVO Java-based GUI.

# **6 Software Administration on the Management Server**

# **In This Chapter**

This chapter describes how to do the following:

- ❏ Deinstall OVO from the management server.
- ❏ Reinstall OVO on the management server.

## **To Deinstall the Entire OVO Installation**

To deinstall the entire OVO installation, login as user root on the management server and follow these steps:

1. Stop all managed-node services by doing one of the following:

• Enter:

#### **/opt/OV/bin/OpC/opcragt -stop -all**

- Use the GUI windows.
- 2. Deinstall the OVO software from all the managed nodes, including the management server, using the Deinstall OVO Software and Configuration window in the administrator's GUI:

Select Actions: Agents->Deinstall...

**CAUTION** Deinstall *all* the OVO agents belonging to the management-server environment *before* you deinstall the OVO management server. If you do not do so, the removal process will fail.

> If the management server is, in turn, managed by another management server, you *must* also deinstall the managed-node software from the management server. After completely deinstalling the entire OVO installation, you can reinstall the managed-node software from the server using the Force Update option.

3. Check that all OVO GUIs are terminated by entering:

#### **ps -eaf | grep opcui**

If they are not terminated, terminate them by selecting [Map: Exit], or by pressing **Ctrl** + **E** in any HP OpenView submap. Alternatively, use the kill(1) command.

**NOTE** The opcuiwww process is not an OVO GUI process. It is an OVO management-server process. The process is stopped in the step 4. Software Administration on the Management Server **To Deinstall the Entire OVO Installation**

4. Deinstall OVO by using the ovoremove script.

**NOTE** When deinstalling from cluster environments, manually remove the agent from non-active cluster nodes before starting the ovoremove utility.

To start OVO deinstallation, as a user root do the following:

a. Start the deinstallation script by entering

#### **/opt/OV/bin/OpC/ovoremove**

- 5. Check the following logfiles for problems occurring during deinstallation:
	- /var/adm/sw/swagent.log
	- /var/opt/OV/ovoinstall.log (during deinstallation)

**NOTE** After deinstallation, the ovoinstall. log file is located in the /tmp directory.

> To deinstall the Oracle database, see the documentation supplied by the database vendor.
## **Deinstalling the OVO Java-based GUI**

If you no longer need the OVO Java-based operator GUI, you can easily deinstall it.

## **To Deinstall the Java-based GUI from a PC Client**

To deinstall the OVO Java-based operator GUI from a PC client, follow these steps:

- 1. Close all running GUIs on the client.
- 2. Select Start: Settings -> Control Panel. The Windows Control Panel opens.
- 3. In the Windows Control Panel, doubleclick the Add/Remove Programs icon. The Add/Remove Programs Properties dialog opens.
- 4. In the Add/Remove Programs Properties dialog, select HP Operations for UNIX Java Console and click [Add/Remove...].

## **To Deinstall the Java-based GUI from an HP-UX Client**

To deinstall the OVO Java-based operator GUI from a HP-UX client, follow these steps:

- 1. Close all running GUIs on the client.
- 2. Deinstall the OVO Java-based GUI interactively, using the swremove GUI. Enter the following:

#### **/usr/sbin/swremove**

- 3. Select the product OVOEnglish.OVOPC-WWW and proceed with the deinstallation as described by the HP SD-UX documentation.
- 4. Check the following logfiles for problems occurring during the deinstallation:
	- /var/adm/sw/swagent.log
	- /var/adm/sw/swremove.log

## **To Deinstall the Java-based GUI from Other UNIX-based Systems**

To deinstall the OVO Java-based operator GUI from other UNIX-based systems, follow these steps:

- 1. Close all running GUIs on the client.
- 2. Remove the directory /opt/OV/www/htdocs/ito\_op/ and its contents.

## <span id="page-146-0"></span>**Reinstalling the OVO Software**

To reinstall the OVO software, follow these steps:

1. Deinstall OVO.

See ["To Deinstall the Entire OVO Installation" on page 143](#page-142-0) for details.

2. Install OVO.

See [Chapter 2, "Installing OVO on the Management Server," on](#page-48-0) [page 53](#page-48-0) for details.

## **Reinitializing the OVO Database and Configuration**

If required, you can reinitialize the OVO database and configuration on the management server after reinstalling the OVO software.

To reinitialize the database and configuration, follow these steps:

1. If required, deinstall the OVO software from all the managed nodes, as described in the *OVO Administrator's Reference*.

**CAUTION** After you have reinitialized the OVO database, all the node configuration will be lost. You *must* then reconfigure the nodes.

- 2. Remove all the HP OpenView maps of all the OVO users:
	- a. Start an HP OpenView Windows session:

#### **/opt/OV/bin/ovw**

- b. Select [Map: Open]... from the menu.
- c. On the Available Maps window, select the administrator's and operator's entries and click the [Delete] button.
- 3. As user root, export the Oracle variables as follows:

#### **export ORACLE\_HOME=/opt/oracle/product/***<version>*

```
export ORACLE_BASE=/opt/oracle
```
4. Clean up the /etc/opt/OV/share/conf/OpC/mgmt\_sv/users directory.

Delete all the subdirectories except opc\_adm, itop, opc\_op, and netop.

- 5. If the software has been deinstalled, reinstall it as described in ["Reinstalling the OVO Software" on page 147.](#page-146-0)
- 6. Stop the OVO and OpenAgent server processes:

```
/opt/OV/bin/ovstop opc ovoacomm ovctrl
```
7. Clean up the database, including the configuration for operators and nodes, and all active and history messages.

Enter:

```
su - root
```

```
/opt/OV/bin/OpC/opcdbinit -c [-v]
```
**exit**

Where:

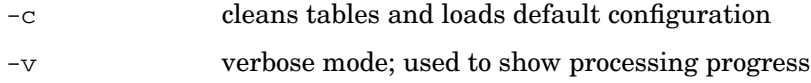

8. Restart all the OVO management-server processes by entering:

**/opt/OV/bin/ovstart opc**

# **7 Upgrading OVO to Version A.08.10**

## **Upgrade Overview**

To upgrade from A.07.1x to A.08.10 with database customizations, follow the high-level steps described in Figure 7-1 on page 150. Each step is explained in detail in a separate section in this chapter.

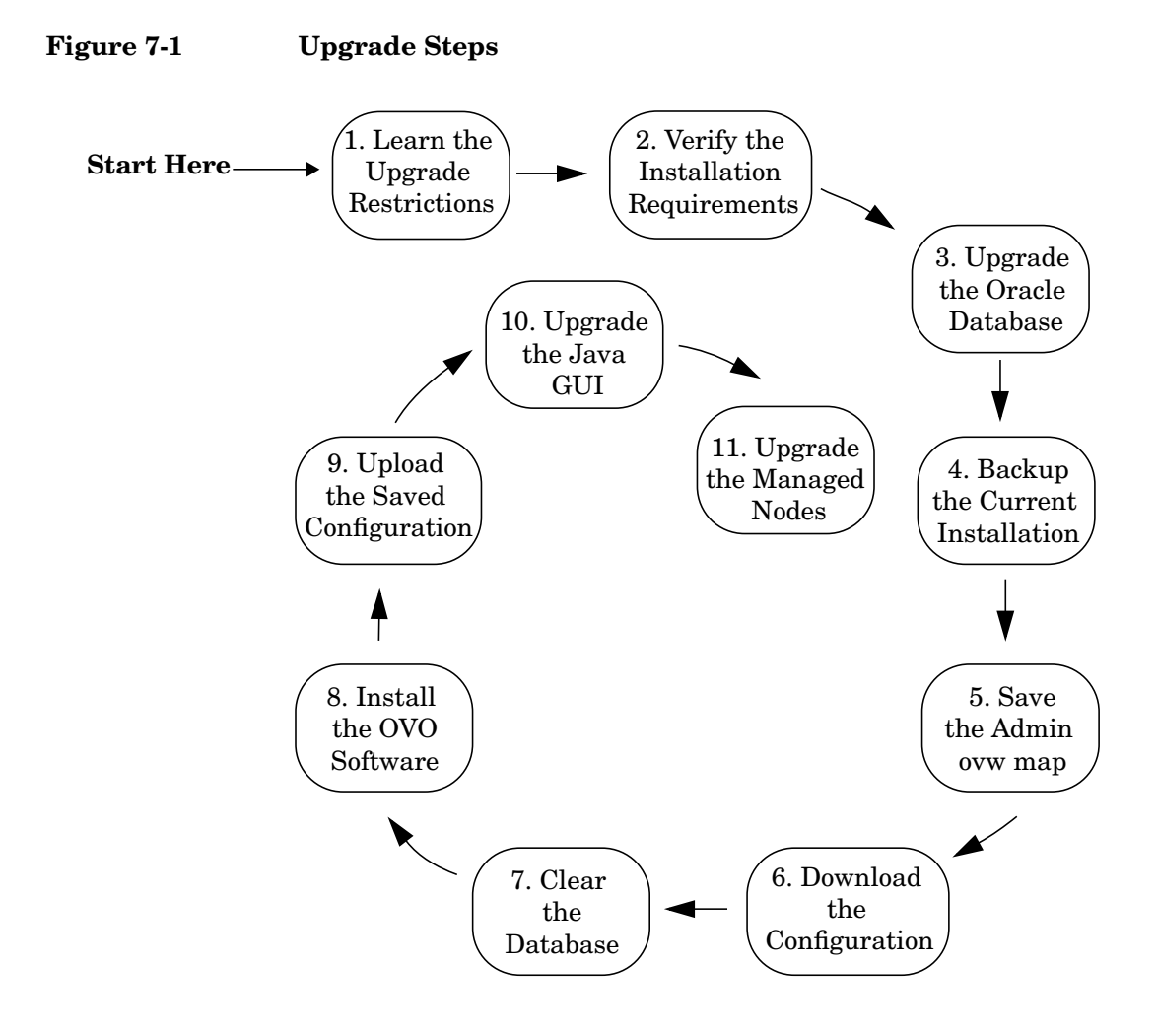

## **OVO Upgrade Restrictions**

If you upgrade OVO on the same management-server system, all NNM data is migrated, *except for* the following:

### ❏ **ovw maps of the OVO administrator (opc\_adm)**

- Customizations to the OVO maps are lost.
- Settings made with the NNM View menu are lost.
- Background graphics of maps and submaps are lost.
- Symbol types and additional symbols are lost. The following maps are affected: root map including all submaps, OVO Node Bank including all submaps, and OVO Node Hierachy Bank.
- Manually created map layouts are lost.

The ovw maps necessary for OVO are created when the GUI is started.

### ❏ **Data in the NNM data warehouse**

Data in the NNM data warehouse is lost if it is stored in the Oracle database. See the NNM 7.0 *Migration Guide* for more information about migrating NNM data.

## **Verifying the Installation Requirements for the Management Server**

Make sure that the management server meets at least the minimum system requirements as described in Chapter 1, "Installation Requirements for the Management Server," and in installation requirements info files.

**NOTE** The installation requirements info files are stored in the Required OS Patch Lists directory on the OVO 8 (1) CD. For more information about the installation CDs' layout, refer to Chapter 2, "Installing OVO on the Management Server."

> Pay particular attention to which versions of the operating system and Oracle database are required for the current *and* upgrade OVO software. As a general rule, you *must* perform upgrades in the following order:

- 1. Hardware
- 2. Operating system (including operating-system patches)
- 3. Database
- 4. OVO software

NNM places no restrictions on the number of nodes to be managed with the 60-day, Instant-On license and enables the NNM Advanced Edition. Ensure that you aquire the correct license for your requirements before the Instant-On licence expires. For more information, refer to Chapter 7, "Upgrading OVO to Version A.08.10.".

**NOTE** OVO documentation is now automatically installed into the following web-server directory:

http://<*management\_server*>:3443/ITO\_DOC/<*lang*>/manuals/

The directory /opt/OV/doc/<*lang*>/OpC/ will still contain the A.07.10 manuals after the upgrade. If you no longer require these manuals, deinstall the SD bundle ITOEngDoc before you install the OVO A.08.10 software.

## **Upgrading the Oracle Database Version**

The following table shows the operating system and Oracle database versions supported by OVO A.07.1x.

### **Table 7-1 Supported Oracle Versions**

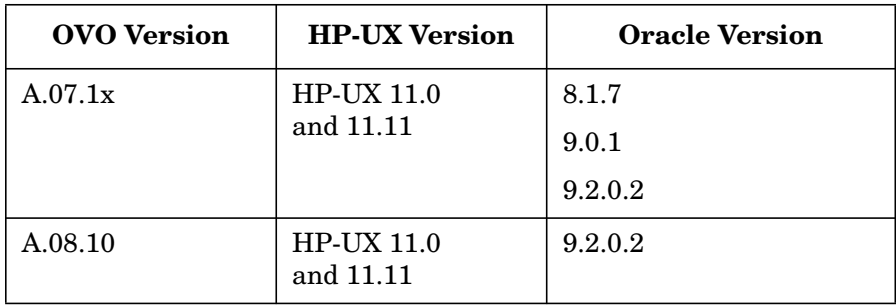

**Table 7-2 Supported Oracle Versions**

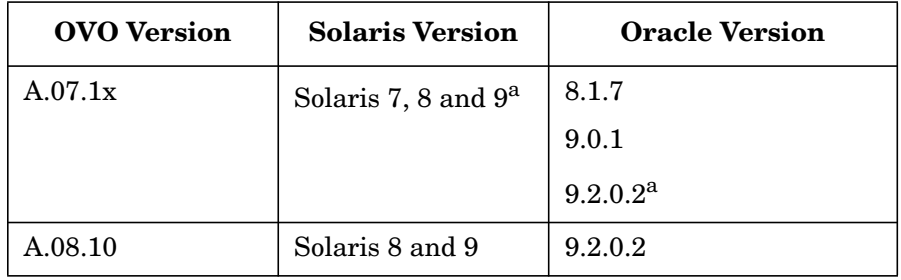

a. Supported after OVO A.07.10 release.

If you are currently running OVO A.07.1x with an Oracle version lower than 9.2.0.2, you *must* upgrade to Oracle 9.2.0.2 *before* upgrading the OVO software. For details on how to upgrade to Oracle 9.2.0.2 on OVO A.7.1x, refer to the Oracle product documentation.

Because Oracle 9.2.0.2 is supported by both OVO A.07.xx and OVO A.08.10, you can use the current OVO installation to verify that the database upgrade was successful. This verification makes the subsequent OVO upgrade easier.

## **Using an Existing Oracle Database**

If you want to use an existing Oracle database, do the following:

1. Make sure that the database is compatible with Oracle version 9.2.0 by editing the configuration file of the target instance (\$ORACLE\_HOME/dbs/init<instance>.ora).

Add the following line to the end of the configuration file:

**compatible = 9.2.0.0.0**

- 2. Make sure the Oracle-environment variables are set as described in Chapter 2, "Installing OVO on the Management Server."
- 3. Stop and start the Oracle database processes as described in the Oracle product documentation.

**CAUTION** If you fail to stop and start the Oracle database processes, the configuration of your Oracle database will *not* succeed.

## **Changed Setting of ORACLE\_HOME**

If you changed the setting of the *ORACLE\_HOME* variable when upgrading the database, you will have to manually change the setting of *ORACLE\_HOME* in the files that are created, modified, or used by OVO.

### ❏ **Configuration Files**

These files include:

- /etc/oratab
- /etc/profile
- /etc/csh.login
- /etc/opt/OV/share/conf/ovdbconf

(Also change the entry for the database release in this file.)

• /etc/opt/OV/share/conf/analysis/ovdwenvs.conf

(This file is used by NNM for their Data Warehouse implementation.)

#### ❏ **Resource Files**

Also check the .profile and .cshrc files of the users who require access to the database (for example, oracle, root, and opc\_op).

### ❏ **Linked Libraries**

Change the symbolic links libopcora.sl, libclntsh.sl, and libclntsh.sl.1.0. They point to the Oracle shared libraries. Change them to point to the Oracle shared libraries in the new *ORACLE\_HOME*:

```
rm -f /opt/OV/lib/libopcora.sl
```
**ln -s \$ORACLE\_HOME/lib32/libclntsh.sl \ /opt/OV/lib/libopcora.sl**

**rm -f /opt/OV/lib/libclntsh.sl**

**ln -s \$ORACLE\_HOME/lib32/libclntsh.sl \ /opt/OV/lib/libclntsh.sl**

**rm -f /opt/OV/lib/libclntsh.sl.1.0**

**ln -s \$ORACLE\_HOME/lib32/libclntsh.sl.9.0 \ /opt/OV/lib/libclntsh.sl.1.0**

**rm -f /opt/OV/lib/libclntsh.sl.8.0**

**ln -s \$ORACLE\_HOME/lib32/libclntsh.sl.9.0 \ /opt/OV/lib/libclntsh.sl.8.0**

**rm -f /opt/OV/lib/libclntsh.sl.9.0**

**ln -s \$ORACLE\_HOME/lib32/libclntsh.sl.9.0 \ /opt/OV/lib/libclntsh.sl.9.0**

**rm -f /opt/OV/lib/libwtc9.sl**

```
ln -s $ORACLE_HOME/lib32/libwtc9.sl\
/opt/OV/lib/libwtc9.sl
```
For more detailed information on maintaining the OVO database, see the section on database maintenance in the *OVO Administrator's Reference*.

## <span id="page-157-0"></span>**Backing Up the Current OVO A.07.1x Installation**

To back up the current OVO installation, follow these steps:

- 1. Exit all OVO GUIs.
- 2. Stop other applications on the system, as needed.
- 3. Make a full backup of the current installation:
	- a. Enter:

#### **/opt/OV/bin/OpC/opc\_backup**

b. When prompted:

Do you want to use the full or configuration backup?  $(f|c)$  ==>

Enter **f** for a *full* backup, which includes the OVO binaries and the configuration data.

c. When prompted:

```
Do you want to back up another directory, too ?
(y|n) ==>
```
Enter **y** (yes) or **n** (no) as required.

d. When prompted:

Please enter the backup destination:

Enter a filename for the backup data, for example /tmp/opc\_backup\_full\_ovo71 or enter a tape device.

e. Store the backup data on backup media or a separate system.

See the man page *opc* backup(1*M)* for more information about this command.

## **Saving the Administrator's ovw Map**

1. Verify that all running GUIs are terminated by entering:

```
ps -eaf | grep opcui
```
2. If you have made any customizations to the ovw map of the user opc\_adm, save the map for future reference because it will no longer be available after the upgrade:

**/opt/OV/bin/ovw -copyMap opc\_adm opc\_adm\_orig**

**TIP** To view this map after the upgrade has completed, start ovw as follows:

#### **/opt/OV/bin/ovw -map opc\_adm\_orig**

See the man page *ovw(1)* for more information.

3. Remove the ovw map of user opc\_adm:

/opt/OV/bin/ovw -deleteMap opc\_adm

## **Downloading the Current OVO A.07.1x Configuration**

To download the current OVO configuration, follow these steps:

1. Rename the default templates or applications that you have changed.

Some default templates and applications have changed with OVO A.08.10. If you have modified these templates or applications, you should rename them before downloading the data. By renaming them you ensure that the old, default configuration *does not* overwrite the new, modified configuration. See the section "Uploading the OVO A.08.00 Default Configuration" for a list of the elements of the default configuration that have changed with A.08.10, as well as the corresponding OS-SPI documentation, as the majority of the default instrumentation is now included as part of the OS-SPI.

If you rename any templates, make sure to redistribute them to the managed nodes after the upgrade has completed.

- 2. Create a new user, or modify an existing user, in the OVO User Bank. This user *must* have full responsibility for *all* message groups and node groups. You will need this user later on to acknowledge all active messages.
- 3. Verify that all running Java-based GUIs are terminated by entering:

**ps -eaf | grep opcui**

4. Stop the HP OpenView platform processes by entering:

#### **/opt/OV/bin/ovstop**

5. Stop the local agent on the management server:

#### **/opt/OV/bin/OpC/opcagt -kill**

- 6. Download all the configuration data:
	- a. Create an empty download specification file:

**echo "\* ;" > /tmp/download.dsf**

b. Download the configuration:

#### **/opt/OV/bin/OpC/opccfgdwn /tmp/download.dsf \ /tmp/cfgdwn**

- 7. If you want to migrate your active messages, do this:
	- a. Perform a history download by entering

#### **/opt/OV/bin/OpC/opchistdwn -older 0s -file /tmp/history**

b. Acknowledge all active messages by running opcack for the user you have previously set up:

**/opt/OV/bin/OpC/opcack -u <***user\_for\_all\_msg\_grps***> -a -f**

c. Perform a second history download by entering:

#### **/opt/OV/bin/OpC/opchistdwn -older 0s -file /tmp/active**

- 8. If you want to migrate audit data, do this:
	- a. Download all audit data by entering:

**/opt/OV/bin/OpC/opcauddwn -older 0s -file /tmp/audit**

9. If Service Navigator is installed:

If you have Service Navigator installed, see the *HP OpenView Service Navigator Concepts and Configuration Guide* for information about migrating your service data.

10. If ANS from OV Advanced Security is installed:

If you have installed OV Advanced Security, you must deactivate and deinstall OVAS. OVAS is *not* supported with OVO A.08.10. For more information, see the *HP OpenView Operations Advanced Security Installation and Concepts Guide*.

## **Clearing the Database**

- 1. If you have added any foreign keys, triggers, and so on to the OVO database, remove them now.
- 2. As user root, do one of the following:
	- Remove the OVO database:

#### **/opt/OV/bin/OpC/opcdbsetup -d**

See the man page *opcdbsetup(1M)* for more information about this command.

• Migrate from dictionary base to locally managed tablespaces. Login as a database administrator and enter the following:

execute SYS.dbms\_space\_admin.tablespace\_migrate\_TO\_local('TOOLS'); execute SYS.dbms\_space\_admin.tablespace\_migrate\_TO\_local('OPC\_1'); execute SYS.dbms\_space\_admin.tablespace\_migrate\_TO\_local('OPC\_2'); execute SYS.dbms\_space\_admin.tablespace\_migrate\_TO\_local('OPC\_3'); execute SYS.dbms\_space\_admin.tablespace\_migrate\_TO\_local('OPC\_4'); execute SYS.dbms\_space\_admin.tablespace\_migrate\_TO\_local('OPC\_5'); execute SYS.dbms\_space\_admin.tablespace\_migrate\_TO\_local('OPC\_6'); execute SYS.dbms\_space\_admin.tablespace\_migrate\_TO\_local('OPC\_7'); execute SYS.dbms\_space\_admin.tablespace\_migrate\_TO\_local('OPC\_8'); execute SYS.dbms\_space\_admin.tablespace\_migrate\_TO\_local('OPC\_9'); execute SYS.dbms\_space\_admin.tablespace\_migrate\_TO\_local('OPC\_10');

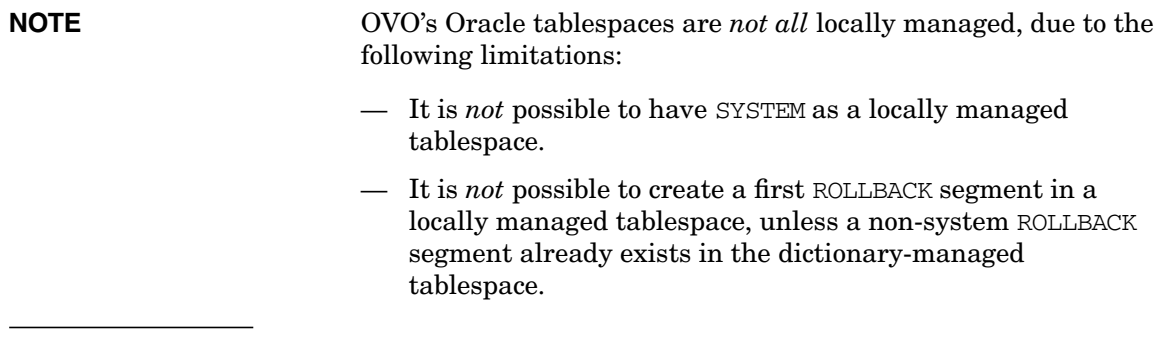

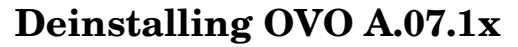

The standard upgrade case can be executed with a script that is provided with OVO version A.08.10. The script is named ovoremove710. sh and is located on the OVO A.08.10 installation CD1 (OVOCD1).

<span id="page-163-0"></span>**NOTE** Note that the script over enough is *not* localized.

To deinstall the old version of the OVO management-server software, follow these steps:

- 1. If you are using other products with dependencies to OVO A.07.1x bundles, products or filesets, it is recommended that you deinstall them prior to the upgrade to OVO A.08.10. To determine these dependencies use the ovoremove710.sh script with the -check dep option.
- 2. With OVO A.08.00 there is no opcsvinfo file anymore, instead all the management-server configuration data is maintained in the foundation config component. If you have made any custom adaptations to the opcsvinfo file, create a backup copy and store it in a safe place. The contents of this file will be imported to OVO A.08.10 in the section ["Importing Saved A.07.1x Management-Server](#page-169-0) [Configuration Data" on page 170.](#page-169-0)
- 3. Execute the script ovoremove710.sh, as follows:

#### **ovoremove710.sh -upgrade**

- 4. This script performs all the upgrade steps, saves the necessary data and removes the OVO A.07.1x product.
	- a. The script asks a number of questions. They can be answerd using  $\vee$  for yes, n for no, or a for abort.
	- b. The script determines the list of currently installed bundles and products related to OVO A.07.1x and compares it with an internal list on bundles and products that must be preserved. This provides a list of files that need to be removed.
	- c. The ovoremove710.sh script writes all the elements from the drop list into a list file /tmp/ovo710todrop.list.
- d. The script copies /optOV/bin/OpC/install/opcsvinfo to /tmp/save710/opcsvinfo.
- e. The script starts swremove as follows:

#### **swremove -f /tmp/ovo710todrop.list -x**

**NOTE** If you have more recent OVO A.07.1x DCE agent patches installed than those delivered with OVO A.08.10, you *must* reinstall the agent patches with the SD option -x reinstall=true if you want to use the newer versions.

**NOTE** When running ovoremove710.sh with the -check dep option, some internal dependency checks result in the display of warning messages, which are also written to the swagent.log file.

Example of message:

```
The fileset "OVOPC-CLT.OVOPC-UX10-CLT,l=/,r=A.07.10"
requires the selected fileset
"OVOPC-ORA.OVOPC-GUI-ORA,l=/,r=A.07.10" as a prerequisite.
```
The ovoremove710.sh script evaluates these logs and creates a list of the dependent products it has discovered. It is recommended that you deinstall (using swremove) these products prior to the execution of ovoremove710.sh with the -upgrade option. You may now decide whether to follow these recommendations or not. If not, these products will remain with unresolved dependencies when cleaning up OVO A.07.10, as all dependencies will then be ignored.

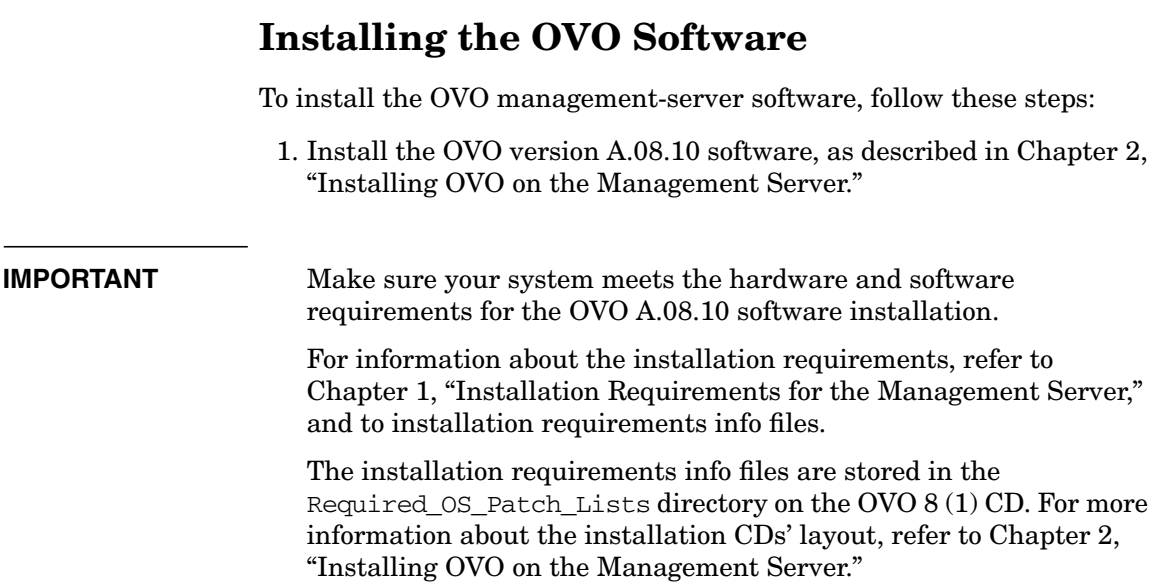

## **Uploading the Saved OVO A.07.1x Configuration**

To upload the previously saved configuration with opccfgupld, follow these steps:

1. Stop the HP OpenView platform processes.

To stop the HP OpenView platform processes, enter:

**/opt/OV/bin/ovstop**

2. Upload the configuration data.

To upload the configuration data, enter:

```
opccfgupld -add -subentity -configured \
<download_directory>
```
For example:

opccfgupld -add -subentity -configured /tmp/cfgdwn

**NOTE** With OVO version A.08.00, the default templates have been replaced by the OS-SPI. Because the saved A.07.1x configuration contains node / template assignments referring to the obsolete default templates, they will also be uploaded. It is recommended that you deassign the old default templates from the managed nodes and replace them with the templates provided by the OS-SPI after the upload.

3. Start the HP OpenView platform processes.

To start the HP OpenView platform processes, enter:

#### **/opt/OV/bin/ovstart**

4. Upload your active messages.

If you have downloaded your active messages, upload them now:

a. Upload the "active" messages from your download:

**/opt/OV/bin/OpC/opchistupl /tmp/active**

- b. Reset the IP submaps as described in the "After an OVO Upgrade" on page 169.
- c. Unacknowledge the "active" messages in the History Message Browser and disown them in the Message Browser using the OVO administrator GUI.
- d. Upload the history messages:

#### **/opt/OV/bin/OpC/opchistupl /tmp/history**

5. If you have downloaded audit data, upload it now by entering:

#### **/opt/OV/bin/OpC/opcaudupl /tmp/audit**

6. If Service Navigator is installed:

If you have Service Navigator installed, see the *HP OpenView Service Navigator Concepts and Configuration Guide* for information about migrating your saved service configuration and data.

## **After an OVO Upgrade**

After the upgrade but before starting OVO, the IP submaps need to be reset.

To reset the submaps:

- 1. Start ovw -map opc\_adm.
- 2. Select the VPO Node Bank.
- 3. Select Edit: Delete... from the menu bar, then click From All Submaps.

Now when you start OVO, the correct OVO Node Bank icon is displayed.

**NOTE** After the successful upgrade and restart of OVO, OVO A.07.1x managed nodes that were in the original VPO Node Bank are now in the Holding Area. Move these nodes from the Holding Area to the OVO Node Bank.

## <span id="page-169-0"></span>**Importing Saved A.07.1x Management-Server Configuration Data**

If you have made any custom adaptations to the opcsvinfo file and have created a backup copy as described in the section ["Deinstalling OVO](#page-163-0) [A.07.1x" on page 164](#page-163-0), Step 2, import the data from opcsvinfo to OVO A.08.10 as follows:

- 1. Restore the opcsvinfo from backup to /tmp directory on the management server.
- 2. Import the data using the opcinfoconv tool as follows:

#### **/opt/OV/contrib/OpC/opcinfoconv /tmp/opcsvinfo opc**

3. Remove the opcsvinfo file from the /tmp directory.

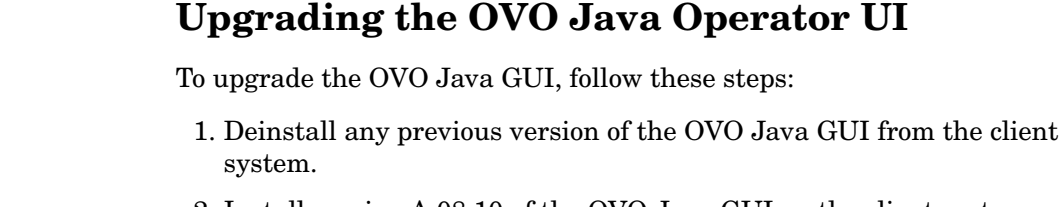

2. Install version A.08.10 of the OVO Java GUI on the client system.

### **NOTE** See Chapter 3, "Installing the Java Operator GUI," for information about installing and deinstalling the Java GUI.

## **Upgrading Managed Nodes**

Version A.08.10 of the OVO management server can manage nodes for version A.07.1x and A.08.10. However, you should upgrade your managed nodes to OVO version A.08.10 to take advantage of the latest improvements and supported operating-system versions. For details of the improved capabilities of the new HTTPS agent, refer to the *HTTPS Agent Concepts and Configuration Guide*. This manual describes in detail the new OVO agent architecture, commands and compatibility aspects.

## **Compatibility with A.07.1x Managed Nodes**

The major version of your OVO agent software *must not be higher* than the version of your OVO management-server software. For example, an OVO version A.08.10 HTTPS agent *cannot* communicate with an OVO version A.07.1x management server.

If you are operating in a flexible management environment with A.07.1x and A.08.10 management servers, make sure that all OVO agents remain on version A.07.1x until all the management servers have been upgraded to OVO version A.08.10.

## **Obsoleted A.07.xx Agent Platforms**

With OVO A.08.10, the following OVO A.07.xx DCE Agent Platforms have been obsoleted:

- ❏ AIX 4.3.x
- ❏ HP-UX 10.20
- ❏ Linux Kernel 2.2 all derivatives
- ❏ Novell NetWare 4.x
- ❏ Sun Solaris 2.6
- ❏ Tru64 UNIX 4.0x
- ❏ Windows NT 4.0
- ❏ ptx

Version A.08.10 of the OVO management server can support managed nodes for versions A.07.1x and A.08.10. However, you should upgrade your managed nodes to OVO version A.08.10 to take advantage of the latest improvements and supported operating-system versions. For details of the platforms supported by the new HTTPS agent, refer to the *HTTPS Agent Concepts and Configuration Guide*.

## **Upgrading Managed Nodes to A.08.10 from OVO GUI**

Every effort has been made to prevent data loss during the upgrade of the agent software. For most managed-node platforms the message queues are converted to the format required by OVO version A.08.10 and then forwarded to the message browser after the upgrade has completed. Events that have not been processed by OVO *before* the upgrade begins will be lost. Message queues on Novell NetWare managed nodes are *not* converted.

**IMPORTANT** Make sure you have installed the OS patches required for OVO A.08.10 managed nodes before starting the upgrade process. Refer to *HTTPS Agent Concepts and Configuration Guide* and to the *OVO DCE Agent Concepts and Configuration Guide* for more information about the required OS patches for the managed nodes.

> To upgrade a managed node to version A.08.10 from OVO GUI, follow these steps:

1. Stop the OVO agent processes on the managed nodes by entering:

#### **opcagt -stop**

2. Select the managed node in OVO Node Bank on the management server and open the Modify Node window Actions -> Node -> Modify….

Select HTTPS type and close the window.

3. From the menu bar of the OVO Node Bank, select Actions: Agents -> Install/Update SW & Config….

The Install / Update OVO Software and Configuration window opens.

From the Install / Update OVO Software and Configuration, do this:

- a. In the Components section, check the boxes corresponding to the parts of the OVO agent you want to upgrade:
	- Agent Software: Upgrades the agent software to version A.08.10.
	- Templates: Installs A.08.10 templates on the managed node.

If you select this option, but do *not* select the Agent Software box, you *must* make sure that the templates do not make use of any new features introduced with OVO A.08.10. This workaround is a temporary solution used during the OVO migration process. Do *not* select the Actions, Monitors or Commands boxes if you do not select the Agent Software box.

Select the managed nodes you want to upgrade.

b. Click [OK].

An additional terminal window opens, running the installation script inst.sh(1M). Review the messages carefully as the installation script might require your interaction.

4. After the installation has completed successfully, verify that the OVO agent processes are running.

If they are *not* running, start them manually on the managed node by entering:

**opcagt -status opcagt -start**

**NOTE** If you had more recent OVO A.07.1x DCE agent patches installed than those delivered with OVO A.08.10, you *must* reinstall the agent patches with the SD option -x reinstall=true if you want to use the newer versions.

## **License Migration During an Upgrade to OVO A.08.10**

When an OVO A.07.x installation is upgraded to OVO A.08.10, most of the OVO 7.x licenses can be reused as long as the IP address is not changed on that system. The OVO 7.x license password files are saved by the ovoremove710.sh script and stored at the following locations:

- /tmp/save710/.itolicense
- /tmp/save710/.license

To install these licenses, add them with the OVO A.08.10 license tools:

1. Stop the OVO and NNM processes:

**ovstop -v**

2. Add the OVO 7.x license passwords:

**/opt/OV/bin/opclic -add /tmp/save710/.itolicense**

3. Add the NNM license passwords:

**/opt/OV/bin/ovnnmInstallLic /tmp/save710/.license**

4. Check the installed passwords:

**/opt/OV/bin/opclic -report**

**NOTE** It is *not* possible to run NNM 7.01 with an OVO license password. With OVO A.08.10 it is necessary to have at least an NNM AE 1000 license, which is not available in the migrated NNM license file. This license *must* be requested from the password delivery center.

## **Upgrading OVO Version A.08.00 to OVO Version A.08.10**

If you have OVO A.08.00 installed, you can directly upgrade to OVO A.08.10 and retain and reuse the database instance and all the stored data.

To upgrade a standalone OVO A.08.00 installation to OVO Version  $A.08.10$ 

- 1. Backup the current installation as described in ["Backing Up the](#page-157-0) [Current OVO A.07.1x Installation" on page 158](#page-157-0).
- 2. Prepare the installations as described in ["Preparing for the OVO](#page-68-0) [Software Installation from a CD-ROM" on page 69](#page-68-0) or ["Preparing for](#page-69-0) [the OVO Software Installation Using CD Images" on page 70](#page-69-0)
- 3. Start the install process as described in ["Installing the OVO](#page-70-0) [Software on the HP-UX Management Server" on page 71,](#page-70-0) using one of the following commands, as appropriate:
	- If you are installing OVO from a CD-ROM, enter the following:

```
/<mount_point>/ovoinstall -t
```
where *<mount point>* is a location where the OVO installation CD is mounted.

• If you are installing OVO using the CD images, enter the following:

#### **/***<master\_directory>***/OVOCD1/ovoinstall -t**

- 4. Follow the on-screen instructions and enter the requested information.
- 5. Change the CD when requested.
- 6. After the installation process completes, restart OVO.

**NOTE** If you had more recent OVO A.07.1x DCE agent patches installed than those delivered with OVO A.08.10, you *must* reinstall the agent patches with the SD option -x reinstall=true if you want to use the newer versions. If you had installed OVO A.08.10 agent patches on your OVO A.08.00 system, when you upgrade to OVO A.08.10 the HTTPS agents will have the component versions of the OVO A.08.10 HTTPS agent. You *must*

you want to use the more recent agent-patch versions.

reinstall the agent patches with the SD option -x reinstall=true if

# **8 Setting Up OVO Licensing**

## **In This Chapter**

This chapter describes how to install and configure OVkey licenses for HP OpenView Operations (OVO).
## **About OVkey Licenses**

OVO uses the AutoPass licensing security technology for the management of OVkey licenses. All OVkey licenses' passwords are stored in a license file, maintained by AutoPass.

Because the OVkey licensing technology does *not* require a license server, the product may be used behind firewalls and in MC/ServiceGuard environments.

When installing and setting up OVKey licenses in your OVO environment, keep the following points in mind:

- ❏ No license server is required.
- ❏ Password files work in an MC/ServiceGuard environment.
- ❏ Licenses are linked to the IP address of the OVO management server and *not* its target ID.
- ❏ Multiple licenses may be linked to one password (for example, OVO managed nodes).
- ❏ Each OVO management server has one central location for license administration.

## **Types of Licenses**

You can obtain the following types of licenses:

### ❏ **Instant-On License**

This license enables you to use OVO for evaluation purposes. You can use OVO for a period of 60 days. You can extend its validity once for a further 60 days by submitting a request to the HP Password Delivery Service.

### ❏ **Permanent License**

See ["Requesting a Product License" on page 185](#page-184-0) for more details about requesting licenses.

## **Checking Licenses**

OVO checks management-server licenses at its startup and when scheduled, once in 24 hours. OVO managed-node licenses are checked once a week.

If your Instant-On license is still valid, you will be informed of the days remaining before the license expires.

If your Instant-On license has expired, or if there are not enough OVO managed-node licenses available, you receive a message in a message browser at each 24-hour check.

## **Setting Up and Activating OVkey Licenses**

To set up and activate an OVO product license, follow these steps:

1. Obtain the required information from your host system.

[See "Getting the Required License Information" on page 184](#page-183-0).

- 2. Complete the HP OpenView License Request Form by doing one of the following:
	- Edit the request-form file for a licence, then email, fax or mail the file to HP.
	- Fill out an online form at the HP Internet License Request Center.

[See "Requesting a Product License" on page 185](#page-184-0) for details.

3. Receive a license from the HP Password Delivery Center.

[See "Receiving Your License Password" on page 187](#page-186-0) for details.

4. Install and verify the OVO Product License.

[See "Installing Product Licenses" on page 188,](#page-187-0) and ["Verifying](#page-189-0) [Product Licenses" on page 190](#page-189-0).

## <span id="page-183-0"></span>**Getting the Required License Information**

You can get the information specified in Table 8-1 from documents included with your product.

**Table 8-1 Information Required to Get Licenses**

| <b>Information Required</b>                    | Where to Find It:                                                                                 |
|------------------------------------------------|---------------------------------------------------------------------------------------------------|
| <b>HP</b> Order Number                         | License-to-Use Entitlement Certificate                                                            |
| (Permanent passwords)<br>only)                 | Local system administrator or HP Sales<br>Representative.                                         |
| IP address of the $OVO^a$<br>management server | On the OVO management server, enter:<br>/usr/bin/nslookup<br><ovo mgt="" name="" server=""></ovo> |
| Hostname <sup>b</sup>                          | On the OVO management server, enter:<br>hostname                                                  |
| <b>Operating System Version</b>                | On the OVO management server, enter:<br>uname -a                                                  |
| Number of Licenses                             | <b>HP</b> Purchase Order                                                                          |
| (Permanent passwords)<br>$\text{on}(y)$        |                                                                                                   |

a. If you are operating in an MC/ServiceGuard environment, the IP address of the OVO SG package is required.

b. If you are operating in an MC/ServiceGuard environment, the fully-qualified hostname of the OVO SG package is required.

## <span id="page-184-0"></span>**Requesting a Product License**

You may request a license in one of two ways:

❏ **Internet**

If you can access the Internet, you can use the HP Internet Password Delivery Service.

### ❏ **Mail, Phone or Fax**

If you *cannot* access the Internet, you can complete and submit a license-request form.

### **Requesting a Product License Via the Internet**

If you can access the Internet, you can get license passwords by visiting the home page of the HP Password Delivery Service at the following location:

http://www.webware.hp.com/

You can use this site to do the following:

### ❏ **Generate Passwords**

Generate new product passwords, assuming you have already purchased a product and have an HP order number.

### ❏ **Move Licenses**

Move licenses from one machine to another.

### ❏ **Migrate Licenses**

Migrate licenses from an older version of a product to a new version using a migration password. For more information, see the OVO cover letter, *HP OpenView Operations A.08.10: License Information*.

### **Requesting a Product License by Mail, Phone or Fax**

If you *cannot* access the Internet, you can request a license by mail or fax.

To request a license by mail or fax, follow these steps:

- 1. Log on to the OVO management server.
- 2. Make a copy of the file in the following directory:

/etc/opt/OV/share/conf/OVLicense/forms/opc/

Edit the copied file:

• **New Purchases**

product.OVO

• **Evaluations**

evaluation.OVO

• **Server IP Address Changes**

server\_move.OVO

- 3. Complete all requested information.
- 4. Save the file.
- 5. Print the form.

Mail or fax it to the nearest HP Password Delivery Center using the information in Table 8-2.

### **Table 8-2 HP Password Delivery Centers**

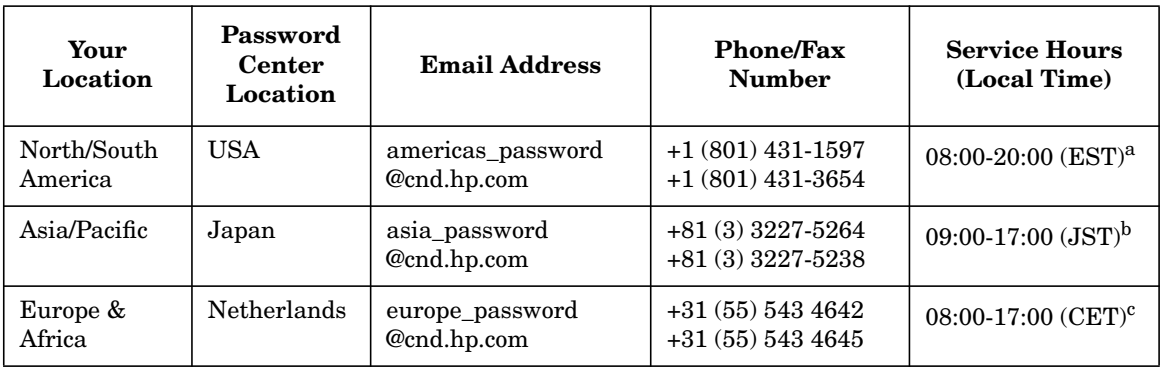

a. Eastern Standard Time (U.S.A.)

b. Japanese Standard Time

c. Central European Time

## <span id="page-186-0"></span>**Receiving Your License Password**

You should receive your license password:

### ❏ **Immediately (Internet)**

If you ordered a password on the HP License Center Internet site, you will receive a license password immediately.

### ❏ **Within 48 hours (mail, fax)**

If you ordered a password by mail, fax, or phone, you will receive a license password within 48 hours of receipt from one of the Password Delivery Centers listed in Table 8-2 on page 186.

You will receive your password in one of three ways:

### ❏ **Email**

If you provided an email address on your request form, you will receive your password by email.

❏ **Fax**

If you did *not* specify an email address, you will receive your password by fax.

❏ **Phone**

If you did *not* specify either a fax number or an email address, you will receive your password by phone.

## <span id="page-187-0"></span>**Installing Product Licenses**

When you receive your license password(s), you can install the OVO A.08.10 product license.

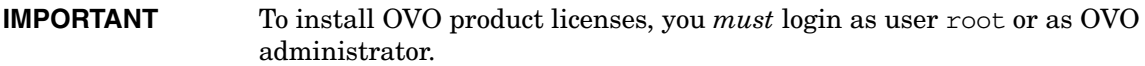

To install the OVO A.08.10 product licenses, follow these steps:

- 1. Login as user root.
- 2. Enter the license password in the password file using the following command:

```
opclic -add [<filename>]
```
Where *<filename>* is the name of the file where you store your password(s).

**IMPORTANT** If you do not specify the *<filename>* with the -add option of the opclic command, the Autopass GUI opens and enables you to select a file from which you choose the licence(s) you want to install.

Make sure you set the \$DISPLAY variable before you use this feature.

The licenses included with the Password Certificate consist of only one line, even though they may be wrapped in multiple lines. An example of the OVO management-server password string is:

# HP OpenView Operations Management Server 4MSF 97ZW 2SCR KSHT 3DP6 X9BC XF77 TKRV 7XPS U746 EPNB 4ERP MR9F DH2A EGU7 96Q3 YQ6W LZG9 AZA9 EQ97 "Annotation of Password"

The first line in the example above is a comment. *Do not include any comment lines in the license file.* The second line (which wraps to two lines) is the password, followed by the annotation.

**NOTE** The annotation is part of the license password. If you receive a password without an annotation, pass an empty annotation ("") with the opclic command.

> 3. Verify that there are no license-related error messages in the OVO error log:

/var/opt/OV/log/System.txt

## <span id="page-189-0"></span>**Verifying Product Licenses**

After installing OVO A.08.10 product licenses, make sure that the licenses are correctly added to the license file. You can verify licenses in the following ways:

### ❏ **List Passwords in the License File.**

You can do this in one of the following ways::

• Enter the following:

### **opclic -list**

This command lists all the valid OVO license passwords. Obsolete passwords are ignored.

• Enter the following:

**NOTE** Make sure you set the \$DISPLAY variable before you use the following command.

### **opclic - glist**

This command lists *all* the installed license passwords in the AutoPass GUI.

By listing the passwords you check which licenses are in the license file.

### ❏ **Generate an OVO License Report.**

You can do this in one of the following ways:

• In the OVO GUI, select Actions->Utilities->Reports...->License Overview

The AutoPass report passwords' window is displayed, showing an OVO license report.

• Enter the following:

**opclic -report**

By generating an OVO license report, you check if enough licenses are installed to allow OVO to run correctly as well as how many valid licenses are in the license file. If there are insufficient licences, warning messages are displayed.

### ❏ **Check whether OVO Runs in a Licensed State.**

Enter the following:

### **opclic -check [-quiet]**

One of the following values is returned:

0 (Licensed)

4 (Server not licensed)

8 (Missing agent licenses)

Setting Up OVO Licensing **Setting Up and Activating OVkey Licenses**

# **A Installing OVO in an MC/ServiceGuard Environment**

## **In This Chapter**

This chapter describes the following:

- ❏ Installation and configuration of the OVO management server in an MC/ServiceGuard environment.
- ❏ Deinstallation of the OVO management server from cluster nodes.
- ❏ Upgrade of the OVO management server in an MC/ServiceGuard environment.

## **About the OVO in a Cluster System**

## **Glossary of Cluster Terms**

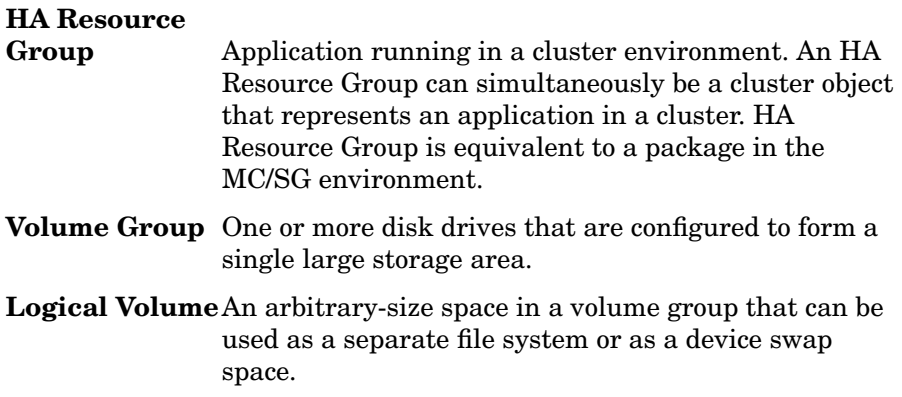

## **Installation Requirements**

To run OVO in an MC/ServiceGuard environment, you *must* meet the following requirements:

- ❏ HP-UX 11.00 or 11.11.
- ❏ MC/ServiceGuard versions A.11.09, A.11.13, A.11.14, or A.11.15.

For additional requirements for the installation of OVO, see [Chapter 1,](#page-24-0) ["Installation Requirements for the Management Server," on page 25](#page-24-0).

## **Installation Requirements for an Oracle Database**

OVO requires that the entire Oracle database (the database binaries) be installed on the local disk.

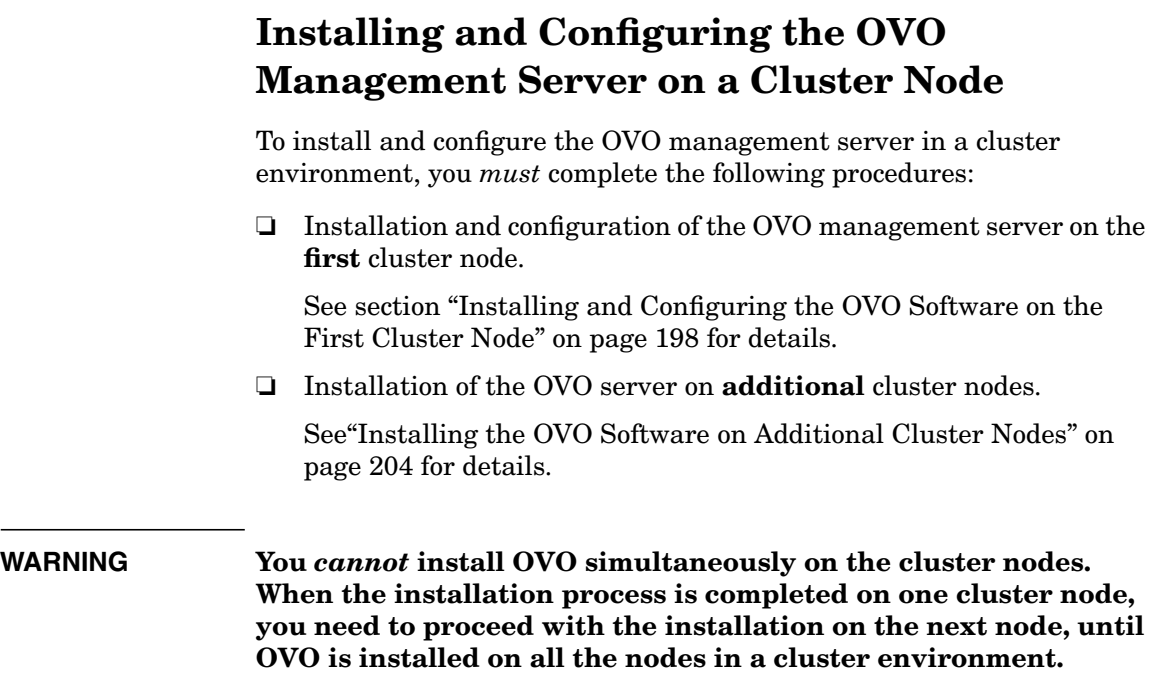

## <span id="page-197-0"></span>**Installing and Configuring the OVO Software on the First Cluster Node**

To install and configure the OVO management server on the first cluster node, you *must* complete the following procedures:

### 1. **Preparation steps**

See ["Before You Install the OVO Management Server" on page 198](#page-197-1) for details.

### 2. **Installation of Oracle database**

See ["Installing the Oracle Database" on page 201](#page-200-0) for details.

### 3. **Installation and Configuration of the OVO management server**

See ["Installing and Configuring the OVO Management Server" on](#page-200-1) [page 201](#page-200-1) for details.

### 4. **Installation of the OVO Agent Software and Templates**

See ["Installing the OVO Agent Software and Templates on the First](#page-202-0) [Cluster Node" on page 203](#page-202-0) for details.

### <span id="page-197-1"></span>**Before You Install the OVO Management Server**

### I. **Installation Prerequisites**

Before you install the OVO management server in a cluster environment, the following prerequisites *must* be met:

• Define the volume group ov-vg, consisting of at least one shared disk for the HA Resource group.

**NOTE** The volume group name is used as an example and can be different.

- Define the following four logical volumes within the ov-vg volume group:
	- ov-volume-var
	- ov-volume-etc
- ov-volume-ora-data
- ov-volume-lcore
- The following shared file systems located on shared disk volumes *must* be available:
	- file system for the OVO server database
	- file system for /etc/opt/OV/share
	- file system for /var/opt/OV/share
	- file system for /var/opt/OV/shared/server

### II. **Pre-Installation Steps**

You *must* perform the following preparation steps manually:

1. Prepare mount points for the shared file systems:

- /etc/opt/OV/share
- /var/opt/OV/share
- /var/opt/OV/shared/server
- Mount point for the OVO management-server database.

You can select an alternative mount point. The default is: /u01/oradata/<*ORACLE\_SID*>,

where <*ORACLE\_SID*> is the value of the ORACLE\_SID variable used for the configuration of the OVO management-server database. It is usually set to openview.

Installing OVO in an MC/ServiceGuard Environment **Installing and Configuring the OVO Management Server on a Cluster Node**

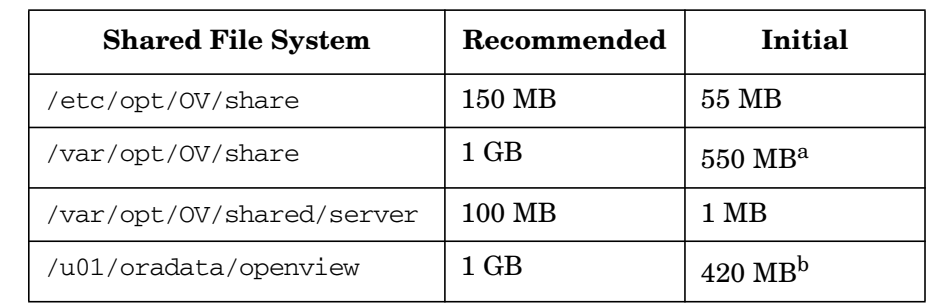

### **Table A-1 Disk Space Required for Shared File Systems:**

a. Further disk space will be required when SPIs are installed.

b. For small to medium sized installations. Larger installations and high numbers of messages will result in greater space requirements.

**NOTE** When installing on additional cluster nodes, the disk space for /etc/opt/OV/share, /var/opt/OV/share, and /var/opt/OV/shared/server is needed only temporarily and can be removed after the installation, before the shared disks are switched to that node. For example, local volumes can be created and mounted to these locations before installing. These volumes can be deleted after installation is complete.

2. Start the ov-vg volume group by entering:

### **vgchange -a e ov-vg**

- 3. Mount shared file systems on prepared mount points as follows:
	- a. **mount /dev/ov-vg/ov-volume-var /var/opt/OV/share**
	- b. **mount /dev/ov-vg/ov-volume-etc /etc/opt/OV/share**
	- c. **mount /dev/ov-vg/ov-volume-lcore \ /var/opt/OV/shared/server**
	- d. **mount /dev/ov-vg/ov-volume-ora-data \ /<***oracle\_database\_mount\_point***>**,

where *oracle* database mount point is the mount point you have chosen for the OVO server database.

4. Start Virtual Network IP using the cmmodnet command:

### **cmmodnet -a -i <IP> <subnet>**

where

- <*IP*> is the IP address of the virtual host that you previously selected.
- <*subnet*> is the subnet address of the virtual host you previously selected.

**NOTE** To configure the IP address, use decimal notation (for example, 255.255.0.0) instead of hex notation (for example, ffff0000).

### <span id="page-200-0"></span>**Installing the Oracle Database**

Install the Oracle database software as described in [Chapter 2,](#page-48-0) ["Installing OVO on the Management Server," on page 49](#page-48-0).

Oracle *must* be installed on the local file system, which enables it to operate as a separate HA resource group.

### <span id="page-200-1"></span>**Installing and Configuring the OVO Management Server**

Install the OVO management server as described in [Chapter 2,](#page-48-0) ["Installing OVO on the Management Server," on page 49](#page-48-0).

The OVO management server *must* be installed as a standalone system.

When installing OVO in a cluster environment, you *must* provide responses to some questions and specify some values differently than in the standalone OVO installation. The following lists the cluster-specific questions that are displayed on the screen and the information that you *must* enter:

❏ "Configure OVO Server as HA resource group (y|n)" :  $\lceil v \rceil$ 

Press **Enter** to continue.

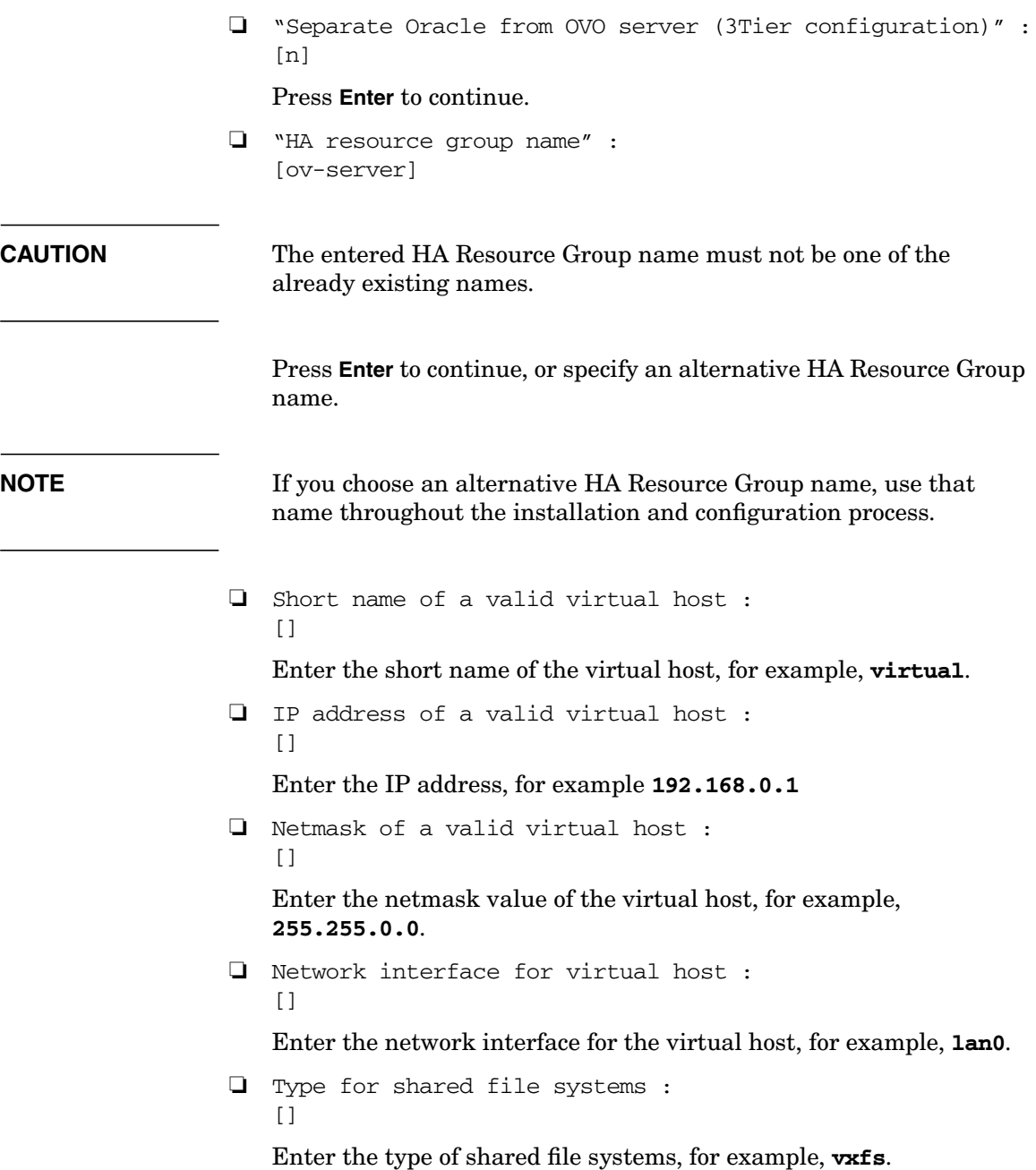

After the installation process is complete, the OVO management server should be running on the node as an HA resource group.

### <span id="page-202-0"></span>**Installing the OVO Agent Software and Templates on the First Cluster Node**

### **IMPORTANT** When installing the OVO software in a cluster environment, only the OVO management server is automatically installed. You *must* also install the OVO agent software and templates using the OVO Administrator's GUI.

To install the OVO agent software and templates on the first cluster node, the OVO management server *must* be running on this node. Open the OVO Administrator's GUI and install the OVO agent software and templates on the local cluster node. You will find the local cluster node in the Holding Area. You can move it to the OVO Node Bank.

For more information on installing OVO agents on managed nodes, see the *OVO Administrator's Reference* manual.

## <span id="page-203-0"></span>**Installing the OVO Software on Additional Cluster Nodes**

### **Installing the OVO Management Server on Additional Cluster Nodes**

The following preconditions *must* be met prior to installing the OVO management server on an additional cluster node:

- ❏ The OVO management server *must* already be installed and running on one of cluster nodes. This allows you to add a local node to the OVO management server configuration and install and start the OVO agent software on the local node.
- ❏ On the node where OVO is running, enable remote shell connection for user root to the node where you plan to next install the OVO management-server software. This is done by putting the following line into /.rhosts:

### **<node> root**

You can check if the remote shell is enabled by using

### **remsh <active\_node> -l root -n ls**.

A list of files on the root directory from the node where the OVO management server is running should be displayed.

In more secure environments it is possible to setup a secure-shell (SSH) connection between the node where you plan to install an OVO Server, and the node where the OVO Server is running.

For the OVO Server installation you have to enable passwordless SSH access for user root between these two nodes. ssh and scp are the two commands that are used during the installation. Both commands *must* be accessible from the main path.

You can check if the secure remote shell is enabled by using the following command:

ssh *<active node>* -l root -n ls

The type of connection will be automatically detected. A secure connection has a higher priority if both types of connection are enabled.

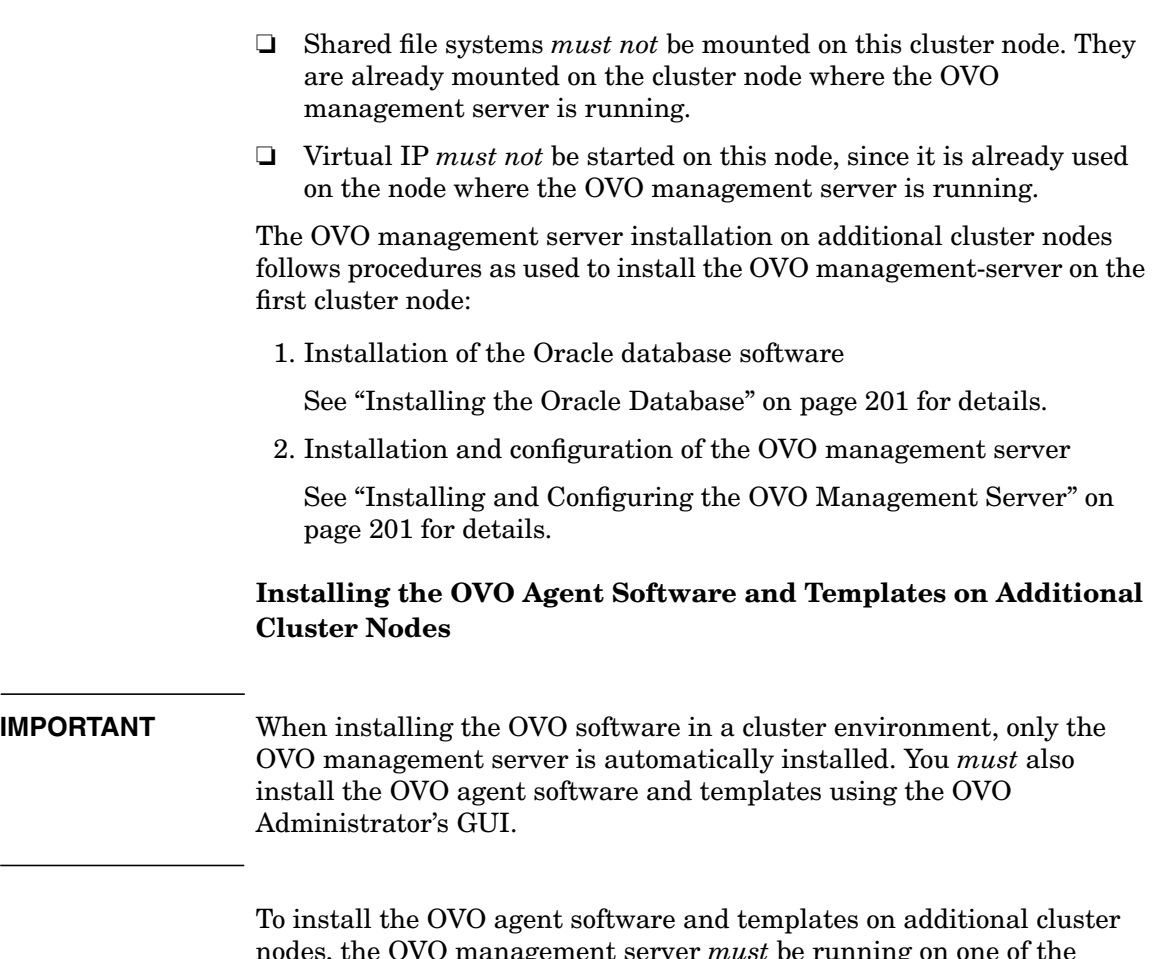

nodes, the OVO management server *must* be running on one of the cluster nodes. After the installation of the OVO management server is finished on the additional cluster node, proceed with the installation of the OVO agent software and templates on this node. On the node where the OVO management server is running, open the OVO Administrator's GUI and install the OVO agent software and templates on the additional cluster node. You will find the additional cluster node in the Holding Area. You can move it to the OVO Node Bank.

For more information on installing OVO agents on managed nodes, see the *OVO Administrator's Reference* manual.

## **Deinstalling the OVO Software from Cluster Nodes**

The OVO software can be deinstalled:

❏ **Completely from a cluster environment.**

When deinstalling the OVO management server from a cluster environment, you *must* perform the deinstallation procedure in the following sequence:

1. Deinstall the OVO management server from the **passive cluster nodes**. These are the systems that are installed and configured to run the OVO management server, but are currently *not* being used to run OVO.

For details about how to deinstall the OVO server from the passive cluster nodes, see the section ["Deinstalling OVO from](#page-206-0) [Passive Cluster Nodes" on page 207](#page-206-0).

2. When the OVO management-server software has been deinstalled from all the passive nodes, deinstall it from the **active cluster node**, on which the OVO server is currently up and running as an HA resource group.

For details on how to deinstall the OVO management server from the active cluster node, see the section ["Deinstalling OVO from](#page-207-0) [the Active Cluster Node" on page 208](#page-207-0).

### ❏ **From selected cluster node(s) only.**

By deinstalling the OVO management server from a cluster node, this node will no longer be able to run the OVO management server. The cluster environment running the OVO management server is reduced by one node.

To deinstall the OVO management-server software from a cluster node, this node *must* be in the passive state. For details on how to deinstall the OVO management-server software from passive cluster nodes, see the section entitled ["Deinstalling OVO from Passive](#page-206-0) [Cluster Nodes" on page 207](#page-206-0).

## <span id="page-206-0"></span>**Deinstalling OVO from Passive Cluster Nodes**

Before the OVO management server is deinstalled from a passive cluster node, the following requirements *must* be met:

- 1. The OVO Server Resource group ov-server *must not* be active on this node.
- 2. Virtual host *must not* be active.
- 3. Shared file systems *must not* be mounted.

After ensuring that all these requirements are met, proceed with the deinstallation:

1. Deinstall the OVO agent software from this node using the following command:

**/opt/OV/bin/OpC/install/opc\_inst -r**

**NOTE** Ignore possible dependency warnings during the OVO agent software deinstallation.

- 2. When the OVO agent software is removed, remove the managed node from the Motif GUI Nodebank.
- 3. Deinstall the OVO management server as described in [Chapter 6,](#page-140-0) ["Software Administration on the Management Server," on page 141](#page-140-0).

**CAUTION** Do *not* perform any agent-related operations described in [Chapter 6,](#page-140-0) ["Software Administration on the Management Server."](#page-140-0)

> When asked for the name of the HA Resource group, enter the OVO Server HA resource group, this is normally ov-server.

> When the deinstallation procedure is complete, remove the following files/directories (if they exist):

- ❏ /opt/oracle/admin/<*ORACLE\_SID*>
- ❏ /opt/oracle/product/9.2.0/dbs/init<*ORACLE\_SID*>.ora
- ❏ /opt/oracle/product/9.2.0/dbs/lk<*ORACLE\_SID*>
- ❏ /opt/oracle/product/9.2.0/network/admin/sqlplus.ora
- ❏ /opt/oracle/product/9.2.0/network/admin/listener.ora
- ❏ /opt/oracle/product/9.2.0/network/admin/tnsnames.ora
- ❏ /opt/oracle/product/9.2.0/network/admin/tnsnav.ora

where <*ORACLE* SID> is the value of the ORACLE SID variable used for the configuration of the OVO management-server database. It is usually set to openview.

## <span id="page-207-0"></span>**Deinstalling OVO from the Active Cluster Node**

When the OVO management server is deinstalled from all the passive cluster nodes, you can start the deinstallation process from the node on which the OVO management server is running.

1. Deinstall the OVO agent software from this node using the following command:

```
/opt/OV/bin/OpC/install/opc_inst -r
```
2. Deinstall the OVO management-server software from this node as described in [Chapter 6, "Software Administration on the](#page-140-0) [Management Server," on page 141](#page-140-0) .

When asked for the name of the HA Resource group, enter the OVO Server HA resource group, this is normally ov-server.

After you deinstalled OVO from this cluster node, check whether the HA Resource group is still present by entering:

### **/usr/sbin/cmviewcl -p ov-server**

If the HA Resource group is still present on the node, remove it by entering:

**/usr/sbin/cmdeleteconf -f -p ov-server**

## **Upgrading OVO to Version A.08.10 in a Cluster Environment**

To upgrade the OVO management server running in a cluster environment from version A.07.1x to version A.08.10, you must first perform the upgrade procedure on the active node, and then on all the passive nodes.

## **Upgrading the OVO Management Server on the Active Cluster Node**

To upgrade the OVO management server from version A.07.1x to version A.08.10 on the node where the OVO management server is currently running, perform the following steps:

- 1. Put the OVO management server represented as an HA Resource Group in maintenance mode to disable possible failovers when the OVO management server is stopped.
- 2. Backup the current installation.

See the section entitled ["Backing Up the Current OVO A.07.1x](#page-157-0) [Installation" on page 158](#page-157-0) for details.

3. Save the Administrator's ovw map.

See the section entitled ["Saving the Administrator's ovw Map" on](#page-158-0) [page 159](#page-158-0) for details.

4. Stop the OVO management server by entering:

### **/opt/OV/bin/ovstop**

5. Download the current OVO A.07.1x configuration.

See the section entitled ["Downloading the Current OVO A.07.1x](#page-159-0) [Configuration" on page 160](#page-159-0) for details.

6. Clear the database.

See the section entitled "Clearing the Database" on page 162 for details.

7. Remove the OVO A.07.1x management server.

See the section entitled ["Deinstalling OVO A.07.1x" on page 164](#page-163-0) for details.

- 8. Remove the HA Resource group representing the OVO management server from the cluster configuration.
- 9. Adapt the shared file system to match the requirements of the OVO 08.00 management server. Check the section entitled ["Before You](#page-197-1) [Install the OVO Management Server" on page 198](#page-197-1) for details.

The OVO 07.1x management server is using the shared file systems mounted on the following mount points:

/var/opt/OV/share /etc/opt/OV/share /opt/oracle /opt/oradata

For the OVO 08.00 management server, the shared file systems are mounted on different mount points. The file system containing the Oracle database software is removed and used for shared configuration files.

Table A-2 indicates the mount points required for the OVO A.07.1x management server and the OVO A.08.10 management server:

### **Table A-2 Differences Between the Mount Points for A.07.1x and A.08.10**

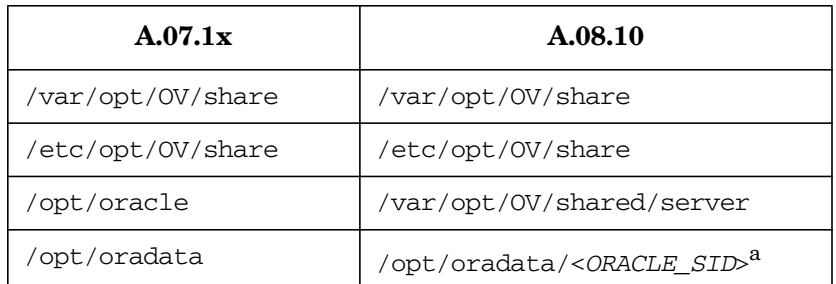

a. where <*ORACLE\_SID*> is the value of the ORACLE\_SID variable used for the configuration of the OVO management-server database. It is usually set to openview.

10. Upgrade the Oracle database software.

If the Oracle software was installed on the local file system, you need to upgrade the Oracle database version as described in the section entitled ["Upgrading the Oracle Database Version" on page 154](#page-153-0). If the Oracle software was installed on the shared file system, you must install the Oracle database software on the local file system from the beginning, as described in [Chapter 2, "Installing OVO on the](#page-48-0) [Management Server," on page 49](#page-48-0).

Check if the \$ORACLE\_BASE/admin/\$ORACLE\_SID (for example, /opt/oracle/admin/openview) directory exists on the cluster node and remove it with all its contents.

11. Install the OVO management server.

To install the OVO management server, use the procedure for installation on the first cluster node, which is described in the section ["Installing and Configuring the OVO Software on the First Cluster](#page-197-0) [Node" on page 198](#page-197-0).

12. Disable the HA Resource group monitoring using the command

### **/opt/OV/lbin/ovharg -monitor ov-server disable**

- 13. Upload the saved OVO A.07.1x configuration as described in the section entitled ["Uploading the Saved OVO A.07.1x Configuration"](#page-166-0) [on page 167.](#page-166-0)
- 14. Import the saved OVO management server A.07.1x configuration data as described in the section entitled ["Importing Saved A.07.1x](#page-169-0) [Management-Server Configuration Data" on page 170.](#page-169-0)
- 15. Upgrade the OVO Java Operator UI as described in the section entitled ["Upgrading the OVO Java Operator UI" on page 171.](#page-170-0)
- 16. For each cluster node listed in the OVO Node Bank, open Modify Node window Actions -> Node -> Modify...

Select HTTPS type and close the window.

17. Enable the HA Resource group monitoring using the command

**/opt/OV/lbin/ovharg -monitor ov-server enable**

**NOTE** Before enabling the HA Resource group monitoring, make sure that the OVO management server is running.

## **Upgrading the OVO Management Server on the Passive Cluster Node**

To upgrade the OVO management server from version A.07.1x to version A.08.10 on the remaining cluster nodes on which the OVO management server is not currently running, perform the following steps:

1. Remove the OVO A.07.1x management server.

See the section entitled ["Deinstalling OVO A.07.1x" on page 164](#page-163-0) for details.

**NOTE** You can expect some error messages during the deinstallation because the shared file systems are not mounted. These error messages can safely be ignored.

2. Upgrade the Oracle database software.

If the Oracle software was installed on the local file system, you need to upgrade the Oracle database version as described in the section entitled ["Upgrading the Oracle Database Version" on page 154](#page-153-0). If the Oracle software was installed on the shared file system, you must install the Oracle database software on the local file system from the beginning, as described in [Chapter 2, "Installing OVO on the](#page-48-0) [Management Server," on page 49](#page-48-0).

Check if the \$ORACLE\_BASE/admin/\$ORACLE\_SID (for example, /opt/oracle/admin/openview) directory exists on the cluster node and remove it with all its contents.

3. Install the OVO management server.

To install the OVO management server, use the procedure for installation on an additional cluster node, which is described in the section ["Installing the OVO Software on Additional Cluster Nodes"](#page-203-0) [on page 204.](#page-203-0)

4. On the cluster node with the OVO Server running, assign the template to the current passive node using the following command:

```
/opt/OV/bin/OpC/utils/opcnode -assign_templ \
node_name=<passive node name> \
templ_name="HA Physical Management Server" \
templ_type=TEMPLATE_GROUP net_type=NETWORK_IP
```
5. Disable the HA Resource group monitoring using the command

### **/opt/OV/lbin/ovharg -monitor ov-server disable**

- 6. Import the saved OVO management-server A.07.1x configuration data as described in the section entitled ["Importing Saved A.07.1x](#page-169-0) [Management-Server Configuration Data" on page 170.](#page-169-0)
- 7. Upgrade the OVO Java Operator UI as described in the section entitled ["Upgrading the OVO Java Operator UI" on page 171.](#page-170-0)
- 8. Enable the HA Resource group monitoring using the command

### **/opt/OV/lbin/ovharg -monitor ov-server enable**

### **NOTE** Before enabling the HA Resource group monitoring, make sure that the OVO management server is running.

## **Upgrading OVO From Version A.08.00 to Version A.08.10 in a Cluster Environment**

To upgrade the OVO management server running in a cluster environment from version A.08.00 to version A.08.10, you *must* first perform the upgrade procedure on the active node, and then on all the passive nodes. The upgrade procedure is as follows:

1. To disable possible failovers when the OVO management server is stopped, put the OVO management server represented by an HA Resource Group, in maintenance mode on the active cluster node, where the OVO Server is running.

To put the OVO Server HA resource group in maintenance mode, disable the HA Resource group monitoring using the following command:

### **/opt/OV/lbin/ovharg -monitor ov-server disable**

- 2. Perform an OVO Management-Server upgrade on *all* the passive cluster nodes, where the OVO Management server is not running.
	- If you are installing OVO from a CD-ROM, enter the following:

### **/***<mount\_point>***/ovoinstall -t**

where *<mount* point> is the location where the OVO installation CD is mounted.

• If you are installing OVO using the CD images, enter the following:

### **/***<master\_directory>***/OVOCD1/ovoinstall -t**

3. When the OVO Management Server is upgraded on all passive cluster nodes, perform an OVO Management Server upgrade on the active cluster node, where the OVO Management Server is running.

Start the install process using one of the following commands as appropriate:

If you are installing OVO from a CD-ROM, enter the following:

**/***<mount\_point>***/ovoinstall -t**

where *<mount point>* is a location where the OVO installation CD is mounted.

• If you are installing OVO using the CD images, enter the following:

**/***<master\_directory>***/OVOCD1/ovoinstall -t**

4. When the OVO Management Server is running again on the active cluster node, put it back to the operational mode by enabling the OVO Management-Server HA Resource Group monitoring.

Enable the HA Resource group monitoring using the following command:

 **/opt/OV/lbin/ovharg -monitor ov-server enable**

**NOTE** Before enabling the HA Resource group monitoring, make sure that the OVO management server is running.

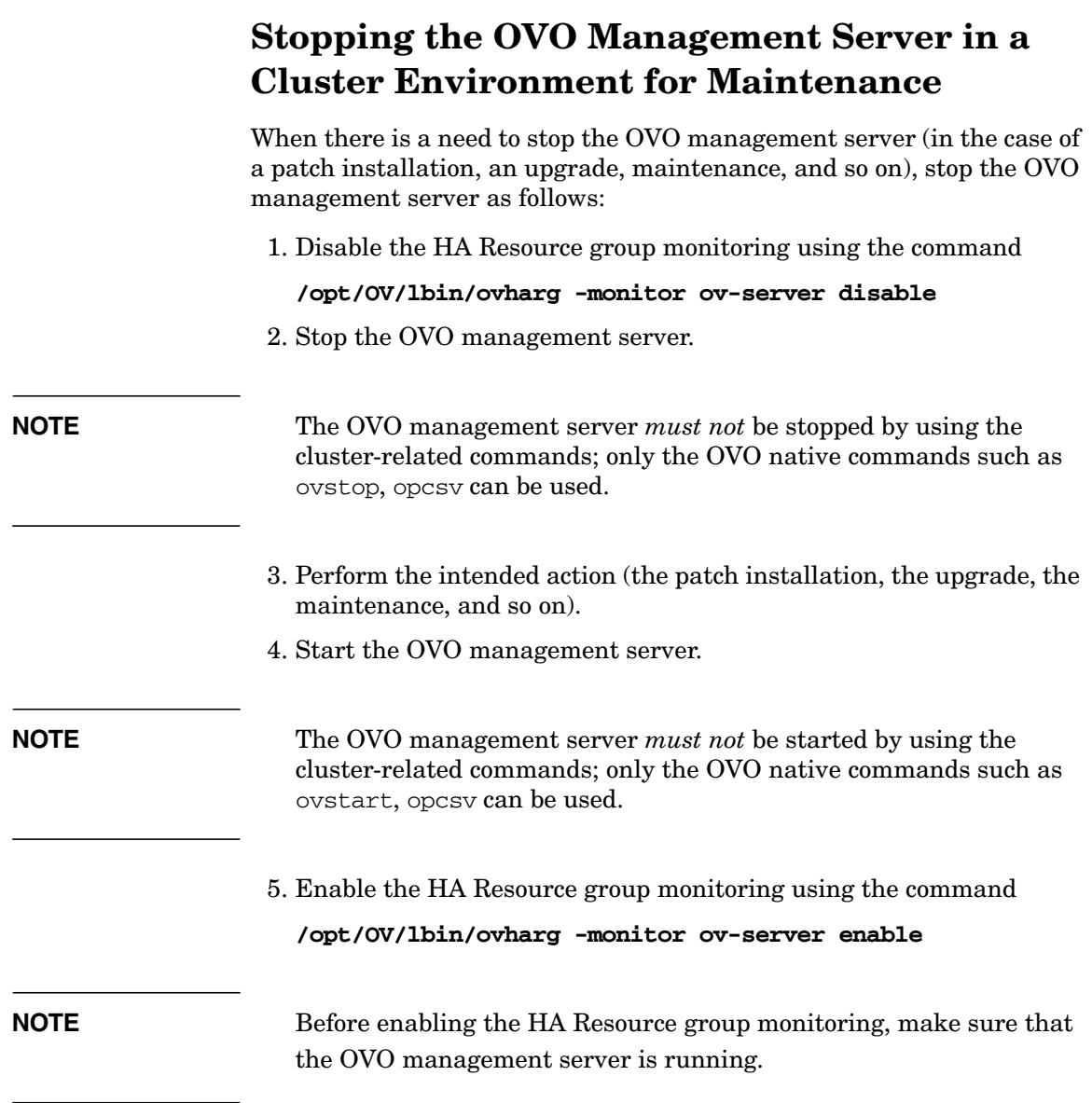
## **B Installing OVO in a VERITAS Cluster Server Environment**

## **In This Chapter**

This chapter describes the following:

- ❏ Installation and configuration of the OVO management server in a VERITAS cluster server environment.
- ❏ Deinstallation of the OVO management server from VERITAS cluster server nodes.
- ❏ Upgrade of the OVO management server in a VERITAS cluster server environment.

## **About OVO in a VERITAS Cluster Server System**

#### **Glossary of VERITAS Cluster Server Terms**

#### **HA Resource**

Group Application running in a cluster environment. An HA Resource Group can simultaneously be a cluster object that represents an application in a cluster.

## **Installation Requirements**

To run OVO in a VERITAS cluster server environment, you *must* meet the following requirements:

- ❏ For VERITAS Cluster Server on HP-UX:
	- HP-UX 11.11.
	- VERITAS Cluster Server for HP-UX version 3.5.
	- VERITAS Volume Manager for HP-UX version 3.5 (it is provided with the HP-UX 11.11 package).

For additional requirements about installing OVO, see the [Chapter 1, "Installation Requirements for the Management Server,"](#page-24-0) [on page 25](#page-24-0).

### **Installation Requirements for an Oracle Database**

OVO requires that the entire Oracle database (the database binaries) be installed on the local disk.

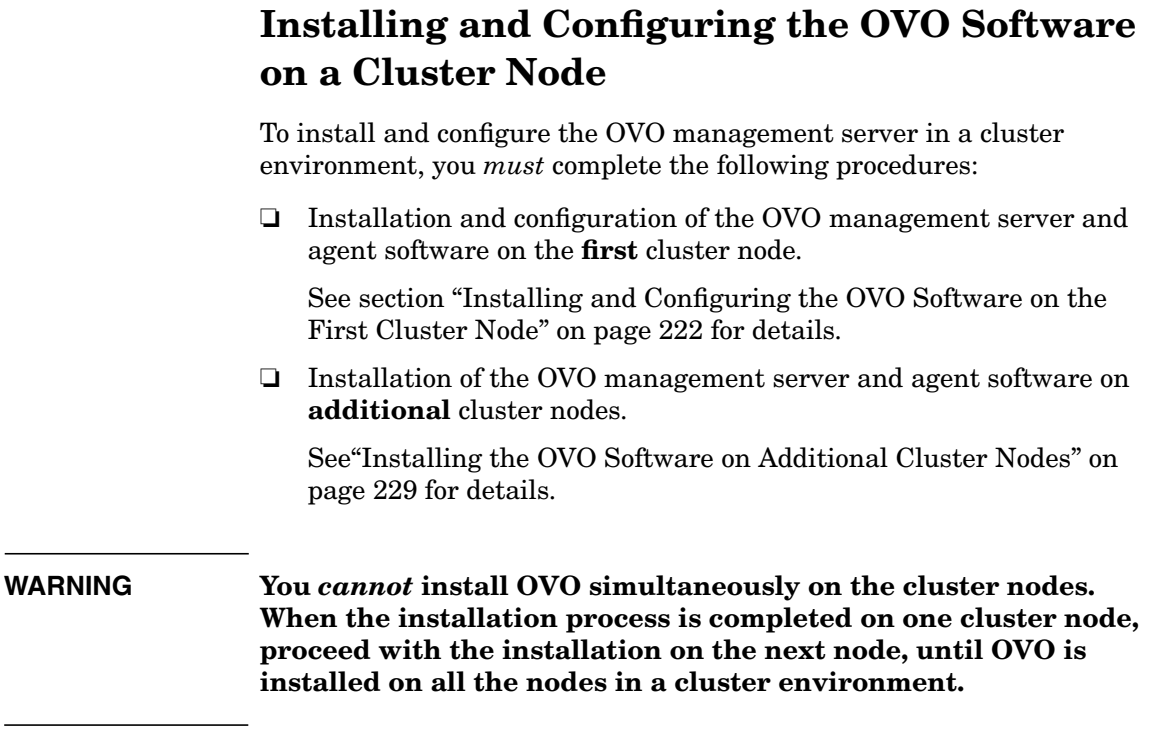

## <span id="page-221-0"></span>**Installing and Configuring the OVO Software on the First Cluster Node**

To install and configure the OVO management server on the first cluster node, you *must* complete the following procedures:

#### 1. **Preparation Steps**

See ["Before You Install the OVO Management Server" on page 222](#page-221-1) for details.

#### 2. **Installation of the Oracle Database**

See ["Installing the Oracle Database" on page 226](#page-225-0) for details.

#### 3. **Installation and Configuration of the OVO Management Server**

See ["Installing and Configuring the OVO Management Server" on](#page-225-1) [page 226](#page-225-1) for details.

#### 4. **Installation of the OVO Agent Software and Templates**

See ["Installing the OVO Agent Software and Templates on the First](#page-226-0) [Cluster Node" on page 227](#page-226-0) for details.

#### <span id="page-221-1"></span>**Before You Install the OVO Management Server**

#### I. **Installation Prerequisites**

Before you install the OVO management server in a cluster environment, the following prerequisites *must* be met:

- Define the disk group ov-dq, consisting of at least one shared disk for the HA Resource group.
- Define the following four volumes within the  $\infty$ -dq disk group:
	- ov-volume-var
	- ov-volume-etc
	- ov-volume-ora-data
	- ov-volume-lcore

**NOTE** Alternatively, you can mirror these volumes.

- The following file systems located on shared disk volumes *must* be available:
	- file system for the OVO management-server database
	- file system for /etc/opt/OV/share
	- file system for /var/opt/OV/share
	- file system for /var/opt/OV/shared/server

#### II. **Pre-Installation Steps**

You *must* perform the following preparation steps manually:

1. Prepare mount points for the shared file systems:

- /etc/opt/OV/share
- /var/opt/OV/share
- /var/opt/OV/shared/server
- Mount point for the OVO management-server database. You can select an alternative mount point. The defaults are:

— HP-UX: /u01/oradata/<*ORACLE\_SID*>

Installing OVO in a VERITAS Cluster Server Environment **Installing and Configuring the OVO Software on a Cluster Node**

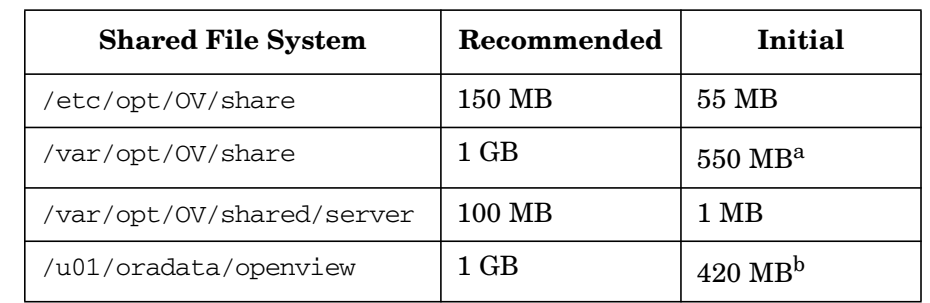

#### **Table B-1 Disk Space Required for Shared File Systems:**

a. Further disk space will be required when SPIs are installed.

b. For small to medium sized installations. Larger installations and high numbers of messages will result in greater space requirements.

**NOTE** When installing on additional cluster nodes, the disk space for /etc/opt/OV/share, /var/opt/OV/share, and /var/opt/OV/shared/server is needed only temporarily and can be removed after the installation, before the shared disks are switched to that node. For example, local volumes can be created and mounted to these locations before installing. These volumes can be deleted after installation is complete.

2. Import the ov-dg disk group by entering:

**/usr/sbin/vxdg import ov-dg**

3. Start the volumes by entering:

#### **/usr/sbin/vxvol -g ov-dg startall**

4. Check whether all the volumes of the ov-dg disk group are started by entering:

#### **/usr/sbin/vxinfo -g ov-dg**

If the volumes are started, an output similar to the following is displayed:

```
ov-volume-lcore Started
ov-volume-ora-data Started
ov-volume-etc Started
ov-volume-var Started
```
- 5. Mount the shared file systems on the previously prepared mount points as follows:
	- a. **/usr/sbin/mount -F <***FSType***> \ /dev/vx/dsk/ov-dg/ov-volume-var /var/opt/OV/share**
	- b. **/usr/sbin/mount -F <***FSType***> \ /dev/vx/dsk/ov-dg/ov-volume-etc /etc/opt/OV/share**
	- c. **/usr/sbin/mount -F <***FSType***> \ /dev/vx/dsk/ov-dg/ov-volume-lcore \ /var/opt/OV/shared/server**
	- d. **/usr/sbin/mount -F <***FSType***> \ /dev/vx/dsk/ov-dg/ov-volume-ora-data \ /<***oracle\_database\_mount\_point***>**,

where *oracle\_database\_mount\_point* is the mount point you have chosen for the OVO server database, and *FSType* is a file system type of shared file systems.

6. Activate Virtual Network IP using the ifconfig command:

```
ifconfig <network_interface>:1
```
For example, you can configure the IP address as follows:

**ifconfig <***network\_interface***>:1 plumb**

```
ifconfig <network_interface>:1 inet <IP> \
netmask 255.255.0.0 up
```
Where

- <*network\_interface*> is the physical network interface used for the virtual IP. Most commonly, lan0 is used as the network interface on HP-UX .
- <*IP*> is the IP address of the virtual host that you previously selected.

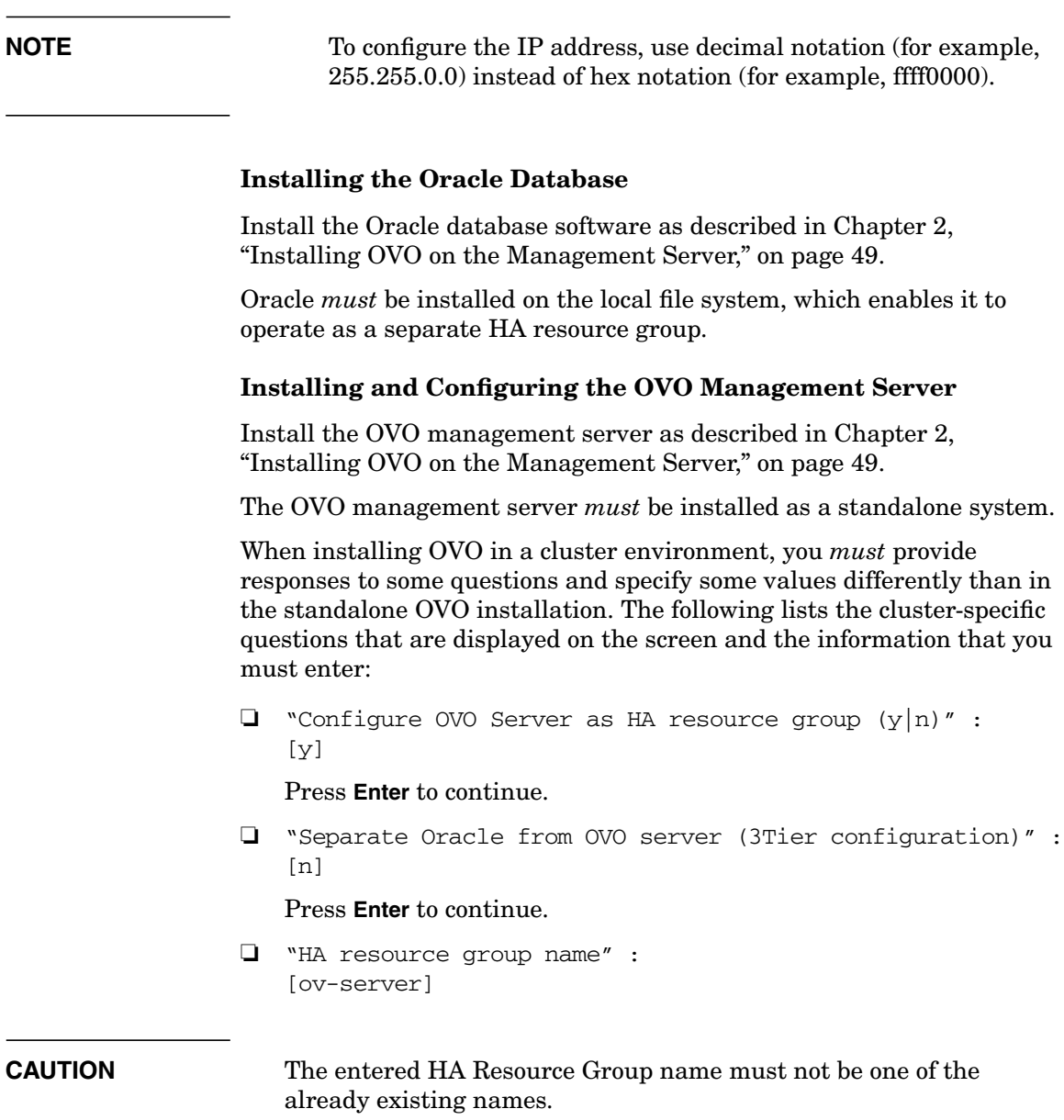

<span id="page-225-1"></span><span id="page-225-0"></span> $\overline{\phantom{a}}$ 

Press **Enter** to continue, or specify an alternative HA Resource Group name.

**NOTE** If you choose an alternative HA Resource Group name, use that name throughout the installation and configuration process.

> ❏ Short name of a valid virtual host :  $\lceil$ ]

Enter the short name of the virtual host, for example, **virtual**.

❏ IP address of a valid virtual host:  $\lceil$ ]

Enter the virtual host IP address, for example, **192.168.0.1**

❏ Netmask of a valid virtual host:  $\lceil$ ]

> Enter the netmask value of the virtual host, for example, **255.255.0.0**.

```
❏ Network interface for virtual host:
   \lceil]
```
Enter the network interface for the virtual host, for example, **hme0**.

❏ Type for shared file systems :  $\lceil$ ]

Enter the type of shared file systems, for example, **ufs**.

After the installation process is completed, the OVO management server should be running on the node as an HA resource group.

#### <span id="page-226-0"></span>**Installing the OVO Agent Software and Templates on the First Cluster Node**

**IMPORTANT** When installing the OVO software in a cluster environment, only the OVO management server is automatically installed. You *must* also install the OVO agent software and templates using the OVO Administrator's GUI.

To install the OVO agent software and templates on the first cluster node, the OVO management server *must* be running on this node. Open the OVO Administrator's GUI and install the OVO agent software and templates on the local cluster node. You will find the local cluster node in the Holding Area. You can move it to the OVO Node Bank.

For more information on installing OVO agents on managed nodes, see the *OVO Administrator's Reference* manual.

## <span id="page-228-0"></span>**Installing the OVO Software on Additional Cluster Nodes**

#### **Installing the OVO Management Server on Additional Cluster Nodes**

The following preconditions *must* be met prior to installing the OVO management server on an additional cluster node:

- ❏ The OVO management server *must* already be installed and running on one of cluster nodes. This allows you to add a local node to the OVO management-server configuration and install and start the OVO agent software on the local node.
- ❏ On the node where OVO is running, enable remote shell connection for user root to the node where you plan to next install the OVO management-server software. This is done by putting the following line into /.rhosts:

#### **<node> root**

You can check if the remote shell is enabled by using the command:

#### **remsh <active\_node> -l root -n ls**

A list of files on the root directory from the node where the OVO management server is running should be displayed.

In more secure environments it is possible to setup a secure-shell (SSH) connection between the node where you plan to install an OVO Server, and the node where the OVO Server is running.

For the OVO Server installation you have to enable passwordless SSH access for user root between these two nodes. ssh and scp are the two commands that are used during the installation. Both commands *must* be accessible from the main path.

You can check if the secure remote shell is enabled by using the following command:

ssh *<active node>* -l root -n ls

The type of connection will be automatically detected. A secure connection has a higher priority if both types of connection are enabled.

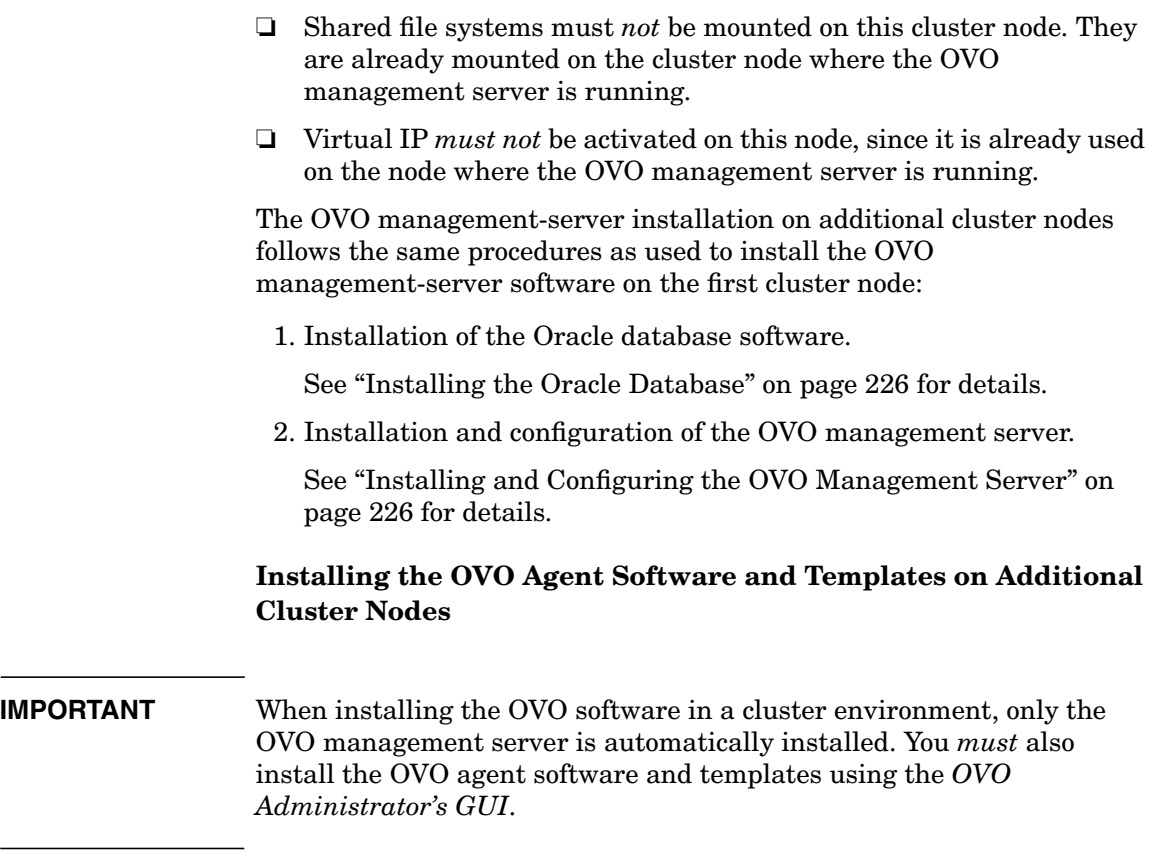

To install the OVO agent software and templates on additional cluster nodes, the OVO management server must be running on one of the cluster nodes. After the installation of the OVO management server is finished on the additional cluster node, proceed with the installation of the OVO agent software and templates on this node. On the node where the OVO management server is running, open the OVO Administrator's GUI and install the OVO agent software and templates on the additional cluster node. You will find the additional cluster node in the Holding Area. You can move it to the OVO Node Bank.

For more information on installing OVO agents on managed nodes, see the *OVO Administrator's Reference* manual.

## **Deinstalling the OVO Software from Cluster Nodes**

The OVO software can be deinstalled:

❏ **Completely from a cluster environment.**

When deinstalling the OVO management server from a cluster environment, you *must* perform the deinstallation procedure in the following sequence:

1. Deinstall the OVO management server from the **passive cluster nodes**. These are the systems that are installed and configured to run the OVO management server, but are currently *not* being used to run OVO.

For details about how to deinstall the OVO server from the passive cluster nodes, see the section ["Deinstalling OVO from](#page-231-0) [Passive Cluster Nodes" on page 232](#page-231-0).

2. When the OVO management-server software has been deinstalled from all the passive nodes, deinstall the software from the **active cluster node** on which the OVO management server is currently up and running as an HA resource group.

For details on how to deinstall the OVO management server from the active cluster node, see the section ["Deinstalling OVO from](#page-232-0) [the Active Cluster Node" on page 233](#page-232-0).

#### ❏ **From particular cluster nodes only.**

By deinstalling the OVO management-server software from a cluster node, this node will no longer be able to run the OVO management server. The cluster environment running the OVO management server will be reduced by one node.

To deinstall the OVO management-server software from a cluster node, this node *must* be in the passive state. For details on how to deinstall the OVO management-server software from passive cluster nodes, see the section entitled ["Deinstalling OVO from Passive](#page-231-0) [Cluster Nodes" on page 232](#page-231-0).

### <span id="page-231-0"></span>**Deinstalling OVO from Passive Cluster Nodes**

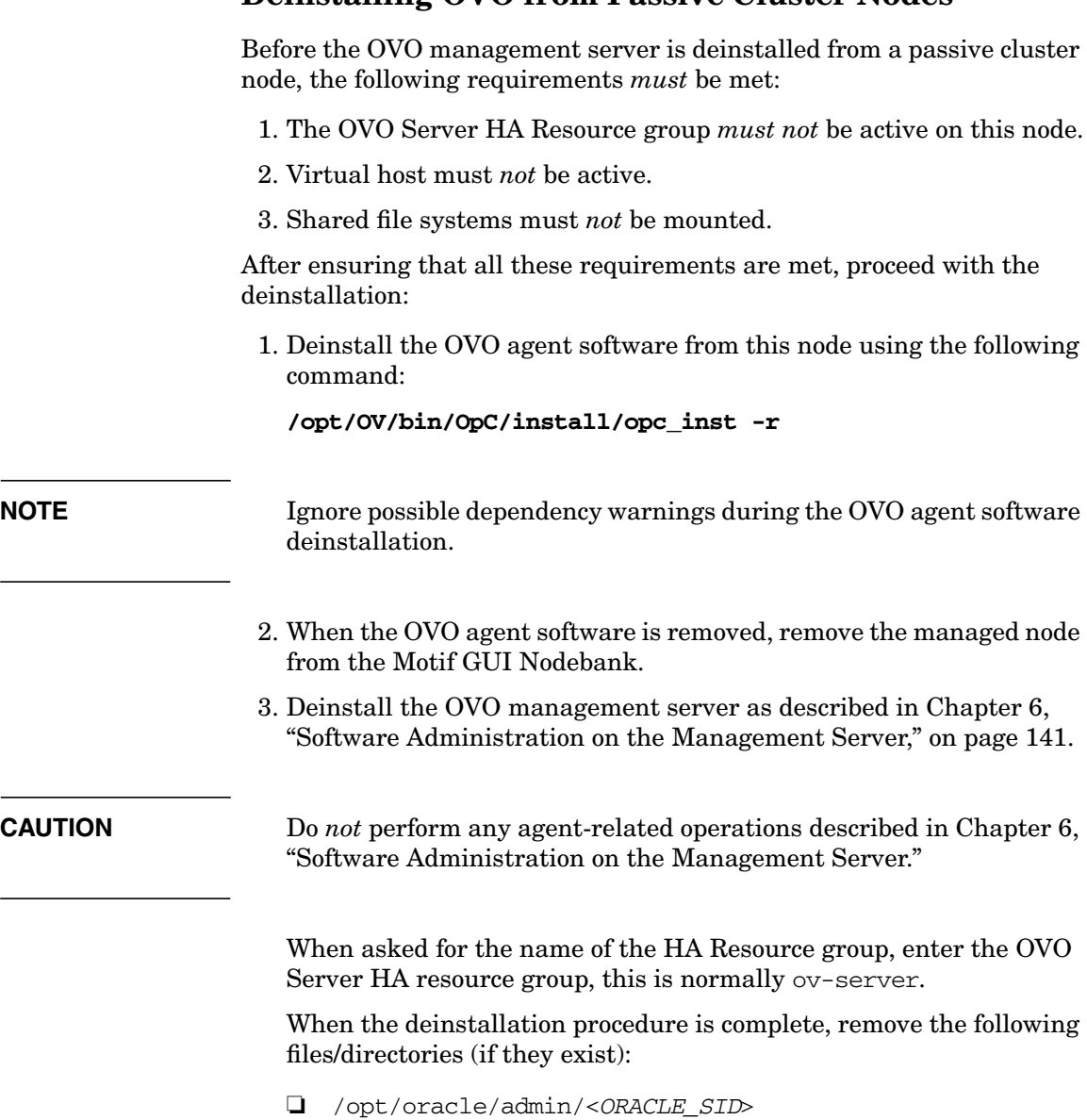

- ❏ /opt/oracle/product/9.2.0/dbs/init<*ORACLE\_SID*>.ora
- ❏ /opt/oracle/product/9.2.0/dbs/lk<*ORACLE\_SID*>
- ❏ /opt/oracle/product/9.2.0/network/admin/sqlplus.ora
- ❏ /opt/oracle/product/9.2.0/network/admin/listener.ora
- ❏ /opt/oracle/product/9.2.0/network/admin/tnsnames.ora
- ❏ /opt/oracle/product/9.2.0/network/admin/tnsnav.ora

where <*ORACLE* SID> is the value of the ORACLE SID variable used for the configuration of the OVO management-server database. It is usually set to openview.

### <span id="page-232-0"></span>**Deinstalling OVO from the Active Cluster Node**

When the OVO management-server software is deinstalled from all the passive cluster nodes, you can start the deinstallation process from the node on which the OVO management server is running.

1. Deinstall the OVO agent software from this node using the following command:

#### **/opt/OV/bin/OpC/install/opc\_inst -r**

2. Deinstall the OVO management-server software from this node as described in [Chapter 6, "Software Administration on the](#page-140-0) [Management Server," on page 141](#page-140-0) .

When asked for the name of the HA Resource group, enter the OVO Server HA resource group, this is normally ov-server.

## **Upgrading OVO to Version A.08.10 in a Cluster Environment**

To upgrade the OVO management server running in a cluster environment from version A.07.1x to version A.08.10, you must first perform the upgrade procedure on the active node, and then on all the passive nodes.

## **Upgrading the OVO Management Server on the Active Cluster Node**

To upgrade the OVO management server from version A.07.1x to version A.08.10 on the node where the OVO management server is currently running, perform the following steps:

- 1. Put the OVO management server represented as an HA Resource Group in maintenance mode to disable possible failovers when the OVO management server is stopped.
- 2. Backup the current installation.

See the section entitled ["Backing Up the Current OVO A.07.1x](#page-157-0) [Installation" on page 158](#page-157-0) for details.

3. Save the Administrator's ovw map.

See the section entitled ["Saving the Administrator's ovw Map" on](#page-158-0) [page 159](#page-158-0) for details.

4. Stop the OVO management server by entering:

#### **/opt/OV/bin/ovstop**

5. Download the current OVO A.07.1x configuration.

See the section entitled ["Downloading the Current OVO A.07.1x](#page-159-0) [Configuration" on page 160](#page-159-0) for details.

6. Clear the database.

See the section entitled ["Clearing the Database" on page 162](#page-161-0) for details.

7. Remove the OVO A.07.1x management server.

See the section entitled ["Deinstalling OVO A.07.1x" on page 164](#page-163-0) for details.

- 8. Remove the HA Resource group representing the OVO management server from the cluster configuration.
- 9. Adapt the shared file system to match the requirements of the OVO 08.00 management server. Check the section entitled ["Before You](#page-221-1) [Install the OVO Management Server" on page 222](#page-221-1) for details.

The OVO 07.1x management server is using the shared file systems mounted on the following mount points:

/var/opt/OV/share /etc/opt/OV/share /opt/share /opt/oradata

For the OVO 08.00 management server, the shared file systems are mounted on different mount points. The file system containing the Oracle database software is removed and used for shared configuration files.

Table B-2 indicates the mount points required for the OVO A.07.1x management server and the OVO A.08.10 management server:

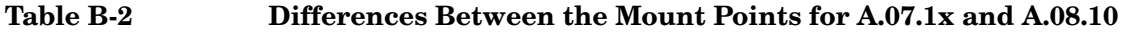

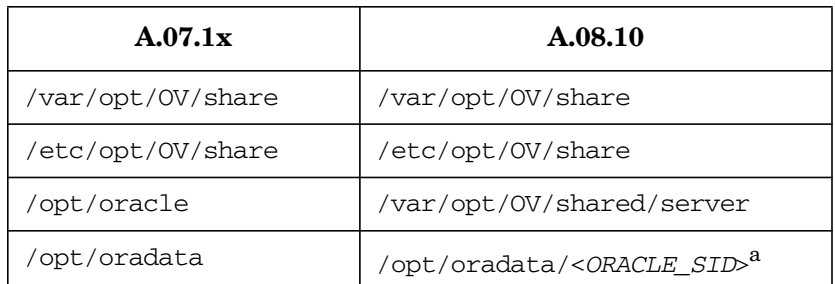

a. where <*ORACLE\_SID*> is the value of the ORACLE\_SID variable used for the configuration of the OVO management-server database. It is usually set to openview.

10. Upgrade the Oracle database software.

If the Oracle software was installed on the local file system, you need to upgrade the Oracle database version as described in the section entitled ["Upgrading the Oracle Database Version" on page 154](#page-153-0). If the Oracle software was installed on the shared file system, you must install the Oracle database software on the local file system from the beginning, as described in [Chapter 2, "Installing OVO on the](#page-48-0) [Management Server," on page 49](#page-48-0).

Check if the \$ORACLE\_BASE/admin/\$ORACLE\_SID (for example, /opt/oracle/admin/openview) directory exists on the cluster node and remove it with all its contents.

11. Install the OVO management server.

To install the OVO management server, use the procedure for installation on the first cluster node, which is described in the section ["Installing and Configuring the OVO Software on the First Cluster](#page-221-0) [Node" on page 222](#page-221-0).

12. Disable the HA Resource group monitoring using the command

#### **/opt/OV/lbin/ovharg -monitor ov-server disable**

- 13. Upload the saved OVO A.07.1x configuration as described in the section entitled ["Uploading the Saved OVO A.07.1x Configuration"](#page-166-0) [on page 167.](#page-166-0)
- 14. Import the saved OVO management server A.07.1x configuration data as described in the section entitled ["Importing Saved A.07.1x](#page-169-0) [Management-Server Configuration Data" on page 170.](#page-169-0)
- 15. Upgrade the OVO Java Operator UI as described in the section entitled ["Upgrading the OVO Java Operator UI" on page 171.](#page-170-0)
- 16. For each cluster node listed in the OVO Node Bank, open Modify Node window Actions -> Node -> Modify...

Select HTTPS type and close the window.

17. Enable the HA Resource group monitoring using the command

**/opt/OV/lbin/ovharg -monitor ov-server enable**

**NOTE** Before enabling the HA Resource group monitoring, make sure that the OVO management server is running.

## **Upgrading the OVO Management Server on the Passive Cluster Node**

To upgrade the OVO management server from version A.07.1x to version A.08.10 on the remaining cluster nodes on which the OVO management server is not currently running, perform the following steps:

1. Remove the OVO A.07.1x management server.

See the section entitled ["Deinstalling OVO A.07.1x" on page 164](#page-163-0) for details.

#### **NOTE** You can expect some error messages during the deinstallation because the shared file systems are not mounted. These error messages can safely be ignored.

2. Upgrade the Oracle database software.

If the Oracle software was installed on the local file system, you need to upgrade the Oracle database version as described in the section entitled ["Upgrading the Oracle Database Version" on page 154](#page-153-0). If the Oracle software was installed on the shared file system, you must install the Oracle database software on the local file system from the beginning, as described in [Chapter 2, "Installing OVO on the](#page-48-0) [Management Server," on page 49](#page-48-0).

Check if the \$ORACLE\_BASE/admin/\$ORACLE\_SID (for example, /opt/oracle/admin/openview) directory exists on the cluster node and remove it with all its contents.

3. Install the OVO management server.

To install the OVO management server, use the procedure for installation on an additional cluster node, which is described in the section ["Installing the OVO Software on Additional Cluster Nodes"](#page-228-0) [on page 229.](#page-228-0)

4. On the cluster node with the OVO Server running, assign the template to the current passive node using the following command:

```
/opt/OV/bin/OpC/utils/opcnode -assign_templ \
node_name=<passive node name> \
templ_name="HA Physical Management Server" \
templ_type=TEMPLATE_GROUP net_type=NETWORK_IP
```
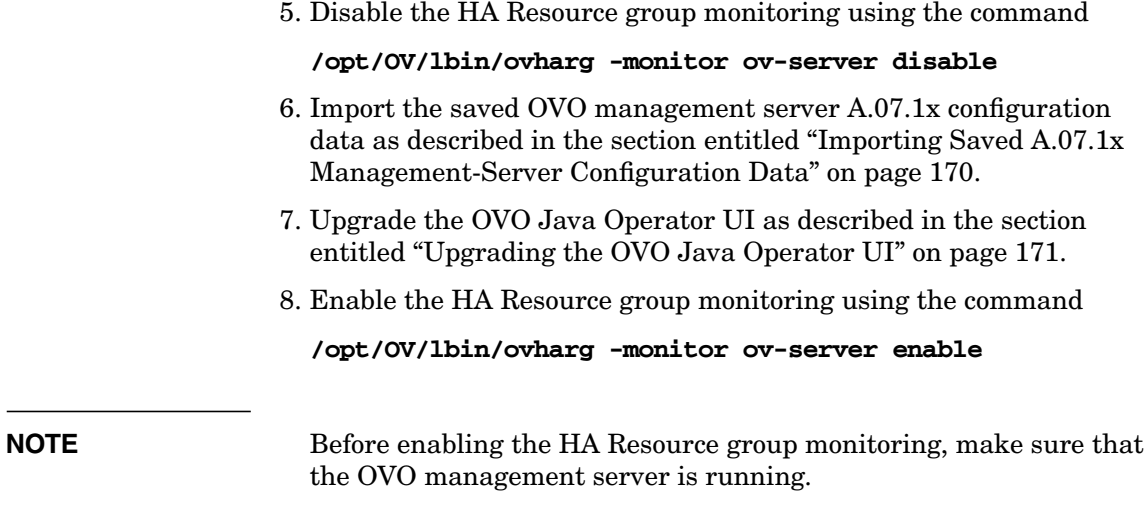

## **Upgrading OVO From Version A.08.00 to Version A.08.10 in a Cluster Environment**

To upgrade the OVO management server running in a cluster environment from version A.08.00 to version A.08.10, you *must* first perform the upgrade procedure on the active node, and then on all the passive nodes. The upgrade procedure is as follows:

1. To disable possible failovers when the OVO management server is stopped, put the OVO management server represented by an HA Resource Group, in maintenance mode on the active cluster node, where the OVO Server is running.

To put the OVO Server HA resource group in maintenance mode, disable the HA Resource group monitoring using the following command:

#### **/opt/OV/lbin/ovharg -monitor ov-server disable**

- 2. Perform an OVO Management-Server upgrade on *all* the passive cluster nodes, where the OVO Management server is not running.
	- If you are installing OVO from a CD-ROM, enter the following:

#### **/***<mount\_point>***/ovoinstall -t**

where *<mount* point> is the location where the OVO installation CD is mounted.

• If you are installing OVO using the CD images, enter the following:

#### **/***<master\_directory>***/OVOCD1/ovoinstall -t**

3. When the OVO Management Server is upgraded on all passive cluster nodes, perform an OVO Management Server upgrade on the active cluster node, where the OVO Management Server is running.

Start the install process using one of the following commands as appropriate:

If you are installing OVO from a CD-ROM, enter the following:

#### **/***<mount\_point>***/ovoinstall -t**

Installing OVO in a VERITAS Cluster Server Environment **Upgrading OVO From Version A.08.00 to Version A.08.10 in a Cluster Environment**

> where *<mount* point> is a location where the OVO installation CD is mounted.

• If you are installing OVO using the CD images, enter the following:

**/***<master\_directory>***/OVOCD1/ovoinstall -t**

4. When the OVO Management Server is running again on the active cluster node, put it back to the operational mode by enabling the OVO Management-Server HA Resource Group monitoring.

Enable the HA Resource group monitoring using the following command:

 **/opt/OV/lbin/ovharg -monitor ov-server enable**

**NOTE** Before enabling the HA Resource group monitoring, make sure that the OVO management server is running.

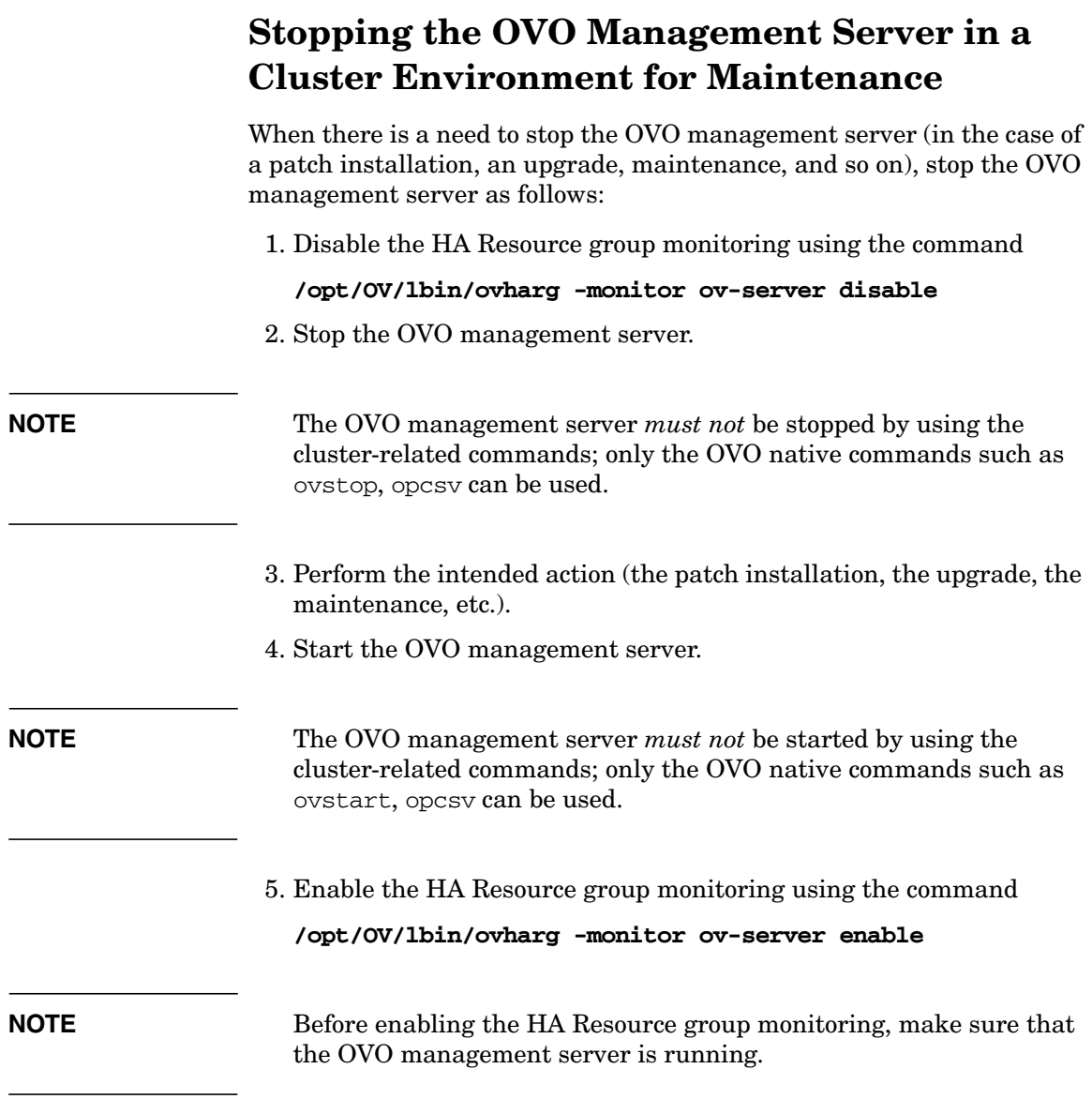

Installing OVO in a VERITAS Cluster Server Environment **Stopping the OVO Management Server in a Cluster Environment for Maintenance**

# **C Installing the Remote NNM Integration Package**

## **In This Appendix**

This appendix describes how to install the HP OpenView Operations (OVO) software package for a remote integration with Network Node Manager (NNM). For a list of system requirements and installation instructions for the NNM software, refer to the documentation supplied with NNM.

## **Installing the NNM Integration Software**

When NNM is installed on the same system as the OVO management server (as is usually the case), the relevant integration files are automatically installed with the OVO installation package. To make use of the remote OVO integration with Network Node Manager (NNM), you *must* manually install the NNM-specific OVO bundle on one or more NNM systems. The OVORemoteOVw package supplied with OVO 8.0 is only suitable for the platforms on which the OVO managment server is supported.

Before installation, ensure that:

❏ NNM is already installed before the installation of the OVO integration bundle.

For NNM installation and configuration instructions, consult the relevant NNM documentation.

❏ The OVO agent is installed on the NNM system.

For the prerequisites and installation instructions for the OVO agent, refer to *OVO DCE Agent Concepts and Configuration Guide*.

❏ An X-Window system (for example, Reflection-X on Windows NT/2000) is installed on the OVO GUI client system.

To install the OVO NNM integration software on the NNM system, run the swinstall(1M) utility of SD-UX and use the following command:

**swinstall -s .../OVOCD2/OV\_DEPOT/HPOvOServer.depot \ OVORemoteOVw**

Next, install and configure the OVO software as described in "Installing the OVO Software on the Management-Server System" on page 68.

Choose the following software bundle to install the remote NNM integration package: OVORemoteOVw.

**NOTE** For the local-use case of NNM, where NNM is installed on the OVO management server, the relevant integration files are automatically installed with the normal OVO installation package.

Installing the Remote NNM Integration Package **Installing the NNM Integration Software**

# D **D OVO** Software Bundles

## **In This Appendix**

The tables in this appendix list the contents of the various HP OpenView Operations (OVO) software bundles. You can also check the contents of these bundles in the "Software Selection" window of swinstall(1M).

- ❏ OVO Bundles
- ❏ OVO Products
- ❏ OVO Components in the Subproducts

## **OVO Product Bundles**

The OVO principle bundle is a hierarchical structure made up of associated bundles, products, and filesets.

#### **Table D-1 OVO Bundles**

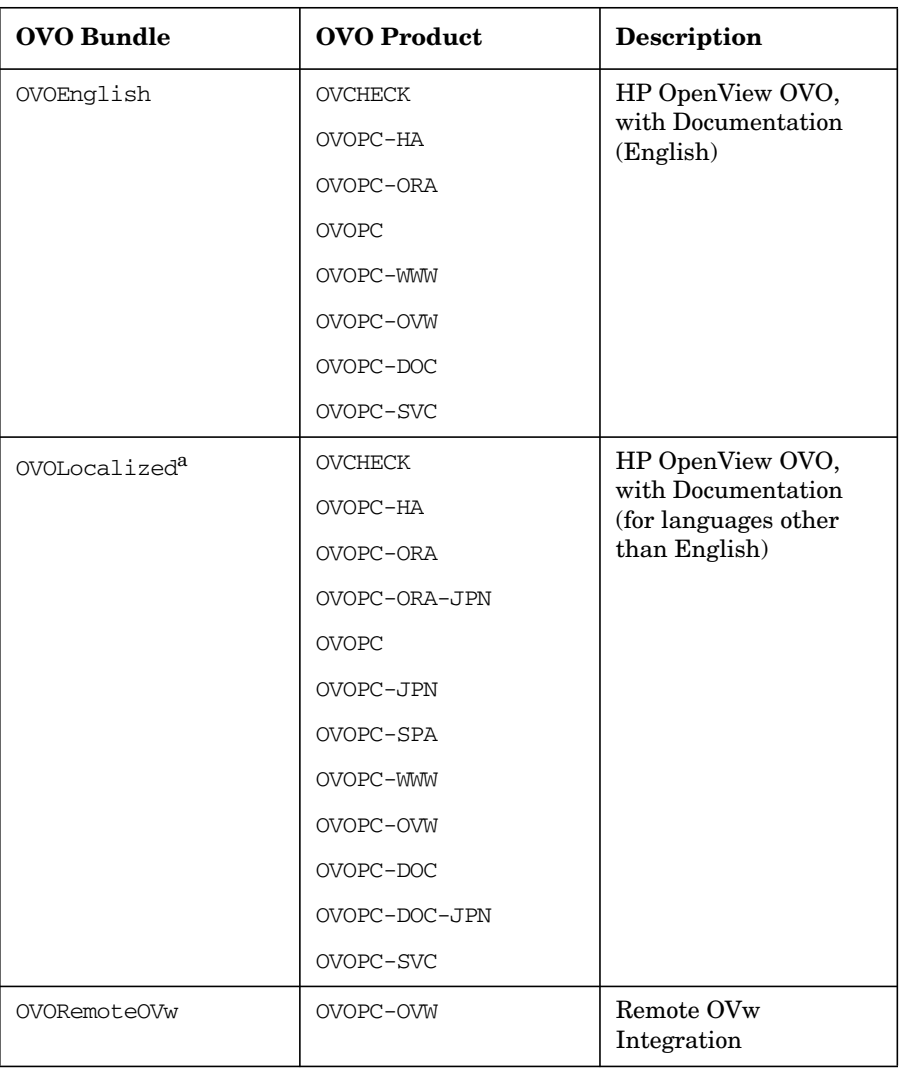

a. *Must* be installed on top of the OVOEnglish bundle for the following languages: Japanese, Spanish, Korean and Simplified Chinese.

#### **Table D-2 OVO Products**

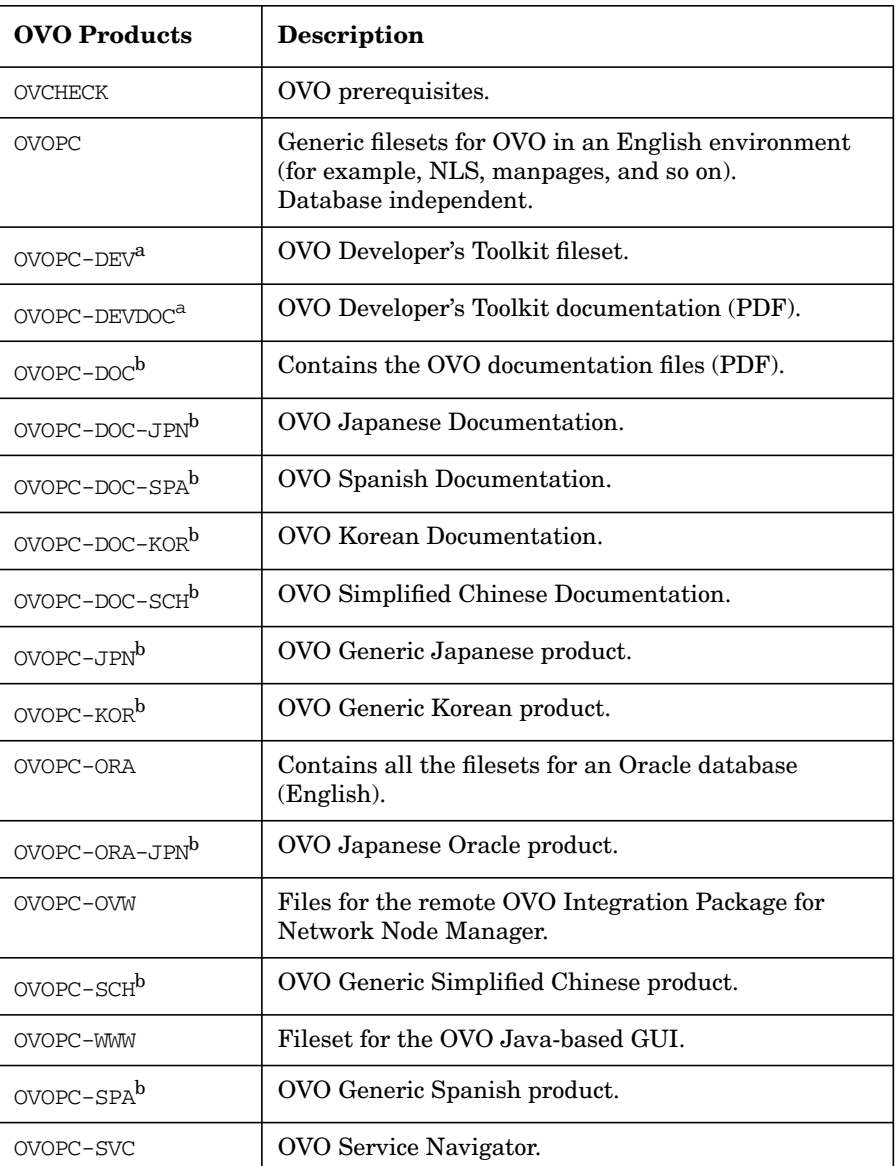

#### **Table D-2 OVO Products (Continued)**

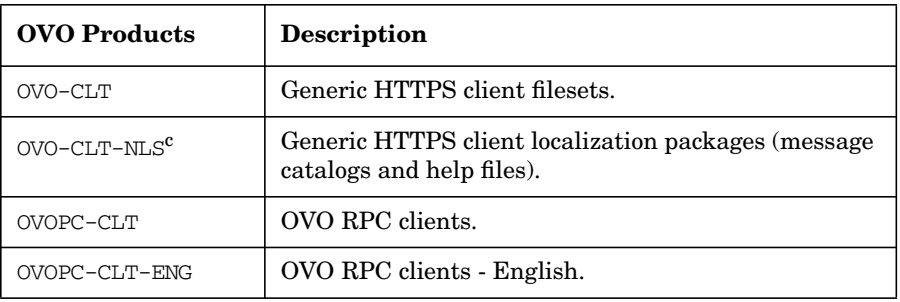

- a. To have the OVO Developer's Toolkit available, it should be installed on top of OVO if not already installed by ovoinstall.
- b. Can be removed *after* OVO installation if you want to save disk space or if you *do not* need this product.
- c. Installed *only* if you choose localization packages to be installed during OVO installation with ovoinstall.

#### **Table D-3 OVO Components in the Subproducts**

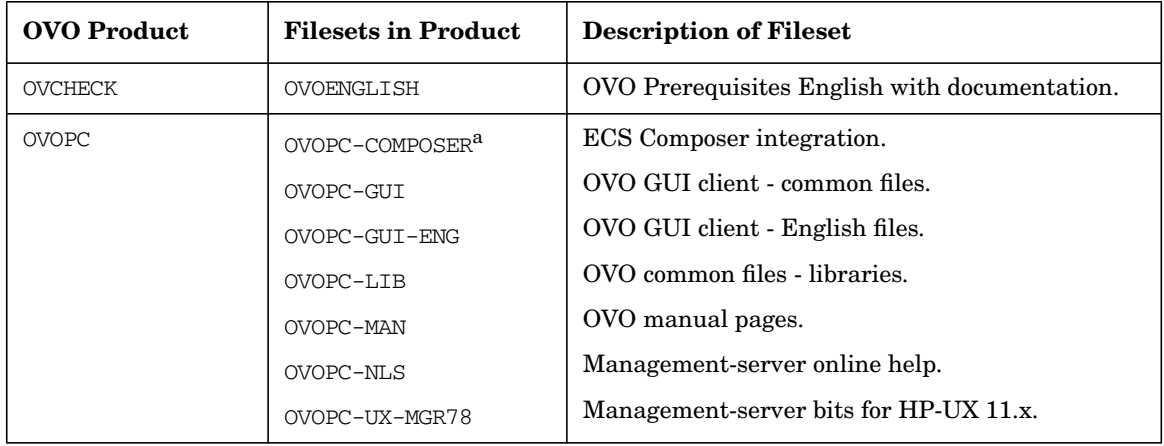

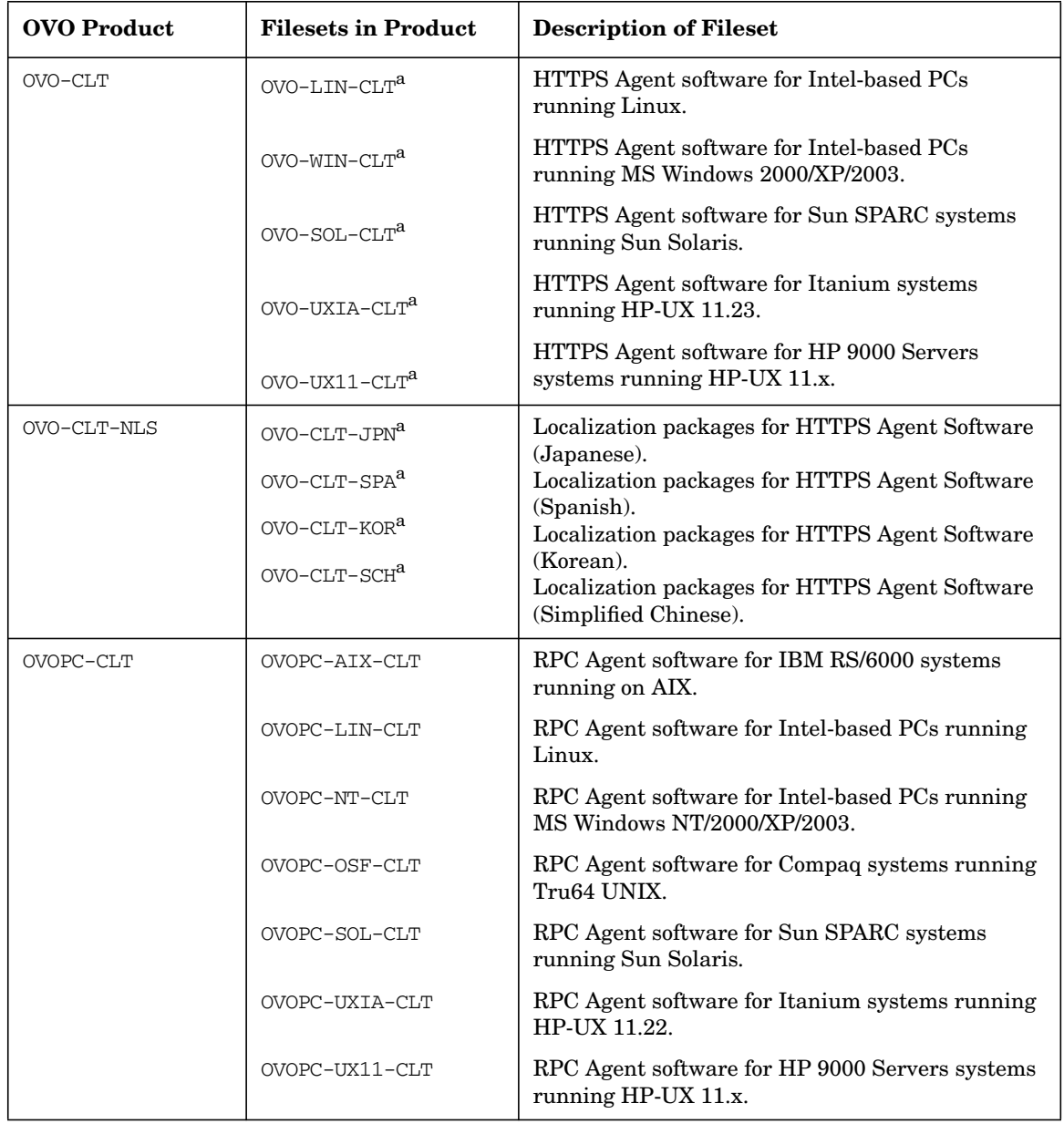

#### **Table D-3 OVO Components in the Subproducts (Continued)**
| <b>OVO Product</b> | <b>Filesets in Product</b>  | <b>Description of Fileset</b>                                     |
|--------------------|-----------------------------|-------------------------------------------------------------------|
| OVOPC-CLT-ENG      | OVOPC-MPE-CLT               | RPC Agent software for HP 3000/900 systems<br>running MPE/iX.     |
|                    | OVOPC-NW-CLT                | RPC Agent software for Intel-based PCs running<br>Novell Netware. |
|                    | OVOPC-PTX-CLT               | RPC Agent software for IBM Symmetry systems<br>running ptx.       |
|                    | OVOPC-SGI-CLT               | RPC Agent software for Silicon Graphics systems<br>running IRIX.  |
|                    | OVOPC-SNM-CLT               | RPC Agent software for SNI systems running<br>SINIX.              |
| OVOPC-DEV          | OPVPC-DEV-MAN               | OVO Developer's Toolkit manual pages.                             |
|                    | OVOPC-DEV-MGR               | OVO Developer's Toolkit management server.                        |
| OVOPC-DEVDOC       | OVOPC-DOC-DENG <sup>a</sup> | OVO Developer's Toolkit documentation (PDF).                      |
| OVOPC-DOC          | OVOPC-DOC-RENG              | OVO English documentation (PDF).                                  |
| OVOPC-DOC-JPN      | OVOPC-DOC-RJPN <sup>a</sup> | OVO Japanese documentation (PDF).                                 |
| OVOPC-DOC-SPA      | OVOPC-DOC-RSPA <sup>a</sup> | OVO Spanish documentation (PDF).                                  |
| OVOPC-DOC-KOR      | OVOPC-DOC-RKOR <sup>a</sup> | OVO Korean documentation (PDF).                                   |
| OVOPC-DOC-SCH      | OVOPC-DOC-RSCH <sup>a</sup> | OVO Simplified Chinese documentation (PDF).                       |
| OVOPC-JPN          | OVOPC-GUI-JPN <sup>a</sup>  | OVO Client - common files, Japanese.                              |
|                    | OVOPC-NLS-JPN <sup>a</sup>  | OVO management-server Japanese messages.                          |
| OVOPC-KOR          | OVOPC-GUI-KOR <sup>a</sup>  | OVO Client - common files, Korean.                                |
| OVOPC-ORA          | OVOPC-GUI-ORA               | OVO Client - Oracle files                                         |
|                    | OVOPC-UX-ORAA               | Oracle-specific management-server bits for HP-UX<br>(Part A)      |
|                    | OVOPC-UX-ORAB               | Oracle-specific management-server bits for HP-UX<br>(Part B)      |

**Table D-3 OVO Components in the Subproducts (Continued)**

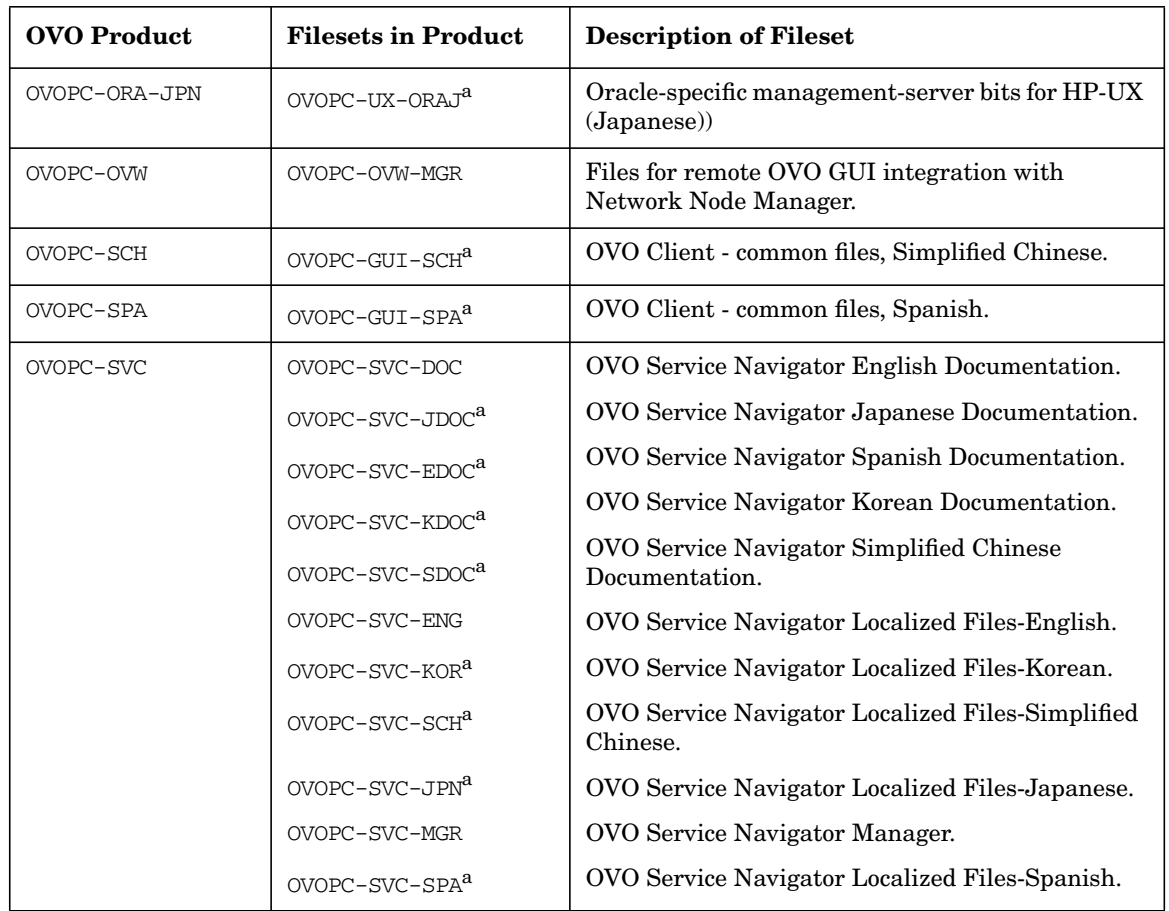

### **Table D-3 OVO Components in the Subproducts (Continued)**

| <b>OVO Product</b> | <b>Filesets in Product</b> | <b>Description of Fileset</b>                                                             |
|--------------------|----------------------------|-------------------------------------------------------------------------------------------|
| OVOPC-WWW          | OVOPC-WWW-ENG              | OVO Java-based web GUI—English online<br>documentation and message catalogues.            |
|                    | OVOPC-WWW-JPN <sup>a</sup> | OVO Java-based web GUI-Japanese online<br>documentation and message catalogues.           |
|                    | OVOPC-WWW-KOR <sup>a</sup> | OVO Java-based web GUI—Korean online<br>documentation and message catalogues.             |
|                    | OVOPC-WWW-SCH <sup>a</sup> | OVO Java-based web GUI—Simplified Chinese<br>online documentation and message catalogues. |
|                    | OVOPC-WWW-SPA <sup>a</sup> | OVO Java-based web GUI-Spanish online<br>documentation and message catalogues.            |
|                    | OVOPC-WWW-GUI              | OVO Java web GUI—language-independent files.                                              |
|                    | OVOPC-WWW-ORA              | OVO Java web GUI—database files and UI server.                                            |

**Table D-3 OVO Components in the Subproducts (Continued)**

a. Can be removed *after* OVO installation if you want to save disk space or if you *do not* need this component.

OVO Software Bundles **OVO Product Bundles**

## **A**

A.06.xx, VPO uploading configuration, [167](#page-166-0)–[168](#page-167-0) additional documentation, [18](#page-17-0) administration, software, [141–](#page-140-0)[148](#page-147-0) [Adobe Portable Document Format.](#page-14-0) *See* PDF documentation after installing OVO, [83](#page-82-0) analyzing system, 67

#### **B**

backing up current VPO installation, [158](#page-157-0) *[See also](#page-157-0)* installing before installing in MC/Service Guard environment management server, 201 installing in MC/ServiceG[uard](#page-200-0) environment management server, [198](#page-197-0) installing in VERITAS Cluster Server environment management server, [222](#page-221-0)[–226](#page-225-0) [browsers.](#page-97-0) *See* web browsers, GUI bundles OVO English, [249](#page-248-0) software description, [247–](#page-246-0)[249](#page-248-1)

### **C**

CD-ROM mounting, [58](#page-57-0) unmounting, [63](#page-62-0) CERN server, configuring, [111](#page-110-0) [checking.](#page-151-0) *See* verifying choosing installation path, [27](#page-26-0)[–30](#page-29-0) upgrade path, [27](#page-26-0)[–30](#page-29-0) clearing the database for upgrade, [162](#page-161-0)[–163](#page-162-0) Cluster environment upgrading OVO from version A.08.00 to version A.08.10, [214](#page-213-0)[–215,](#page-214-0) [239](#page-238-0)–[240](#page-239-0) componen[ts in subproducts](#page-250-0) English, 251 configuration *[See also](#page-112-0)* configuring database, [113](#page-112-0)[–129](#page-128-0) downloading VPO, [160](#page-159-0)[–161](#page-160-0)

reinitializing, [147–](#page-146-0)[148](#page-147-0) uploading VPO A.06.xx, [167](#page-166-0)–[168](#page-167-0) configuring OVO on management server, [84](#page-83-0)–[87](#page-86-0) server CERN/W3C, [111](#page-110-0) HTTP, [109–](#page-108-0)[111](#page-110-1) Netscape, [110](#page-109-0) VPO on management server, [166](#page-165-0) connecting to GUI thro[ugh firewall,](#page-12-0) [108](#page-107-0) conventions, document, 13

## **D**

database configuring manually, [113](#page-112-0)–[129](#page-128-0) disk space requirements, [33](#page-32-0) installation in MC/ServiceGuard environment requirements, [196](#page-195-0) installation in VERITAS Cluster Server environment requirements, [220](#page-219-0) installing, [53–](#page-52-0)[63](#page-62-1) Oracle, [58–](#page-57-1)[63](#page-62-1) locations, alternate, [122](#page-121-0) NLS support, [120](#page-119-0) Oracle, [53,](#page-52-1) [58](#page-57-1)–[63](#page-62-1) preparing installation, [55](#page-54-0)–[56](#page-55-0) reinitializing, [147–](#page-146-0)[148](#page-147-0) requirements disk space, [33](#page-32-0) installation in MC/ServiceGuard environment, [196](#page-195-0) installation in VERITAS Cluster Server environment, [220](#page-219-0) products, [53](#page-52-2) server, separate, [123–](#page-122-0)[129](#page-128-0) starting automatically, [117](#page-116-0) manually, [118](#page-117-0)–[119](#page-118-0) stopping automatically, [117](#page-116-0) manually, [118](#page-117-0)–[119](#page-118-0) using an existing, [54,](#page-53-0) [155](#page-154-0) variables, determining, [121](#page-120-0) versions supported, [154](#page-153-0)

upgrading, [154–](#page-153-1)[157](#page-156-0) database, clearing for upgrade, [162–](#page-161-0)[163](#page-162-0) deinstalling GUI, [145](#page-144-0)–[146](#page-145-0) OVO entire installation, [143](#page-142-0)–[144](#page-143-0) [delivery centers.](#page-185-0) *See* password, license determining database variables, [121](#page-120-0) Developer's Toolkit documentation, [18](#page-17-1) director[y structure, management server,](#page-139-0) [131–](#page-130-0)140 disk space requirements management server, [33](#page-32-1)[–34](#page-33-0) display redi[rection requirements](#page-96-0) Java GUI, 97 display redirection requirements, management server, [39](#page-38-0) document conventions, [13](#page-12-0) documentation, related additional, [18](#page-17-0) Developer's Toolkit, [18](#page-17-1) ECS Designer, [18](#page-17-2) Java GUI, [22](#page-21-0)[–23](#page-22-0) Motif GUI, [21–](#page-20-0)[22](#page-21-1) online, [19,](#page-18-0) [21–](#page-20-1)[23](#page-22-0) PDFs, [15](#page-14-0) print, [16–](#page-15-0)17 downloa[ding current VPO configuration,](#page-160-0) [160–](#page-159-0)161

# **E**

ECS Designer documentation, [18](#page-17-2) English components in subproducts, [251](#page-250-0) OVO product bundles, [249](#page-248-0) products, [250](#page-249-0) [Event Correlation Service Designer.](#page-17-2) *See* ECS Designer documentation existing database using for OVO, [54](#page-53-0) using for VPO, [155](#page-154-0)

## **F**

fax, requesting license through, [185](#page-184-0) [File Transfer Protocol.](#page-100-0) *See* FTP, installing OVO through file tree, management server, [133](#page-132-0)–[140](#page-139-0) FTP, installing OVO through, [101–](#page-100-0)[102](#page-101-0)

### **G**

[graphical user interface.](#page-88-0) *See* GUI GUI configuring HTTP server, [109](#page-108-0)–[111](#page-110-1) connecting through firewall, [108](#page-107-0) deinstalling, [145](#page-144-0)[–146](#page-145-0) documentation Java, [22](#page-21-0)–[23](#page-22-0) Java-based operator, [107](#page-106-0) Motif, [21](#page-20-0)–[22](#page-21-1) installing, [89–](#page-88-0)[111](#page-110-1) languages supported, [92](#page-91-0) platforms supported, [91](#page-90-0)–[92](#page-91-1) requirements hardware, [93](#page-92-0) installation, [93](#page-92-1)[–98](#page-97-1), [99](#page-98-0) software, [94](#page-93-0)[–97](#page-96-1) starting, [105](#page-104-0)[–108](#page-107-1) from web browser, [106](#page-105-0) ito\_op script, [105](#page-104-1) on PC, [105](#page-104-2) on UNIX, [106](#page-105-1) online documentation, [107](#page-106-0) upgrading, [171](#page-170-0) web browsers embedded, [98](#page-97-2) installing from, [106](#page-105-0) supported, [98](#page-97-0)

## **H**

hardware requirements, GUI, [93](#page-92-0) hardware requ[irements, management](#page-39-0) server, [32](#page-31-0)–40 HP 9000 Enterprise Server, [32](#page-31-1) HP 9000 Technical Workstation, [32](#page-31-1) [HP OpenView Event Correlation Service](#page-17-2) [Designer.](#page-17-2) *See* ECS Designer documentation HP-UX installing OVO on, 74 HP-UX 11.0 and 1[1.11 software](#page-42-0) requirements, 43 **HTTP** configuring server, [109](#page-108-0)–[111](#page-110-1) installing OVO through, [100](#page-99-0) [HyperText Transfer Protocol.](#page-99-0) *See* HTTP

## **I**

installation

*[See also](#page-29-0)* installing analyzing system, 67 backing up current V[PO,](#page-66-0) [158](#page-157-0) mounting CD-ROM, [58](#page-57-0) OVO management server MC/ServiceGuard environment, [197–](#page-196-0)[205](#page-204-0) VERIT[AS Cluster Server environment,](#page-229-0) [221–](#page-220-0)230 process, [28](#page-27-0) requirements GUI, [93](#page-92-1)–[98](#page-97-1), [99](#page-98-0) management server, [25](#page-24-0)[–48](#page-47-0) MC/ServiceGuard environment, [196](#page-195-1) OVO, 51 VERI[TAS Cluster Server environment,](#page-50-0) [220](#page-219-1) script description, [65–](#page-64-0)[67](#page-66-0) running, [68–](#page-67-0)70 starting Oracl[e Universal Installer,](#page-69-0) [59–](#page-58-0)[63](#page-62-0) starting root.sh script, [62](#page-61-0) task summary, [30](#page-29-0) unmou[nting CD-ROM,](#page-30-0) [63](#page-62-0) utility, 31 verifying, [79–](#page-78-0)[82](#page-81-0) verifying variables, [58](#page-57-2) installation in MC/ServiceGuard environment OVO management server, [197–](#page-196-0)[205](#page-204-0) installation in VERITAS Cluster Server OVO management server, [221–](#page-220-0)[230](#page-229-0) installing database on management server, [53](#page-52-0)–[63](#page-62-1) GUI, [89](#page-88-0)–[111](#page-110-1) license, [183](#page-182-0)[–191](#page-190-0) NNM remo[te integration package,](#page-62-1) [243](#page-242-0)[–245](#page-244-0) Oracle, [58–](#page-57-1)63 OVO after, 83 in MC[/ServiceGuard environment,](#page-82-0) [193–](#page-192-0)216 in VERI[TAS](#page-240-0) [Cluster](#page-240-0) [Server](#page-240-0) [environment](#page-240-0)[,](#page-215-0) [217–](#page-216-0)241 on HP-UX, 74 on managemen[t server,](#page-73-0) [49](#page-48-0)–[87](#page-86-0) on Sun Solaris, [71](#page-70-0) through FTP, [101](#page-100-0)–[102](#page-101-0) through HTTP, [100](#page-99-0)

with swinstall, [103](#page-102-0)–[104](#page-103-0) VPO, [166](#page-165-0) installing in MC/ServiceGuard environment management server, before, [198](#page-197-0)–[201](#page-200-0) installing in VERITAS Cluster Server environment management server, before, [222](#page-221-0)–[226](#page-225-0) [integration package.](#page-242-0) *See* remote integration package, installing NNM Internet, requesting license through, [185](#page-184-1) intersyste[m requirements, management](#page-37-0) server, 38

### **J**

[Java-based operator GUI.](#page-88-0) *See* GUI

### **L**

languages Java GUI, [92](#page-91-0) license description, [181](#page-180-0) installing, [183–](#page-182-0)[189](#page-188-0) password delivery centers, [186](#page-185-0) receiving, [187](#page-186-0) requesting by fax, [185](#page-184-0) by mail, [185](#page-184-0) through Internet, [185](#page-184-1) required information, [184](#page-183-0) setting up, [179–](#page-178-0)[191](#page-190-0) verifying, [188–](#page-187-0)[189](#page-188-0) locations, alternate database, [122](#page-121-0)

## **M**

mail, requesting license through, [185](#page-184-0) managed nodes, upgrading to A.07.00, [174](#page-173-0)–[175](#page-174-0) management server before installing in MC/ServiceGuard environment, [198](#page-197-0)[–201](#page-200-0) before installing in VERITAS Cluster Server environment, [222](#page-221-0)[–226](#page-225-0) directory structure, [131–](#page-130-0)[140](#page-139-0) installation process, [28](#page-27-0) installing OVO, [49](#page-48-0)[–87](#page-86-0) OVO file tree, [133–](#page-132-0)[140](#page-139-0)

requirements disk space, [33–](#page-32-1)[34](#page-33-0) display redirection, [39](#page-38-0) hardware, [32](#page-31-0)[–40](#page-39-0) installation, [25](#page-24-0)[–48](#page-47-0) intersystem connection, [38](#page-37-0) operating system, [41](#page-40-0) operating system patches, [45](#page-44-0) performance, [37](#page-36-0) RAM, [35](#page-34-0)–[37](#page-36-1) software, [41](#page-40-1)[–48](#page-47-1) supplementary software, [42](#page-41-0)–[43](#page-42-1) swap space, [35](#page-34-0)–[37](#page-36-1) verifying, [31,](#page-30-0) [152](#page-151-0)–[153](#page-152-0) software administration, [141](#page-140-0)[–148](#page-147-0) software sub-tree vendor-specific, [137](#page-136-0), [139](#page-138-0) manual database configuration, [113](#page-112-0)–[129](#page-128-0) MC/Service Guard environment installing OVO, [193](#page-192-0)[–216](#page-215-0) MC/ServiceGuard environment installation requirements, [196](#page-195-1) Motif GUI documentation, [21–](#page-20-0)[22](#page-21-1) mounting CD-ROM, [58](#page-57-0)

### **N**

[Native Language Support.](#page-119-0) *See* NLS support by Oracle database Netscape server, configuring, [110](#page-109-0) NLS support by Oracle database, [120](#page-119-0) NNM before installing, 245 installi[ng remote integration package](#page-244-0)[,](#page-244-1) [243–](#page-242-0)245

### **O**

online documentation description, [19](#page-18-0) starting, [107](#page-106-0) [OpenView Event Correlation Service](#page-17-2) [Designer.](#page-17-2) *See* ECS Designer documentation [OpenView Operations.](#page-14-1) *See* OVO operating system patches, [45](#page-44-0) requirements, [41](#page-40-0) [operator GUI.](#page-88-0) *See* GUI Oracle Universal Installer, [59](#page-58-0) [Oracle.](#page-121-0) *See* database [OVkey license.](#page-178-0) *See* license OVO

product bundles, [249](#page-248-2) English, [249](#page-248-0) OVO management server installation in MC/ServiceGuard environment, [197](#page-196-0)[–205](#page-204-0) installation in VERITAS Cluster Server environment, [221](#page-220-0)[–230](#page-229-0) stop in MC/Service Guard environment, [216](#page-215-1) stop in VERITAS Cluster Server environment, [241](#page-240-1) upgrade in MC/Service Guard environment, [209](#page-208-0) upgrade in VERITAS Cluster Server environment, [234](#page-233-0)[–238](#page-237-0) upgrade in VMC/Ser[vice Guard](#page-212-0) environment, 213 ovw map, saving, [159](#page-158-0)

## **P**

[password.](#page-48-0) *See* license patches HP-UX, [44](#page-43-0) Java GUI, [95](#page-94-0) paths OVO, [27](#page-26-0)[–30](#page-29-0) PDF documentation, [15](#page-14-0) platforms GUI, [91](#page-90-0)–[92](#page-91-1) [Portable Document Format.](#page-14-0) *See* PDF documentation [post.](#page-184-0) *See* mail, requesting license through preparing Oracle database, [55–](#page-54-0)[56](#page-55-0) [prerequisites.](#page-24-0) *See* requirements print documentation, [16](#page-15-0)–[17](#page-16-0) process, installation, [28](#page-27-0) product bundles, OVO, [249](#page-248-2) [product license.](#page-178-0) *See* license products English, [250](#page-249-0)

## **R**

RAM r[equirements, management server,](#page-36-1)<br>[35–](#page-34-0)37 [RDBMS.](#page-51-0) *See* database reflection X setting requirements, [40](#page-39-0) reinitializing configuration, [147–](#page-146-0)[148](#page-147-0) database, [147](#page-146-0)[–148](#page-147-0) related documentation additional, [18](#page-17-0)

Developer's Toolkit, [18](#page-17-1) ECS Designer, [18](#page-17-2) online, [19,](#page-18-0) [21–](#page-20-1)[23](#page-22-0) PDFs, [15](#page-14-0) print, [16–](#page-15-0)17 remote i[ntegration package, installing NNM,](#page-244-0) [243–](#page-242-0)245 [requesting product license.](#page-178-0) *See* license requirements database disk space, [33](#page-32-0) products, [47](#page-46-0), [53](#page-52-2) GUI, [93](#page-92-1)–[98](#page-97-1) license, [184](#page-183-0) management server, [25](#page-24-0)[–48](#page-47-0) checking, [31](#page-30-0) disk space, [33–](#page-32-1)[34](#page-33-0) display redirection, [39](#page-38-0) hardware, [32](#page-31-0)[–40](#page-39-0) intersystem connection, [38](#page-37-0) performance, [37](#page-36-0) RAM, [35](#page-34-0)–[37](#page-36-1) software, [41](#page-40-1)[–48](#page-47-1) supplementary software, [42](#page-41-0)–[43](#page-42-1) swap space, [35](#page-34-0)–[37](#page-36-1) verifying, [152–](#page-151-0)[153](#page-152-0) MC/ServiceGuard environment, [196](#page-195-1) operating system, [41](#page-40-0) operating system patches, [45](#page-44-0) OVO installation, [51](#page-50-0) software HP-UX 11.0 and 11.11, 43 VERITAS Cluste[r Server environment](#page-139-1)[,](#page-42-0) [220](#page-219-1) resources, system, 140 restrictions, V[PO upgrade,](#page-61-0) [151](#page-150-0) root.sh script, 62 running OVO installation script, [68](#page-67-0)[–70](#page-69-0)

## **S**

saving administrator's ovw map, [159](#page-158-0) script, installation description, [65–](#page-64-0)[67](#page-66-0) running, [68](#page-67-0)[–70](#page-69-0) SD-UX installation utility, [31](#page-30-0) server configuring CERN/W3C, [111](#page-110-0)

HP 9000 Enterprise Server, [32](#page-31-1) HTTP, [109–](#page-108-0)[111](#page-110-1) Netscape, [110](#page-109-0) separate database, [123](#page-122-0)[–129](#page-128-0) services shutdown, [113](#page-112-0)[–129](#page-128-0) startup, [113–](#page-112-0)[129](#page-128-0) setting up license, [179](#page-178-0)–[191](#page-190-0) [shutdown services.](#page-112-0) *See* services software administration, management server, [141–](#page-140-0)[148](#page-147-0) bundles description, [247–](#page-246-0)[249](#page-248-1) requirements GUI, [94](#page-93-0)–[97](#page-96-1) HP-UX 11.0 and 11.11, [43](#page-42-0) management server, [41](#page-40-1)[–48](#page-47-1) supplementary, [42–](#page-41-0)[43](#page-42-1) sub-tree on management server vendor-specific, [137](#page-136-0), [139](#page-138-0) [Software Distributor.](#page-49-0) *See* SD-UX [Solaris.](#page-70-0) *See* Sun Solaris, installing OVO on starting database automatically, [117](#page-116-0) manually, [118](#page-117-0)–[119](#page-118-0) GUI, [105](#page-104-0)–[108](#page-107-1) from web browser, [106](#page-105-0) ito\_op script, [105](#page-104-1) on PC, [105](#page-104-2) on UNIX, [106](#page-105-1) online documentation, [107](#page-106-0) OVO, [115](#page-114-0)[–116](#page-115-0) starting Oracle Univer[sal Installer,](#page-61-0) [59–](#page-58-0)[63](#page-62-0) starting root.sh script, 62 [startup services.](#page-112-0) *See* services stopping database automatically, [117](#page-116-0) manually, [118](#page-117-0)–[119](#page-118-0) OVO, [115](#page-114-0)[–116](#page-115-0) subproducts English, [251](#page-250-0) sub-tree on management server vendor-specific, [137](#page-136-0), [139](#page-138-0) Sun Solaris *[See also](#page-70-0)* Sun Cluster environment installing OVO on, [71](#page-70-0)

swap space re[quirements, management](#page-36-1) server, [35](#page-34-0)–37 swinstall, installing OVO with, [103](#page-102-0)–[104](#page-103-0) system resources, OVO, [140](#page-139-1) system, analyzing, 67

# **T**

tasks, installation, [30](#page-29-0) [typographical conventions.](#page-12-0) *See* document conventions

## **U**

unmounting CD-ROM, [63](#page-62-0) upgrade paths OVO, [27](#page-26-0)[–30](#page-29-0) restrictions, VPO, [151](#page-150-0) upgrading database version, [154](#page-153-1)–[157](#page-156-0) GUI, [171](#page-170-0) managed nodes, [172](#page-171-0)[–175](#page-174-0) upgrading from version A.08.00 to version A.08.10 OVO in Cluster environment, [214](#page-213-0)–[215,](#page-214-0) [239–](#page-238-0)[240](#page-239-0) uploading VPO configuration A.06.xx, [167–](#page-166-0)[168](#page-167-0) utility, installation, [31](#page-30-0)

## **V**

variables verifying, [58](#page-57-2) vendor-specific [sub-tree on management](#page-138-0) server, [137](#page-136-0), 139 verifying management server requirements, [152–](#page-151-0)[153](#page-152-0) OVO installation, [79–](#page-78-0)[82](#page-81-0) VERITAS Cluster Server environment installation requirements, [220](#page-219-1) installing OVO, [217](#page-216-0)[–241](#page-240-0) version, updating database, [154–](#page-153-1)[157](#page-156-0)

### **W**

W3C server, configuring, [111](#page-110-0) [web.](#page-184-1) *See* Internet, requ[esting license through](#page-97-0) web browsers for GUI, 98 [World Wide Web Consortium.](#page-110-0) *See* W3C server, configuring